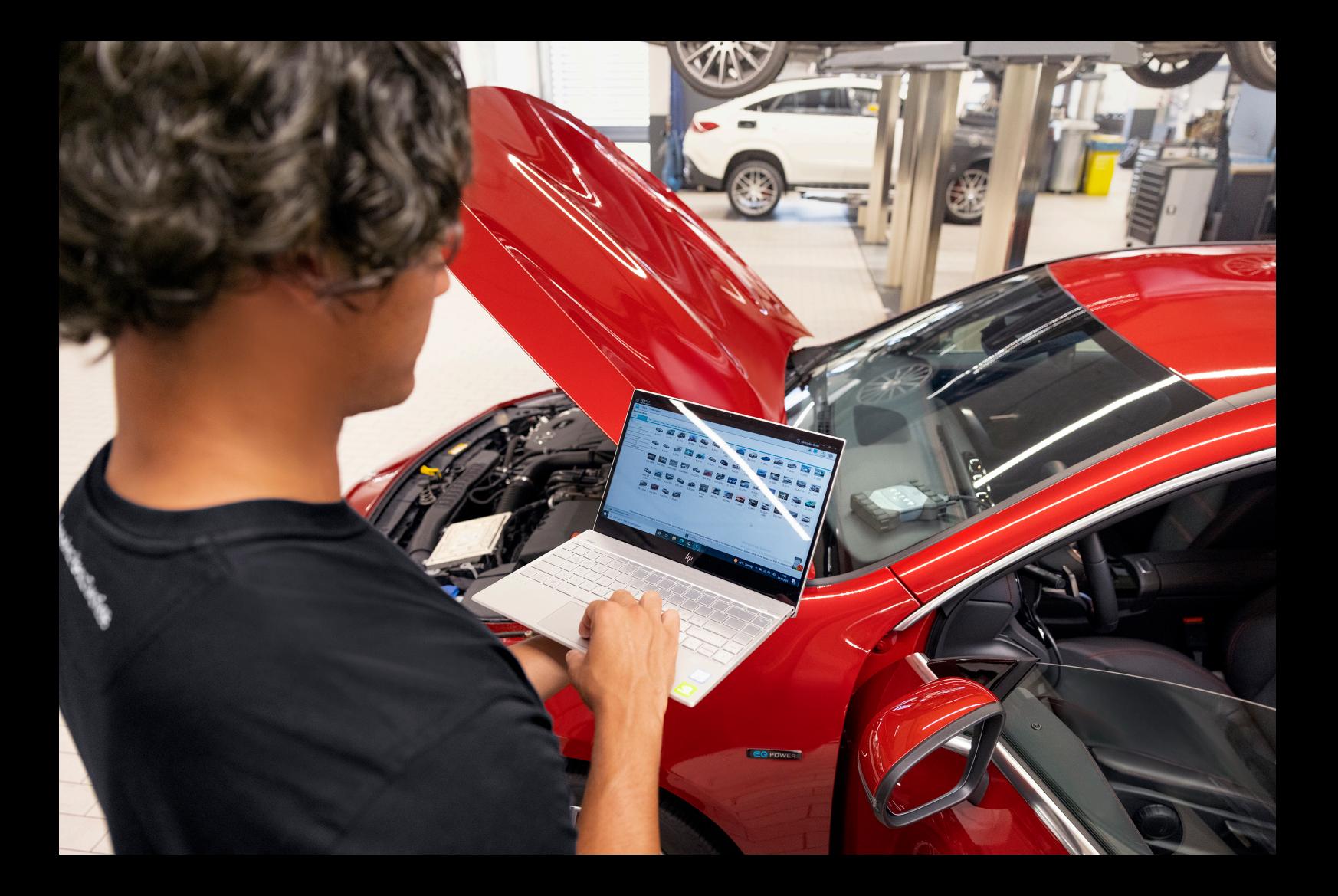

# **XENTRY Diagnosis Pass Thru EU**

**Betriebsanleitung Mercedes-Benz AG, GCSP/ORE Gültig ab 03/2024**

Mercedes-Benz

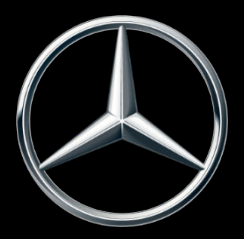

### **Inhaltsverzeichnis**

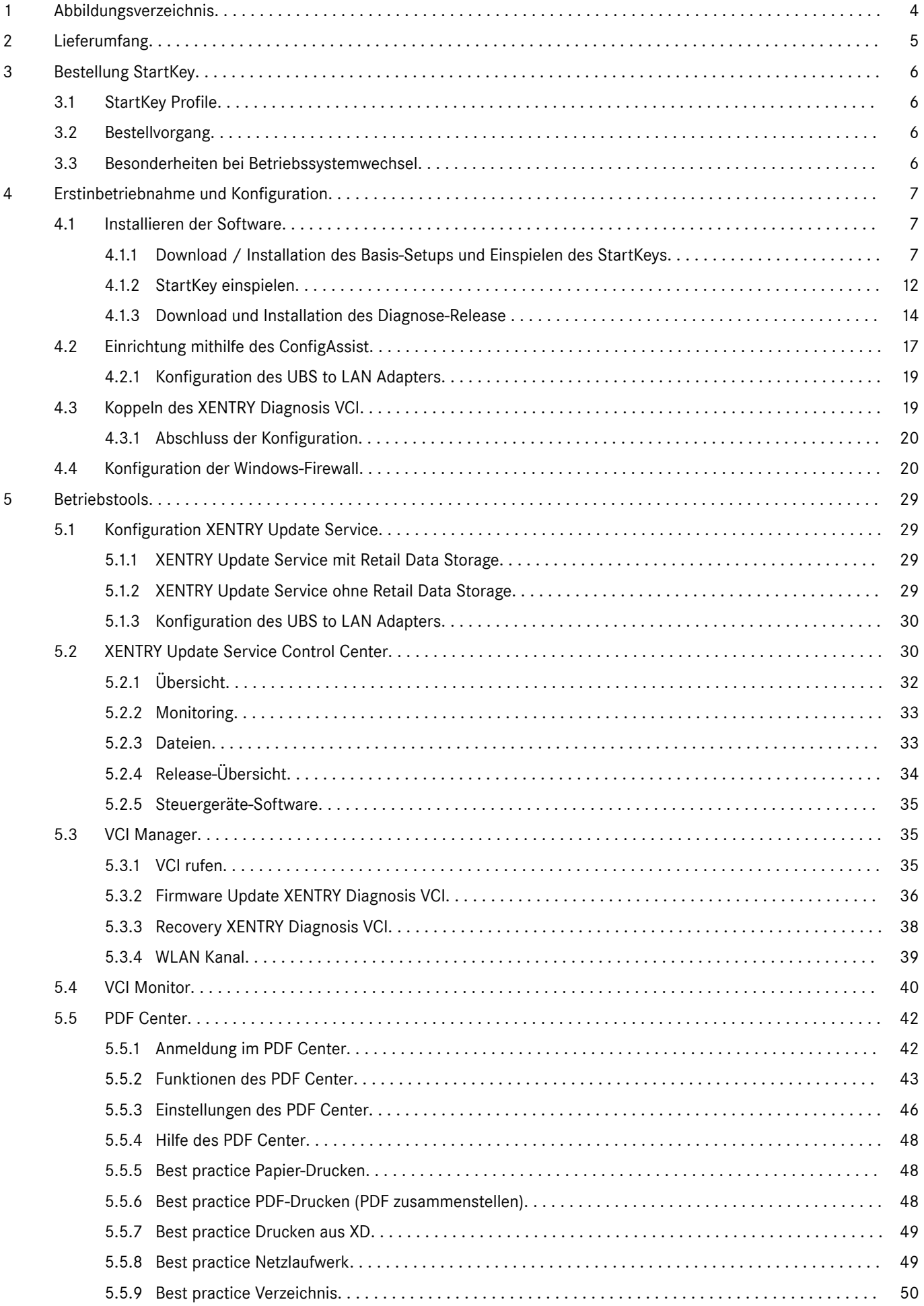

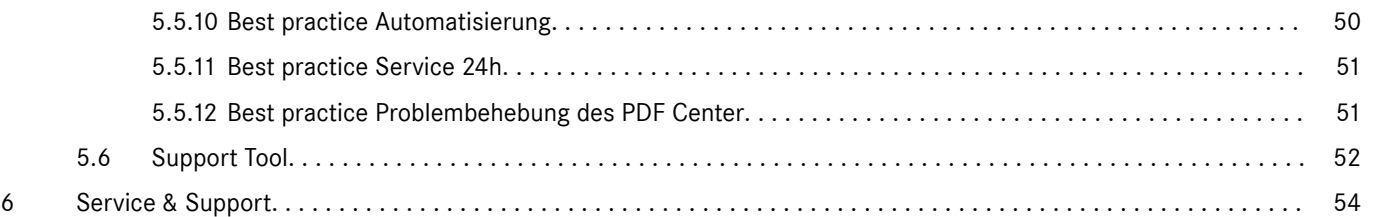

## <span id="page-3-0"></span>**1 Abbildungsverzeichnis**

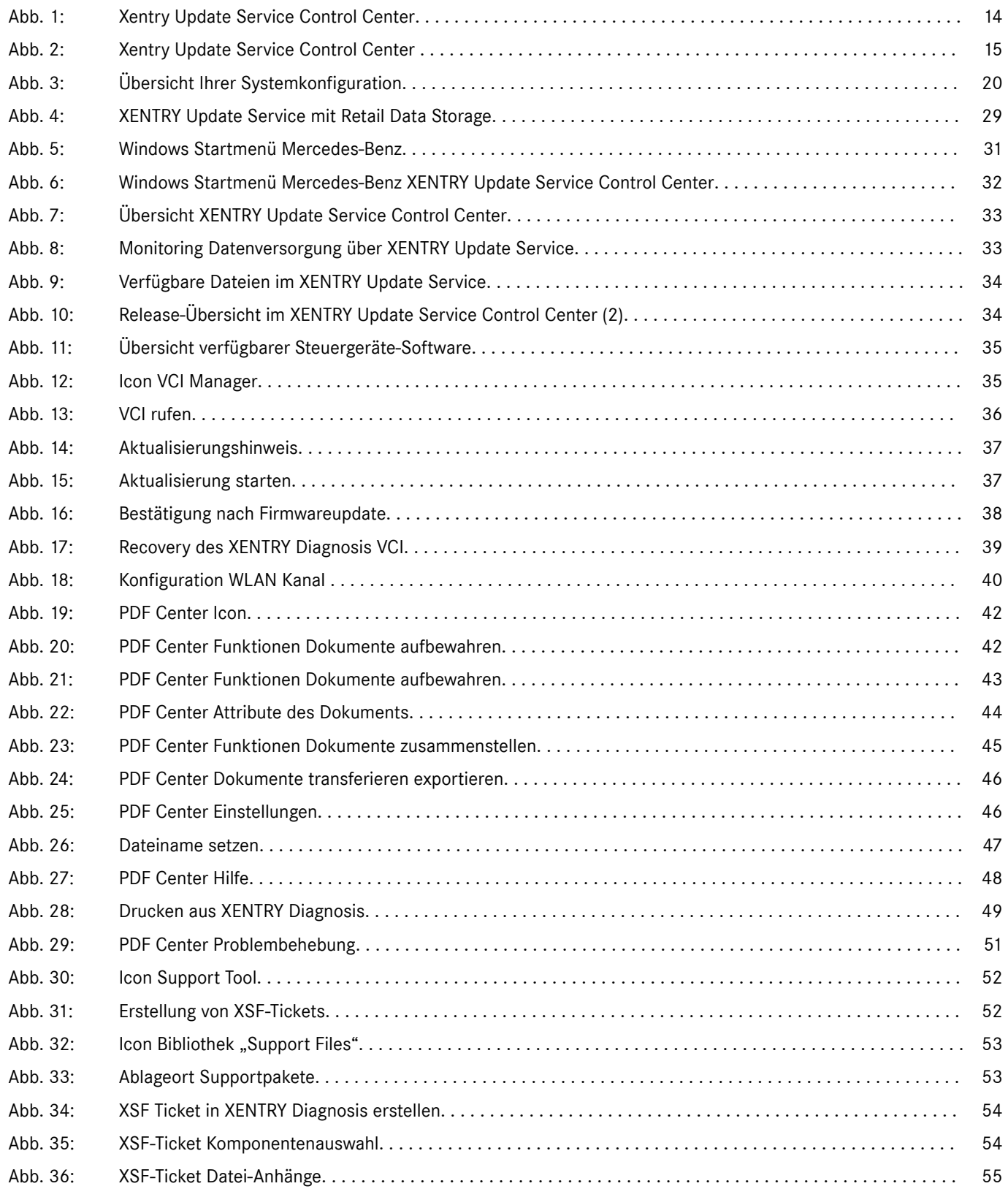

### <span id="page-4-0"></span>**2 Lieferumfang**

Die Erstbestellung von XENTRY Diagnosis Pass Thru EU beinhaltet den Downloadlink inkl. Anwendungsdokumentation zur Installation des Basis-Setups auf Windows-PCs mit Update-Service während der Vertragslaufzeit. Zur Nutzung der Software sind eine Vertragsnummer und ein StartKey sowie Zeitguthaben erforderlich.

Nach der Installation des Setups stehen vier mal jährlich release updates zur Verfügung. Diese werden über das Updat Center installiert.

Die Lieferung wird mit folgenden Komponenten ausgeliefert:

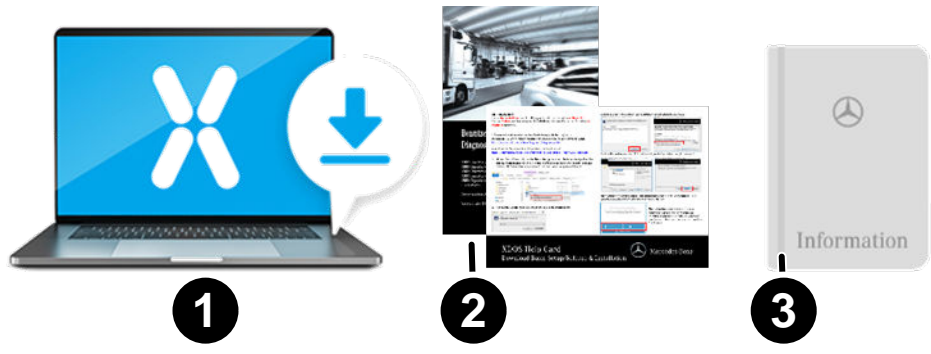

- 1 Software (Downloadlink, Updates per XENTRY Update Service)<br>2 HelpCard für die Inbetriebnahme
- 2 HelpCard für die Inbetriebnahme<br>3 Open Shell Anwenderhandbuch
- Open Shell Anwenderhandbuch

Der Standard-PC ist nicht im Lieferumfang enthalten!

### <span id="page-5-0"></span>**3 Bestellung StartKey**

Um XENTRY Diagnosis nutzen zu können, wird ein aktiver StartKey benötigt. Welche Profile es gib und wie Sie diesen bestellen können, erfahren Sie im folgenden Kapitel.

#### **3.1 StartKey Profile**

Folgende StartKey Profile können ausgewählt werden:

- Neubestellung: Sollten Sie noch keine XENTRY Diagnosis Lösung genutzt haben, wählen Sie das Profil Neubestellung
- Änderungsbestellung: Sollten sich Ihre Hardware-ID geändert haben, auf Grund eines Rechnerwechsels/Wechsels oder Neuaufsetzen des Betriebssystems, so wählen Sie bitte eine Änderungsbestellung aus. Ebenfalls, wenn Sie eine geänderte Zugriffsberechtigung auf andere Dateninhalte benötigen
- Folgebestellung: Ihr StartKey ist ausgelaufen und Sie benötigen einen neuen

#### **3.2 Bestellvorgang**

StartKeys können über einen digitalen Prozess auf B2BConnect bestellt werden.

Wählen Sie innerhalb B2BConnect das gewünschte Profil und den Dateninhalt aus und folgen Sie den gezeigten Schritten.

Beabsichtigen Sie, nicht für ein neues System einen neuen StartKey zu bestellen, sondern für ein bestehendes System mit geänderten Datenzugriffsberechtigungen, -umfängen oder einer geänderten Hardware-ID, so sollten Sie die Daten der bestehenden/ Vorgänger-StartKeys ermitteln.

Am einfachsten entnehmen Sie diese Daten der E-Mail, die der Besteller des alten StartKeys bei der Bestellung erhalten hat (StartKey-Nummer, Systemnummer und HW-ID):

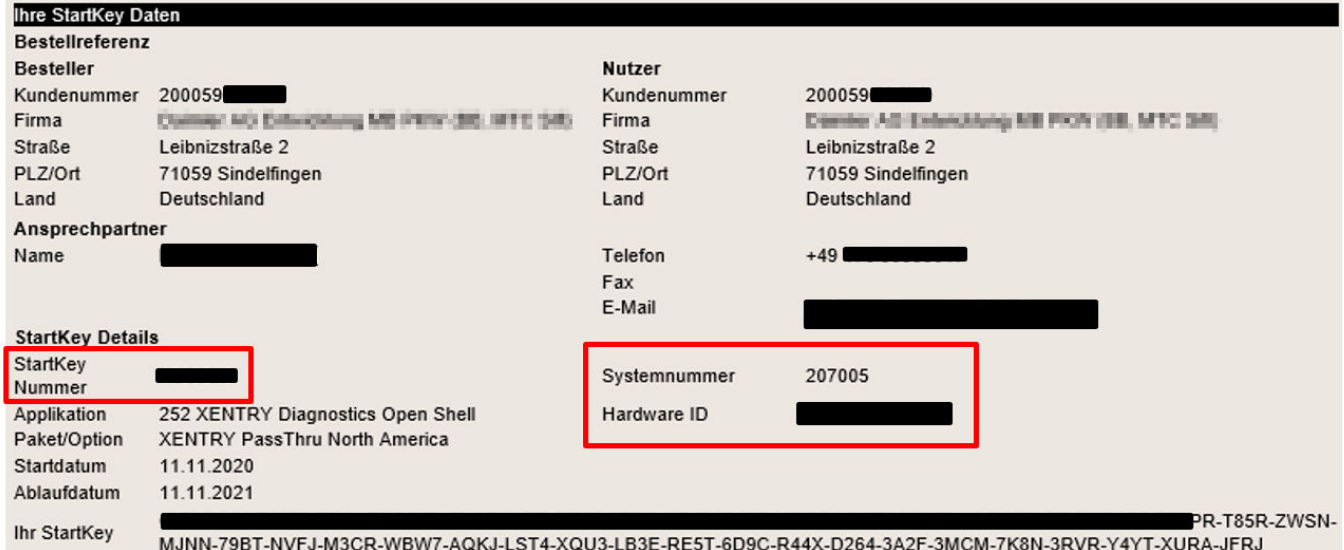

Alternativ können Sie jederzeit die HW-ID des Rechners im ConfigAssist im Abschnitt "StartKey einspielen" unter "Gerätedaten" auslesen.

#### **3.3 Besonderheiten bei Betriebssystemwechsel**

Wenn Sie mit Ihrem System von einer Windows-Version auf eine andere umstellen, ein bestehendes Windows neu aufsetzten oder die Festplatte neu formatieren oder partitionieren, beachten Sie bitte folgendes: Hierdurch ändert sich in der Regel auch die HW-ID. Aus diesem Grund müssen Sie einen neuen StartKey bestellen und diesen über ConfigAssist online herunterladen oder über einen USB-Stick einspielen.

Sollten Sie nach der Umstellung einen neuen StartKey bestellen, kann es sein, dass beim Öffnen des ConfigAssist der alte (lokal gespeicherte) StartKey angezeigt wird. Bitte wählen Sie als StartKey Quelle "Online". Nun wird der neue StartKey im ConfigAssist angezeigt.

### <span id="page-6-0"></span>**4 Erstinbetriebnahme und Konfiguration**

#### **4.1 Installieren der Software**

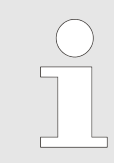

*Die Installation der Software sowie Updates müssen unter einem Windows-Benutzer mit Administrator-Rechten durchgeführt werden. Deshalb muss ein Administrator eingeloggt sein, oder das Setup muss mit "Als Administrator ausführen" aufgerufen werden.*

#### **4.1.1 Download / Installation des Basis-Setups und Einspielen des StartKeys**

Die Software für XENTRY Pass Thru EU erhalten Sie als Download auf der B2B Connect Seite oder unter folgendem Link: https://mercedes-benzdownloads-a.akamaihd.net/e/DLP\_special\_files/XPT\_Basis.zip

Starten Sie Ihren Rechner und stellen Sie eine Online-Verbindung her. Die Online-Verbindung ist nötig, um die Installation durchführen zu können. Stellen Sie gegebenenfalls Ihre Firewall so ein, dass die Ausführung der Exe-Datei gewährleistet ist.

Nun laden Sie das sogenannte Basis-Setup herunter und klicken Sie auf die Exe-Datei. Alternativ führen Sie einen Rechtsklick auf "Start" aus und wählen "Als Administrator ausführen":

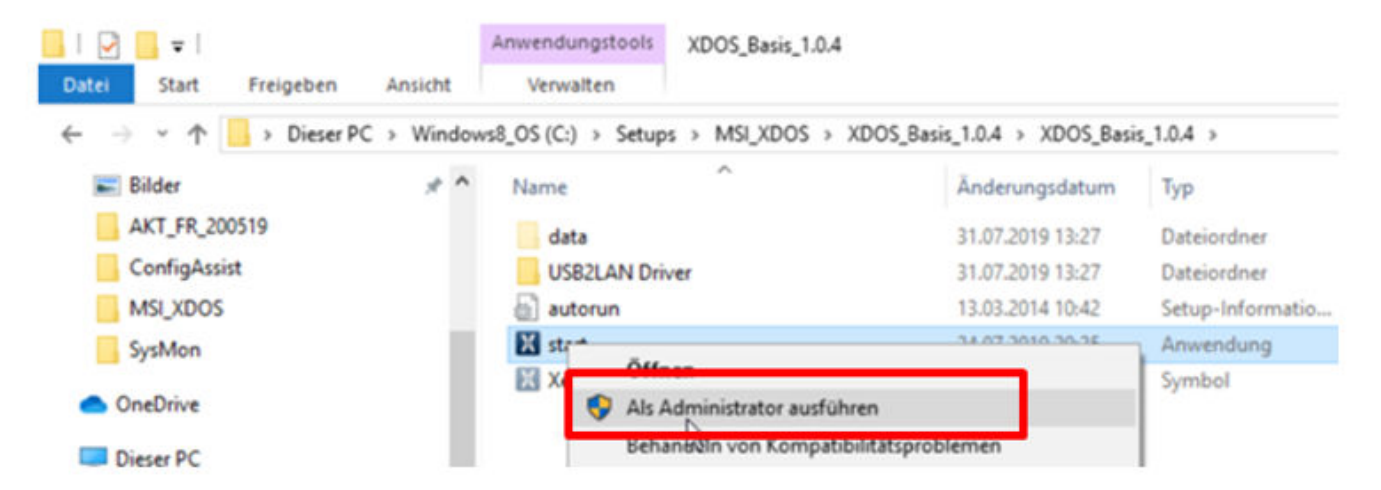

Anschließend wählen Sie die gewünschte Sprache aus und bestätigen Sie anschließend die Installation der folgenden Pakete durch "Installieren":

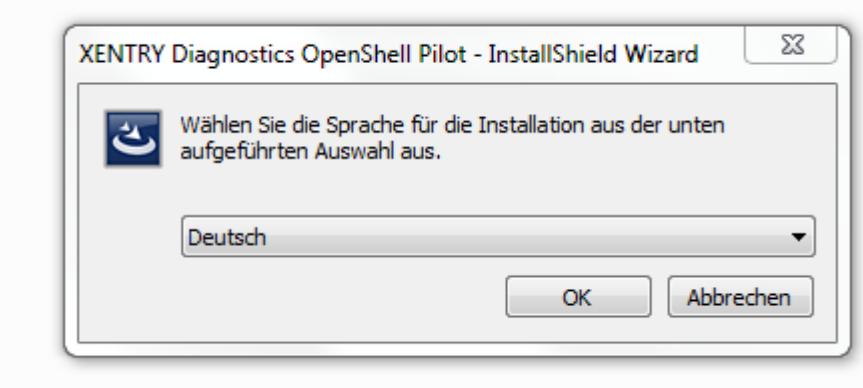

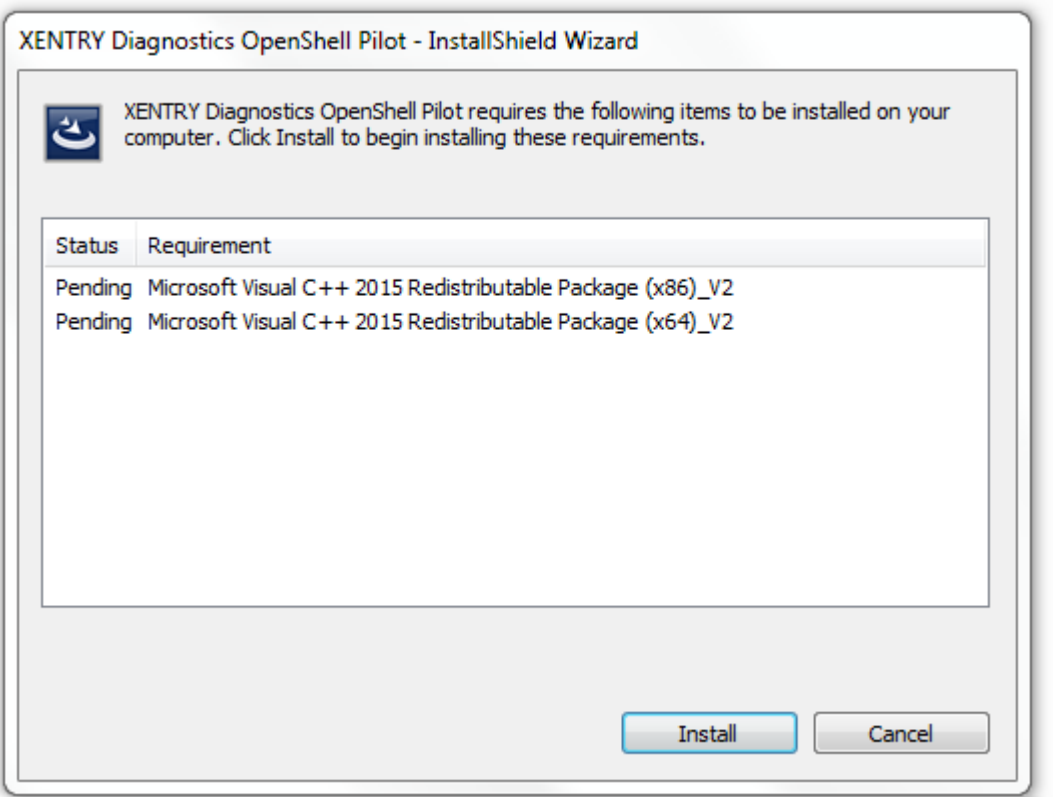

Es öffnet sich der InstallShield Wizard. Klicken Sie "Weiter", um zu den Allgemeinen Geschäftsbedingungen zu gelangen. Bitte akzeptieren Sie diese und klicken "Weiter":

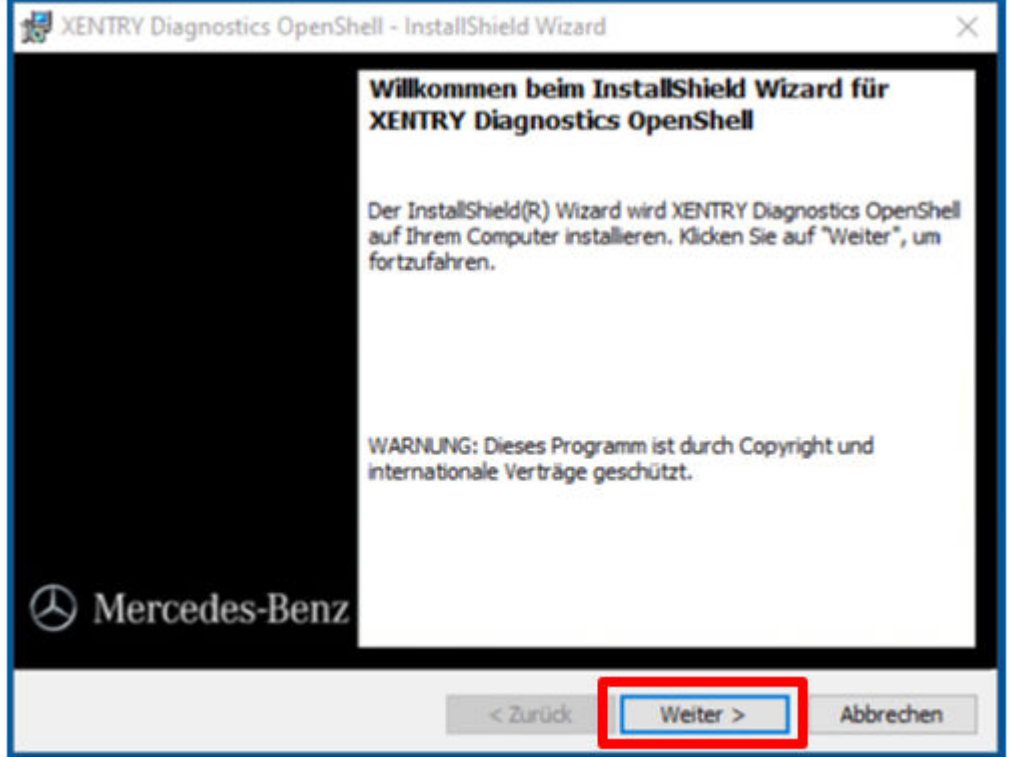

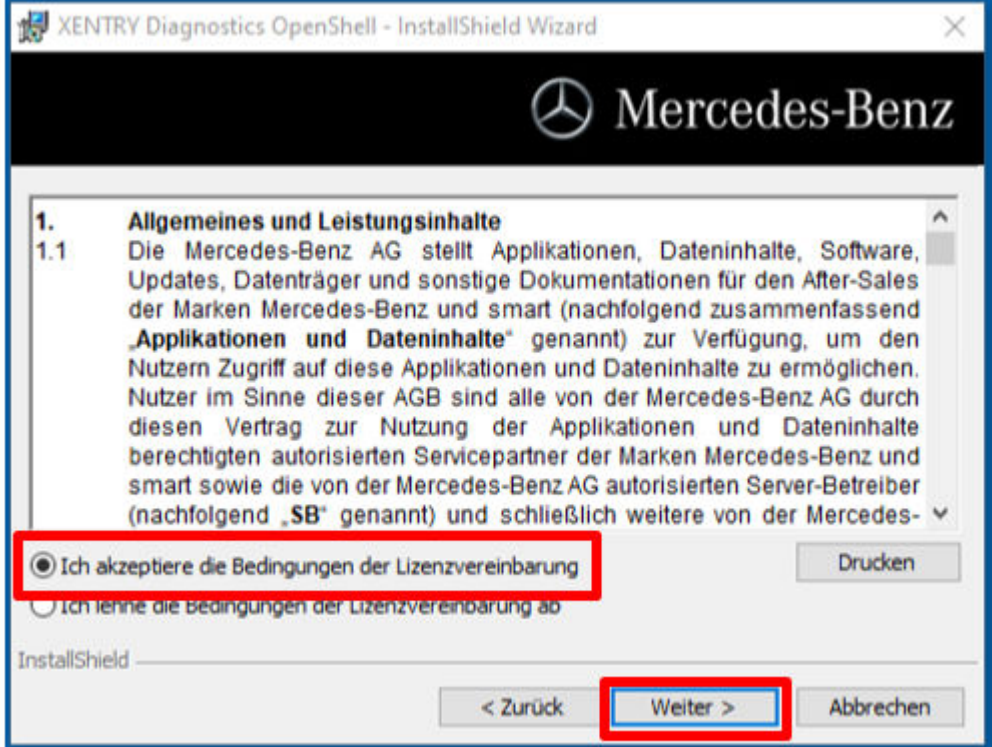

**Zielordner:** Bestätigen Sie das vorgegebene Zielverzeichnis für XENTRY Diagnosis oder geben Sie ein Verzeichnis Ihrer Wahl an (wenn möglich sollte der vorgeschlagene Pfad beibehalten werden):

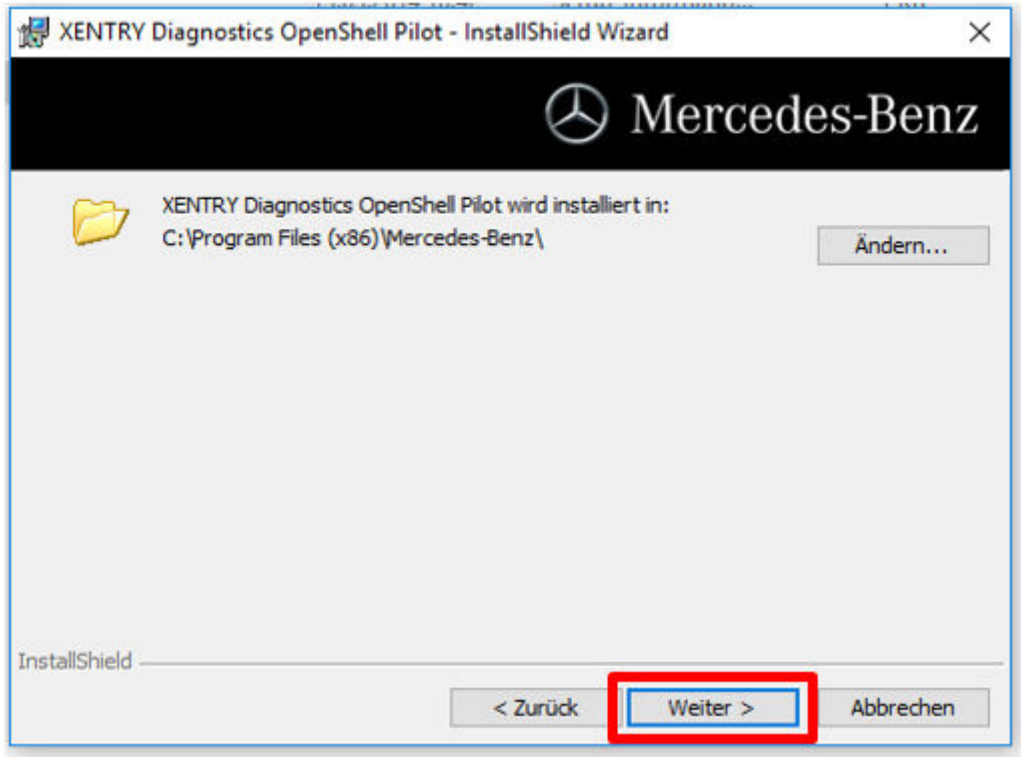

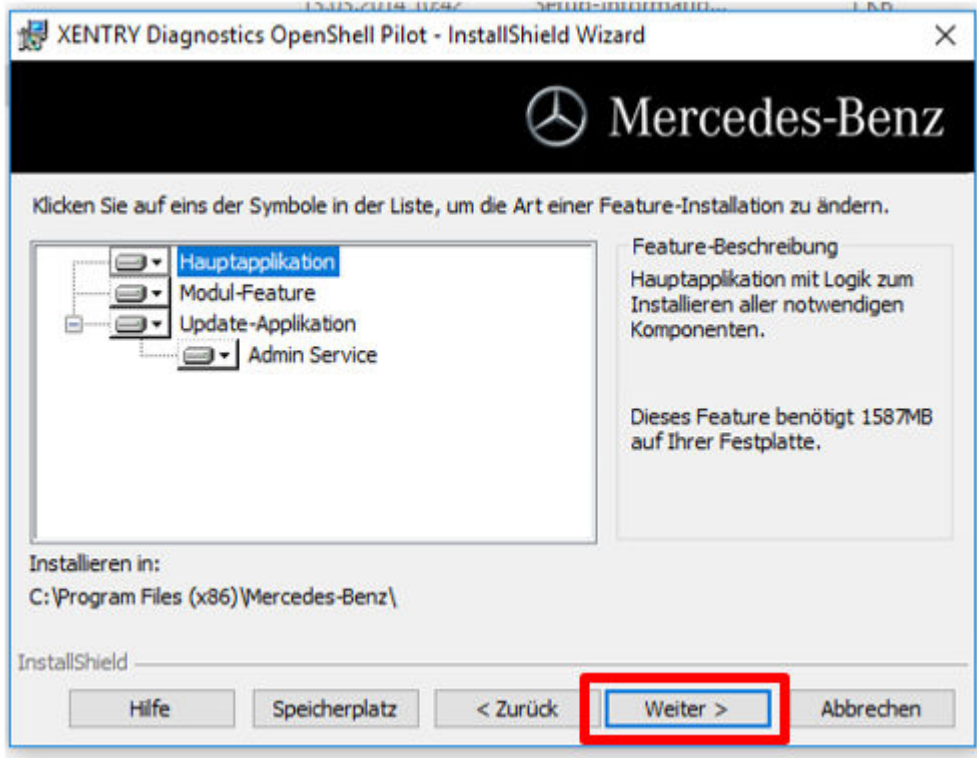

Klicken Sie danach auf "Weiter", bis Sie zum Installations-Fenster gelangen.

**Installation:** Klicken Sie zum Installieren auf den gleichnamigen Button, sobald der Assistent für die Installation des Pro‐ gramms bereit ist. Der Installationsvorgang dauert einige Zeit:

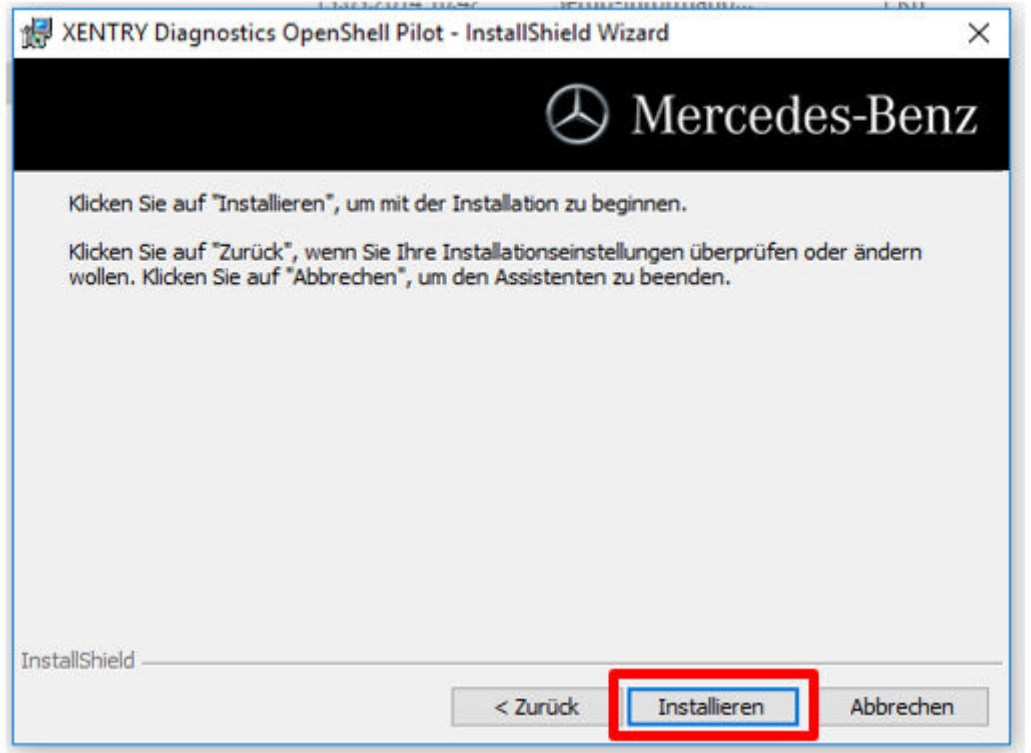

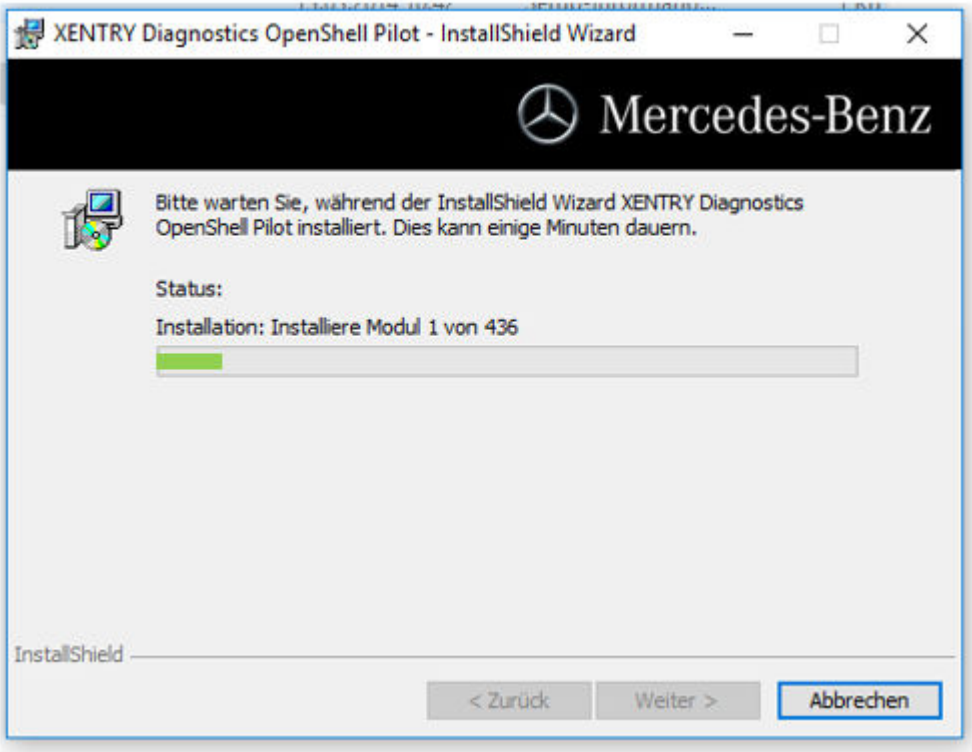

Klicken Sie nach erfolgreicher Installation zur Bestätigung auf "Fertig stellen". Anschließend führen Sie bitte einen Neustart des Systems durch.

Nach dem Neustart öffnet sich der ConfigAssist:

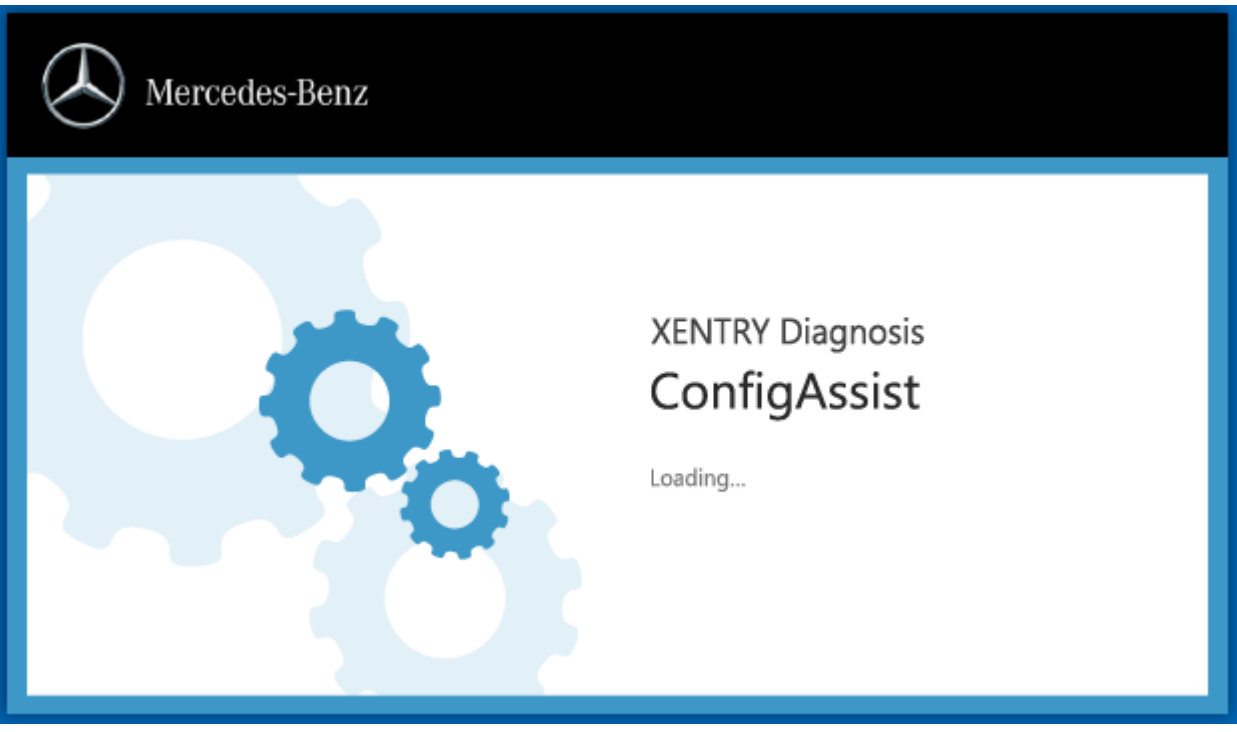

Sollte ConfigAssist nicht selbständig starten, so starten Sie es bitte mittels des zugehörigen Icons auf dem Desktop.

Es öffnet sich nun ein Willkommens-Fenster, in dem Sie den Button "Konfigurieren" auswählen. Klicken Sie bitte unten rechts auf "Weiter".

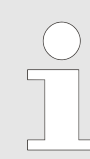

*Hier wird zunächst nur die Aktivierung von XENTRY Update Service vorgenommen; die Kopplung Ihres VCIs erfolgt später.*

Im nächsten Fenster können Sie Informationen zu Produktneuerungen einsehen. Nun klicken Sie bitte auf "Weiter", bis Sie zu "StartKey einspielen" kommen.

#### <span id="page-11-0"></span>**4.1.2 StartKey einspielen**

Das System sucht automatisch per Online-Verbindung den aktuellsten StartKey auf dem StartKey-Server. Der StartKey wird auf dem System gespeichert.

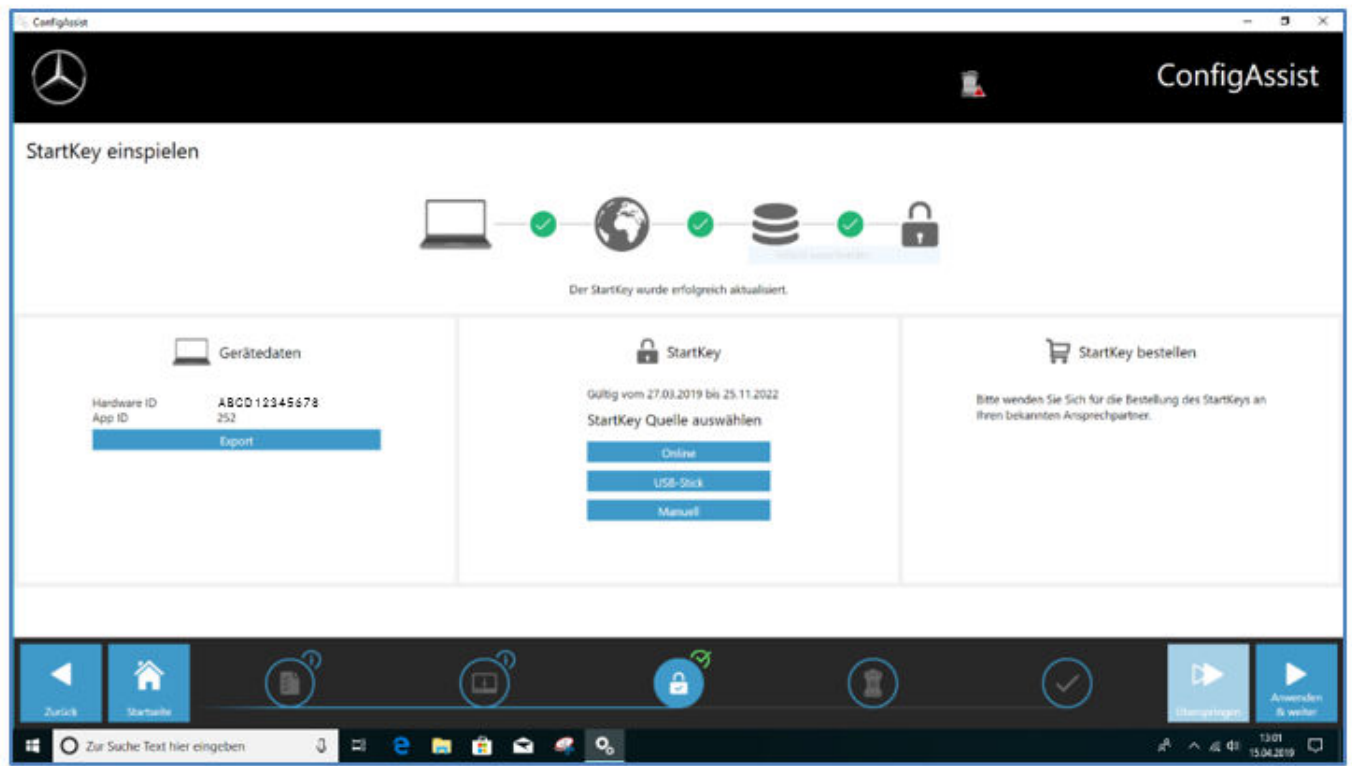

Sie können alternativ – zum Beispiel, wenn das System offline arbeitet – den StartKey auch per USB-Stick einspielen: Wählen Sie dazu den Button "USB-Stick":

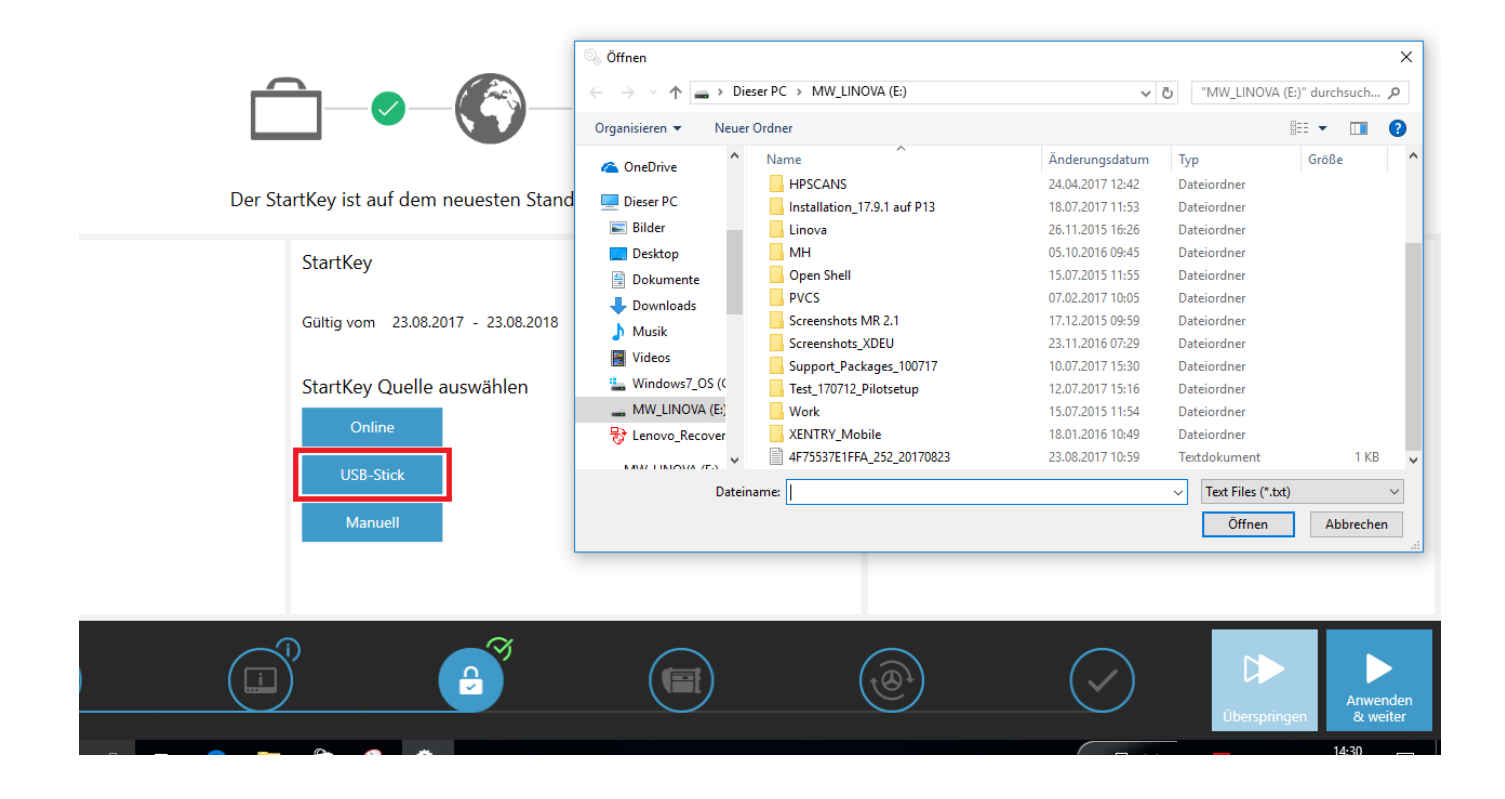

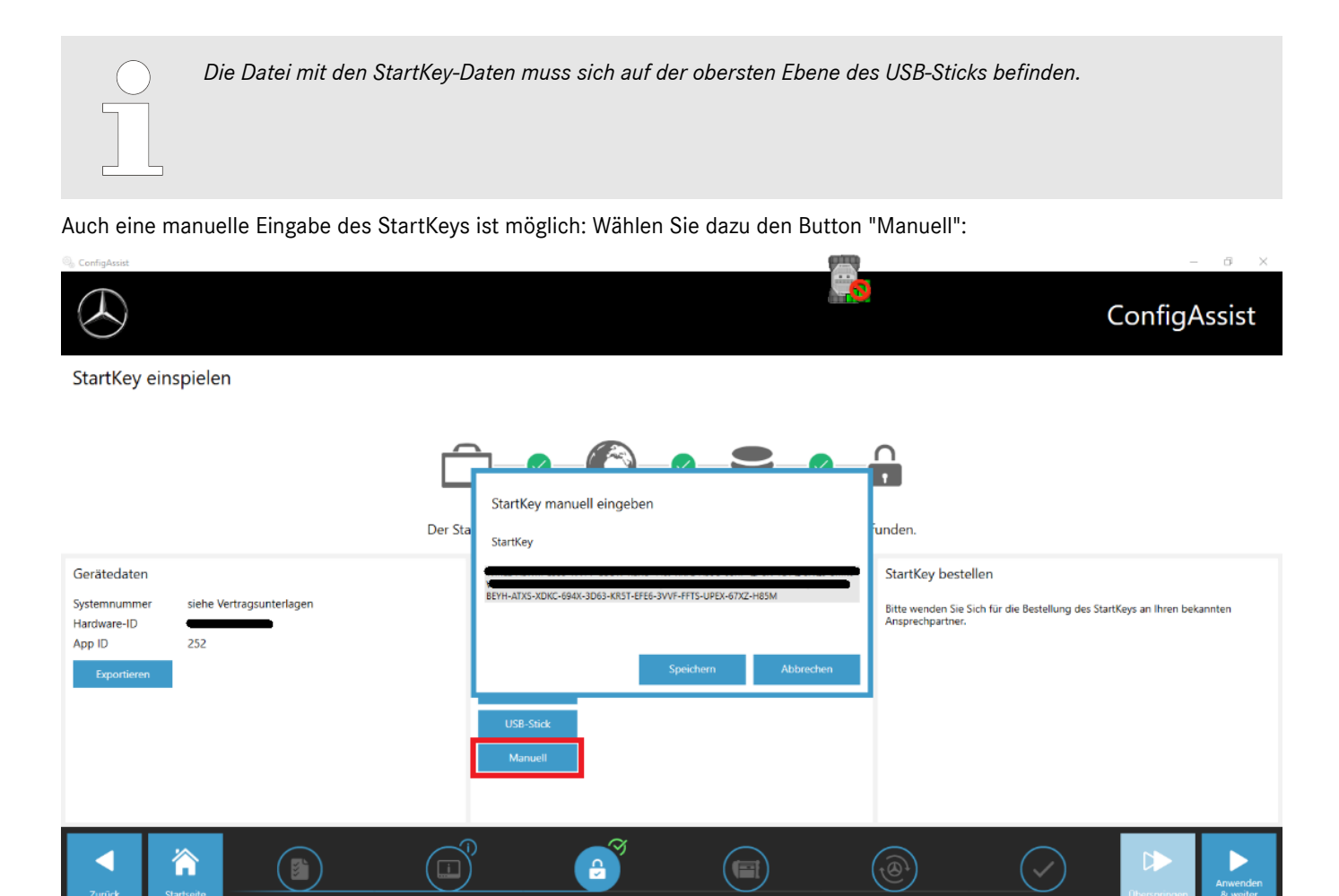

### WICHTIG:

 $\circ$ 

Das XENTRY Diagnosis Release lässt sich im folgenden Schritt nur herunterladen und installieren, wenn ein "passender" und gültiger StartKey vorhanden ist. Aus diesen Gründen muss der systemspezifische StartKey vor der Installation von XENTRY Diagnostics bestellt und in diesem Schritt auf den Rechner eingespielt werden. Bitte erkundigen Sie sich über lokale Ansprechpartner und die für Sie zuständigen Helpdesks, wie Sie mit den ermittelten Systemdaten einen StartKey bestellen können.

*Der StartKey String kann per Copy & Paste eingefügt werden. Bitte klicken Sie anschließend auf "Speichern".*

Die für die Bestellung notwendige HW-ID wird Ihnen hier in "ConfigAssist" angezeigt. Das zugehörige Feld ist markier- und kopierbar:

 $\Box$ 

е Ē. Ô Ø,  $\bullet$   $\land$  **R**  $\cong$  *C*  $\downarrow$   $\uparrow$   $\downarrow$   $\downarrow$ 

<span id="page-13-0"></span>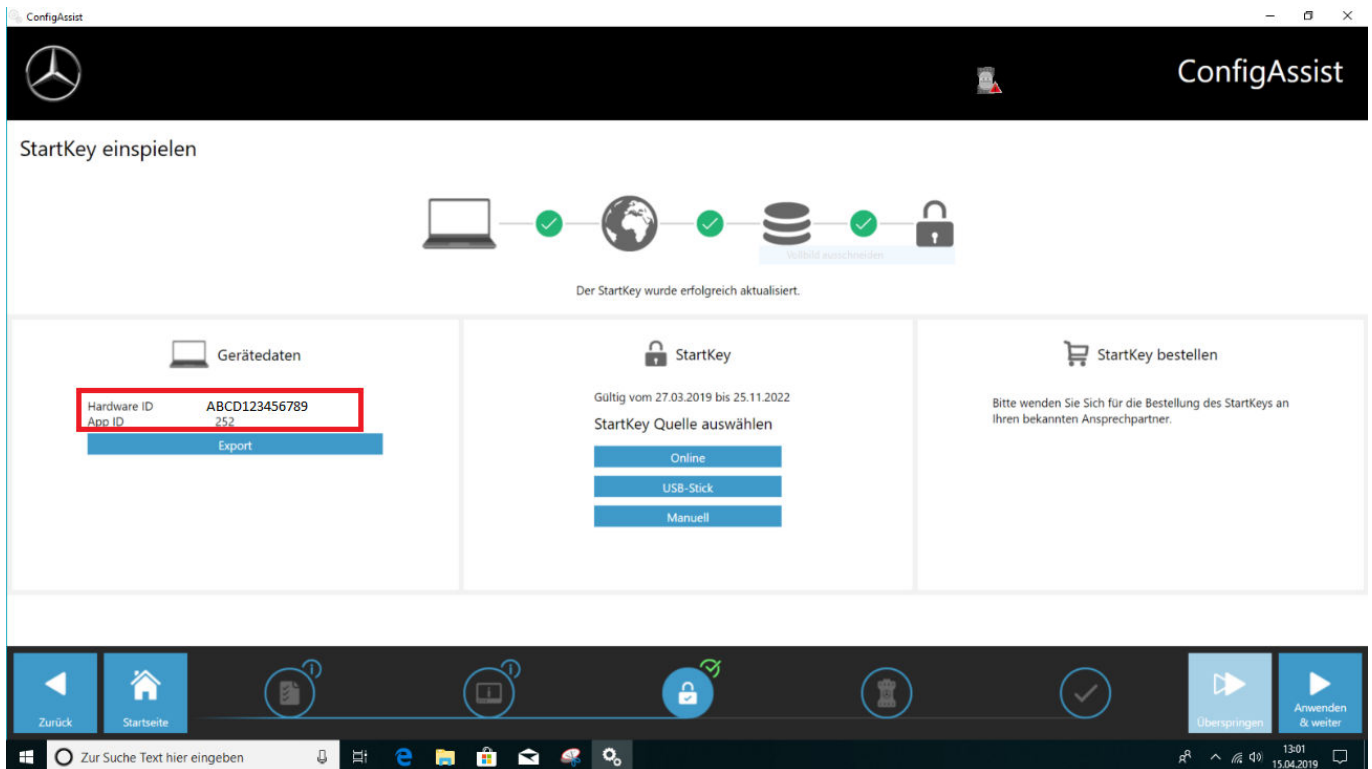

Gegebenenfalls müssen Sie Ihre Systemnummer beim Kundenbetreuungscenter (XCA) oder bei Ihrem Marktverantwortlichen erfragen.

#### **4.1.3 Download und Installation des Diagnose-Release**

Wenn sich das XENTRY Update Service Control Center öffnet, rufen Sie in der linken Menüleiste den dritten Reiter beziehungsweise vierten Reiter "Release Übersicht" auf. Der Download des aktuellen Diagnose-Releases startet automatisch. Sie können den Status des Downloads im XENTRY Update Service Control Center verfolgen.

Bitte beachten Sie, dass XENTRY Update Service Control Center automatisch die neueste Release-Version bereitstellt. Wenn Sie ein Update einer bestehenden Installation durchführen, entfallen die vorigen Schritte.

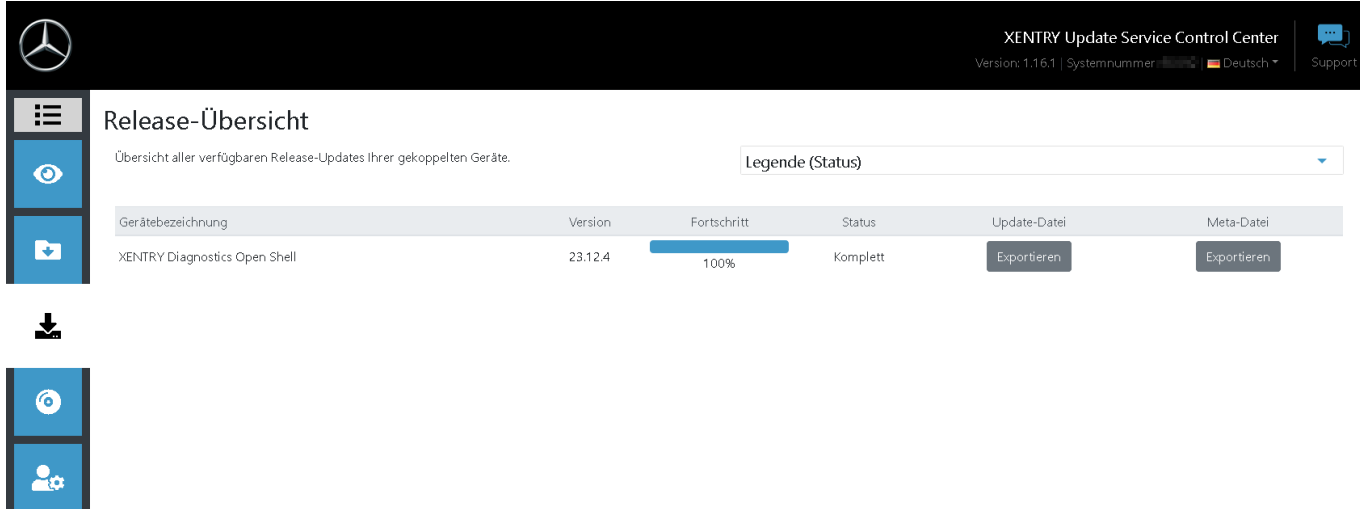

*Abb. 1: Xentry Update Service Control Center*

<span id="page-14-0"></span>Im Bereich Release-Übersicht finden Sie verfügbare Release-Updates, die aktuell installierte Version und ältere Versionen.

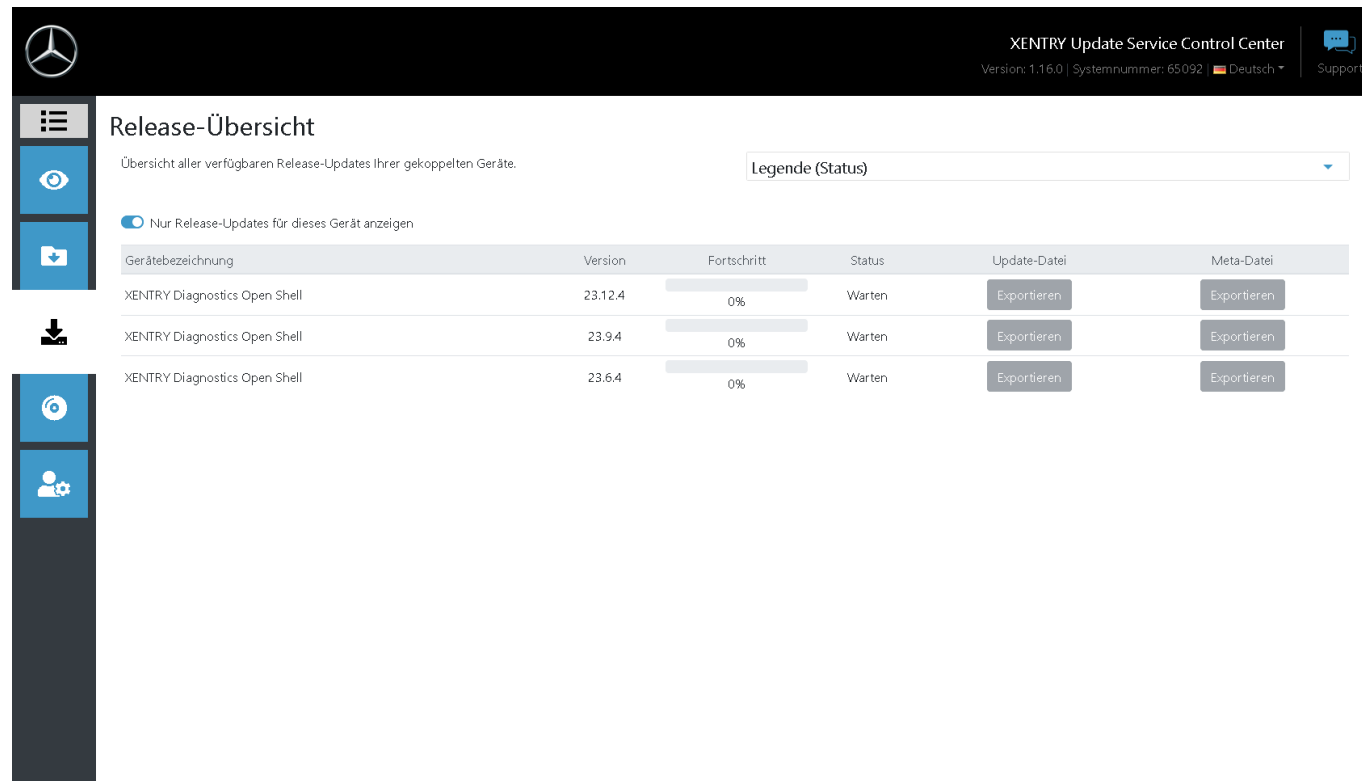

#### *Abb. 2: Xentry Update Service Control Center*

Nach erfolgtem Download klicken Sie auf den Button "Exportieren", um das Diagnose-Release auf der Festplatte zu speichern und entpacken dieses.

*Stellen Sie vorab sicher, dass Sie genügend Speicherplatz (ca. 150 GB) auf Ihrer Festplatte zur Verfügung haben!*

Wenn der Fortschrittsbalken für die gewünschte Version bei 100% ist, klicken Sie auf den Button 'Exportieren'

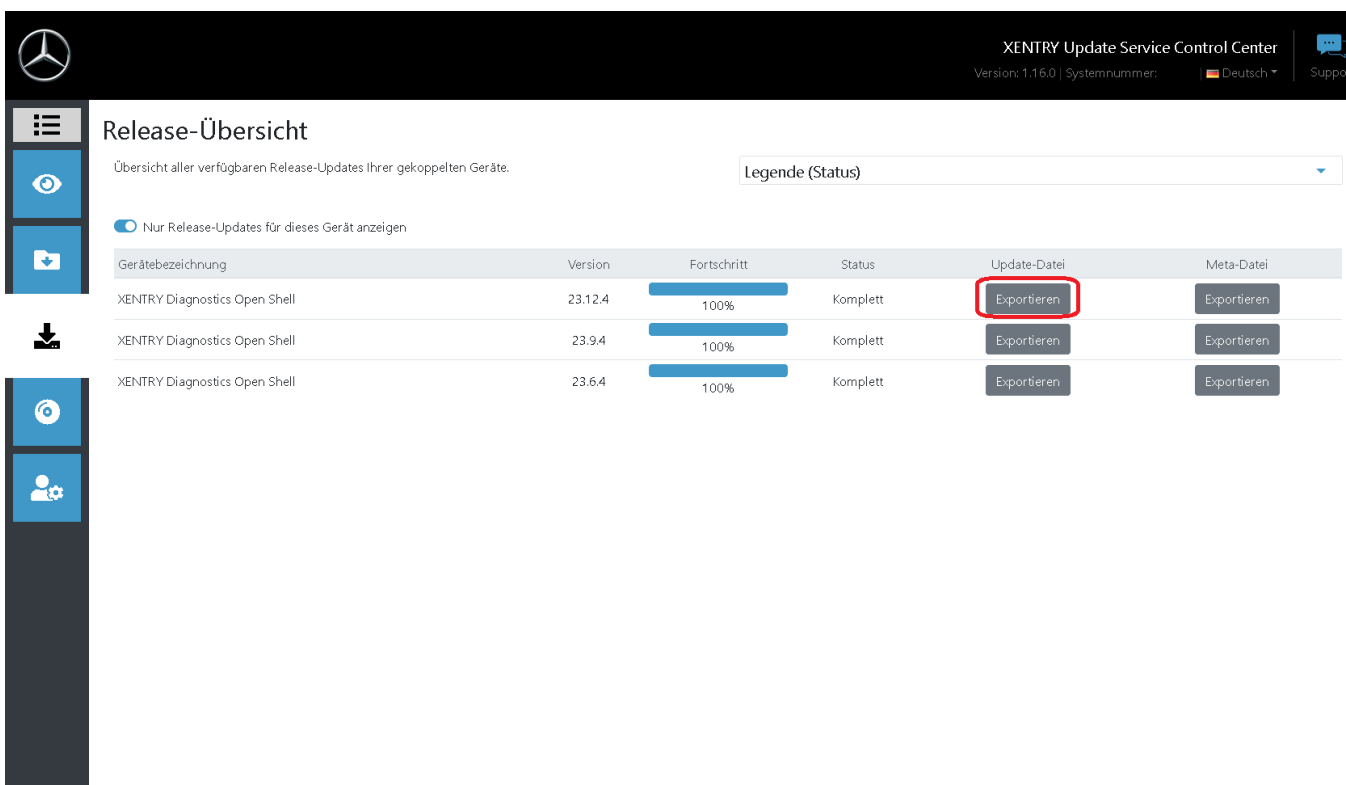

Die Datei des Release-Updates wird heruntergeladen und am ausgewählten Speicherort gespeichert.

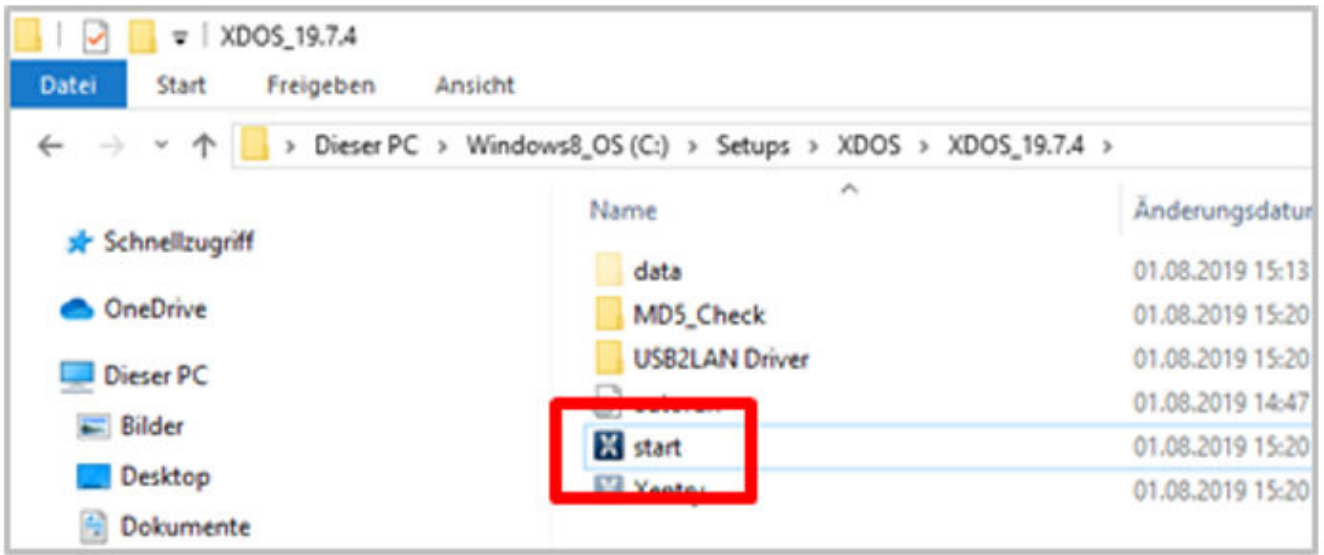

Führen Sie wie zuvor bei der Installation des Basis-Release nun auch die Installationsschritte für das Diagnoserelease durch, u.a.:

- 1. Auswahl der Sprache
- **2.** Bestätigung der AGBs
- **3.** Bestätigung des Speicherorts
- **4.** Starten der Installation

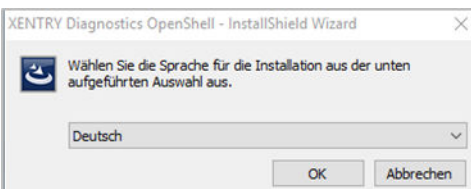

<span id="page-16-0"></span>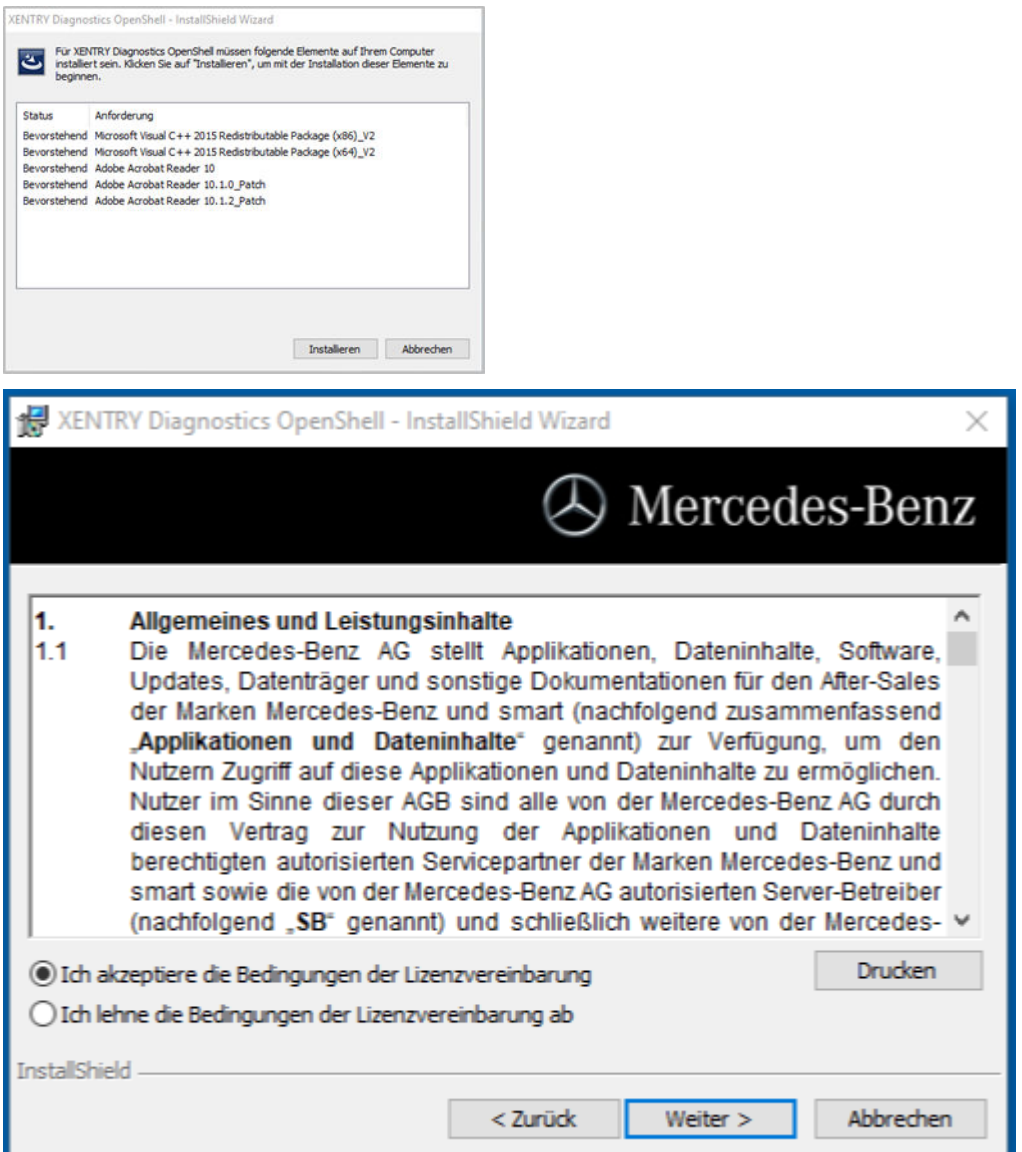

Nach Durchführen aller Installationsschritte klicken Sie bitte auf "**Fertigstellen**". Danach müssen Sie Ihren Computer neu starten.

Nach dem Neustart finden Sie das XENTRY Diagnosis Icon sowie alle anderen Icons auf Ihrem Desktop.

#### **4.2 Einrichtung mithilfe des ConfigAssist**

Das Tool ConfigAssist führt Sie Schritt für Schritt durch die Konfiguration und Inbetriebnahme des verwendeten Multiplexers. Hierfür klicken Sie bitte auf dieses Icon auf Ihrem Desktop:

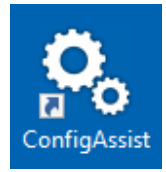

Es erscheint folgendes Fenster auf dem Desktop:

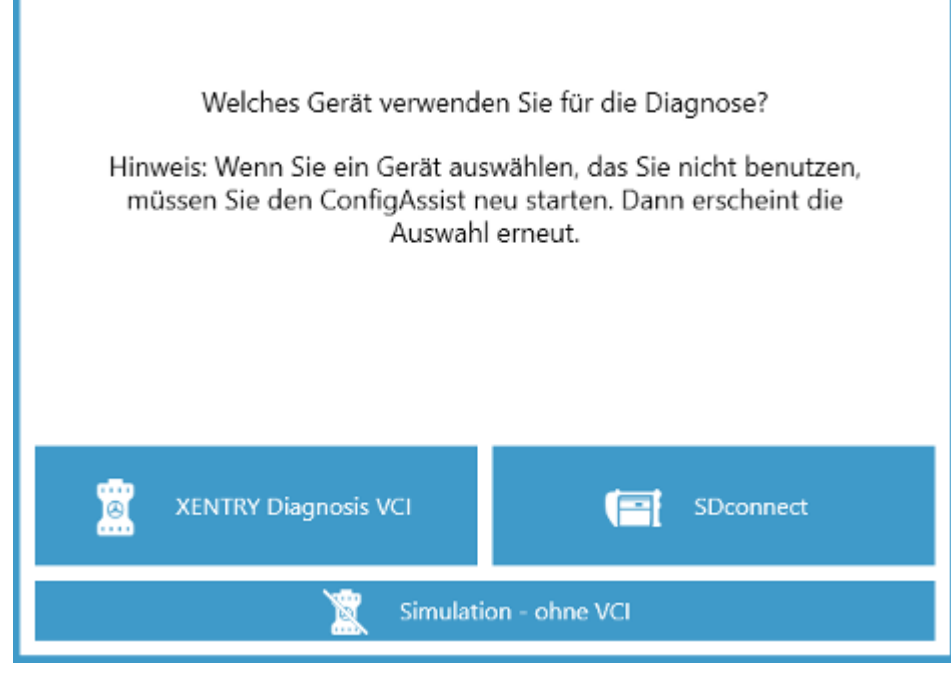

Sie können XENTRY Diagnosis wahlweise mit XENTRY Diagnosis VCI oder SDconnect betreiben.

Bitte wählen Sie für die von Ihnen genutzte Hardware das entsprechende Feld aus.

*Dieses Fenster erscheint bei jedem Start des ConfigAssist sowie nach Installation von Updates.*

#### Klicken Sie auf "Konfigurieren":

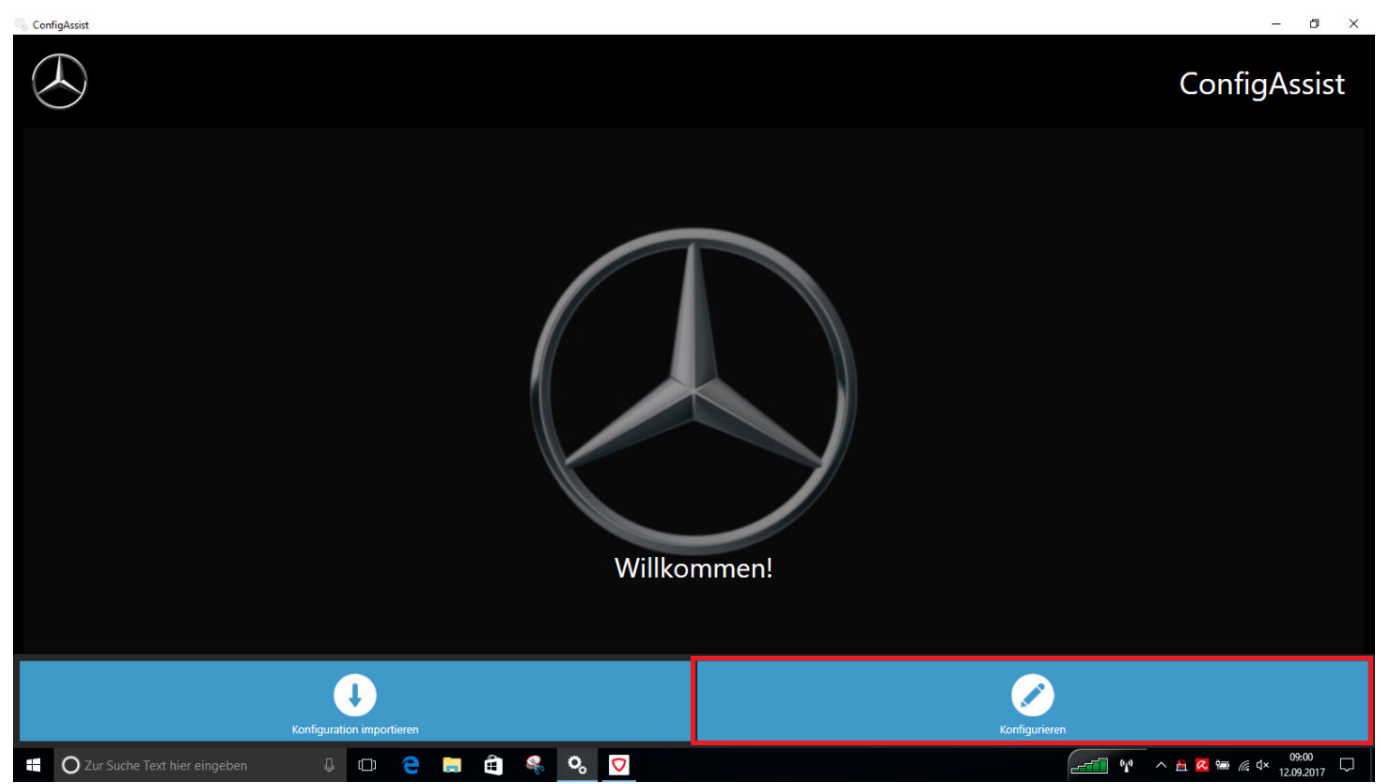

Auf den folgenden Screens werden Ihnen Informationen zu Lieferumfang sowie Produktneuerungen angezeigt.

Klicken Sie auf den Button "Weiter", bis Sie auf die Seite "StartKey einspielen" gelangen.

Sie können nun einen StartKey einfügen. Nähere Informationen finden Sie hierzu im → [Kapitel 4.1.2 "StartKey einspielen"](#page-11-0) [auf Seite 12](#page-11-0)

<span id="page-18-0"></span>Im nächsten Schritt können Sie den XENTRY Update Service konfigurieren. Nähere Informationen finden Sie hierzu im → [Kapitel 5.1 "Konfiguration XENTRY Update Service" auf Seite 29](#page-28-0)

#### **4.2.1 Konfiguration des UBS to LAN Adapters**

Der USB to LAN Adapter ist ein zusätzliches Produkt, welches nicht im Lieferumfang enthalten ist. Er dient dazu, Steuergerätesoftware schneller in ein Fahrzeug zu übertragen.

Sie erhalten nähere Informationen zum Produkt auf der B2B Connect Homepage und finden auch hier nähere Informationen, wie den Benutzerleitfaden, der Ihnen eine ausführliche Übersicht über die Konfiguration gibt.

*Um das Produkt nutzen zu können benötigen Sie einen Retail Data Storage!*

#### **4.3 Koppeln des XENTRY Diagnosis VCI**

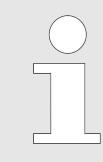

*WICHTIG: Bitte stecken Sie den WiFi-Stick in Ihren Diagnoserechner ein!*

Nachdem Sie in ConfigAssist den StartKey erfolgreich eingespielt haben, klicken Sie auf "Anwenden & weiter". Danach sehen Sie folgende Ansicht:

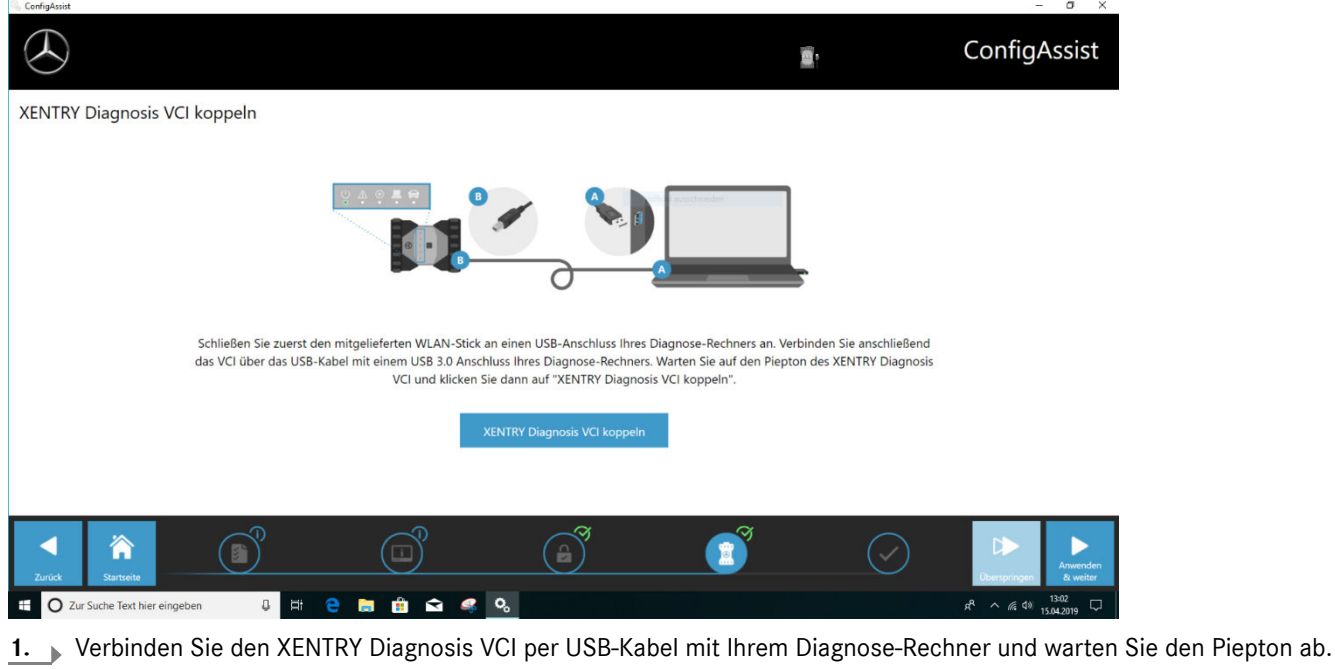

- 2. Anschließend klicken Sie auf "XENTRY Diagnosis VCI koppeln" und warten auf die Herstellung der Verbindung.
- **3.** Bitte entfernen Sie das USB-Kabel wieder.
	- **→** Der XENTRY Diagnosis VCI ist nun per WLAN mit Ihrem Diagnose-Rechner verbunden und einsatzbereit für die Diagnose.
	- **→** Sie sehen auf Ihrem Desktop kontinuierlich das VCI-Icon:

Klicken Sie auf den Button "Anwenden und Weiter".

#### <span id="page-19-0"></span>**4.3.1 Abschluss der Konfiguration**

Am Ende der Konfiguration erhalten Sie eine Übersicht Ihrer Systemkonfiguration.

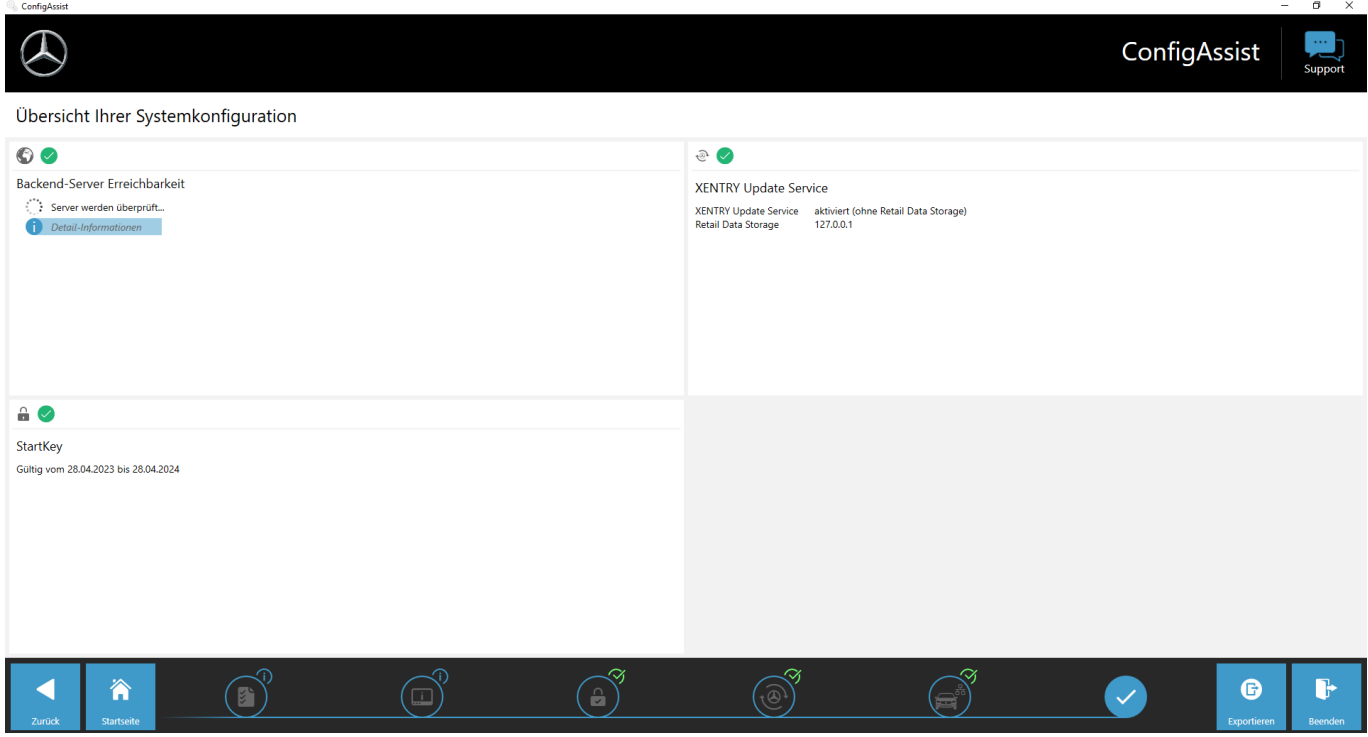

*Abb. 3: Übersicht Ihrer Systemkonfiguration*

Grüne Haken stehen hierbei für eine korrekte Konfiguration.

Mit dem Button "Exportieren" können Sie die Einstellungen exportieren, um diese auf ein weiteres Gerät zu importieren.

Durch Klicken des Button "Beenden" schließen Sie die Konfiguration ab und der ConfigAssist schließt sich.

#### **4.4 Konfiguration der Windows-Firewall**

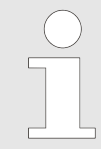

*Bitte beachten Sie: Sollten Sie zusätzlich zur oder anstatt der Windows-Firewall eine Firewall eines Drittanbieters verwenden (diese kann ggf. in einem Virenscanner-Produkt integriert sein), konsultieren Sie bitte die entsprechende Konfigurationsanleitung, um dort analoge Einstellungen vorzunehmen.*

#### **Konfiguration der Windows-Firewall für die DoIP-Verbindung**

Um einen reibungslosen Datenaustausch zwischen DoIP-fähigem Fahrzeug und Open Shell Diagnosesystem sicherzustellen, muss die Windows-Firewall für spezifische, zusätzliche Kommunikations-Ports freigeschaltet werden.

Zur Konfiguration der Windows-Firewall:

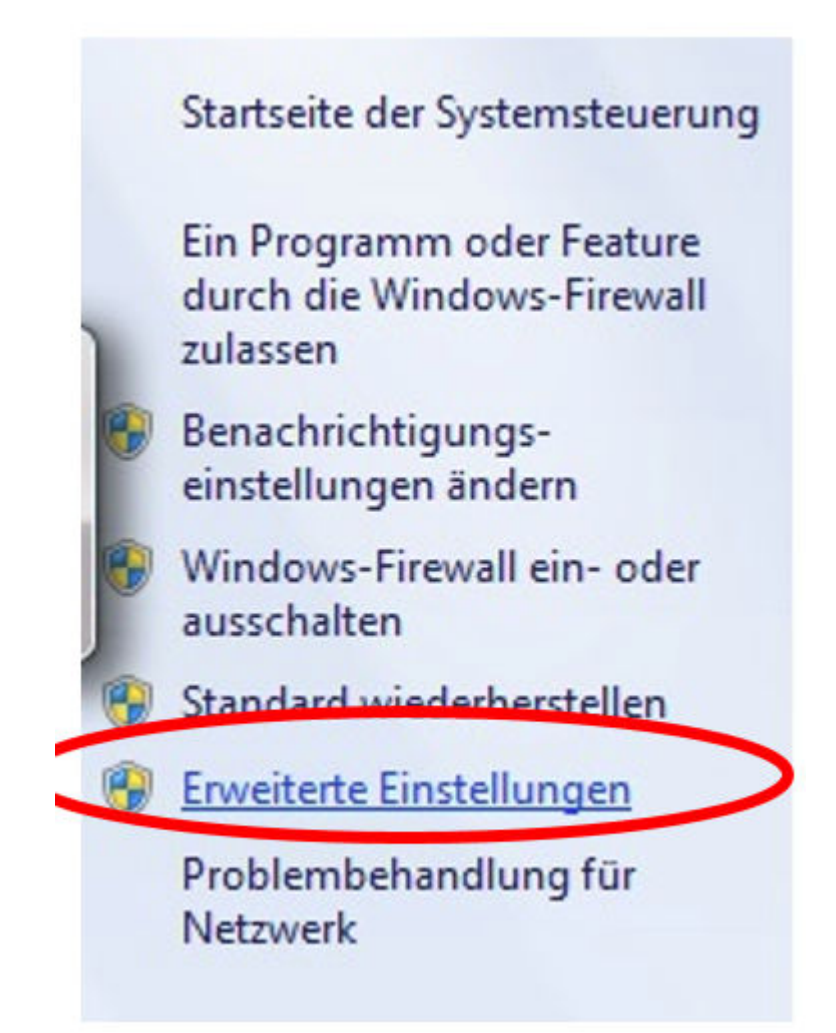

- Öffnen Sie die Systemsteuerung und dort den Eintrag "Windows-Firewall". Wählen Sie in der Menüleiste links den Eintrag "Erweiterte Einstellungen".
- Sie müssen die Firewall sowohl für eingehende als auch für ausgehende TCP- und UDP-Verbindungen konfigurieren und hierfür spezifische Ports vollständig freigeben.
- Sie benötigen also insgesamt vier Firewall-Regeln.
- Gehen Sie hierzu wie folgt vor:

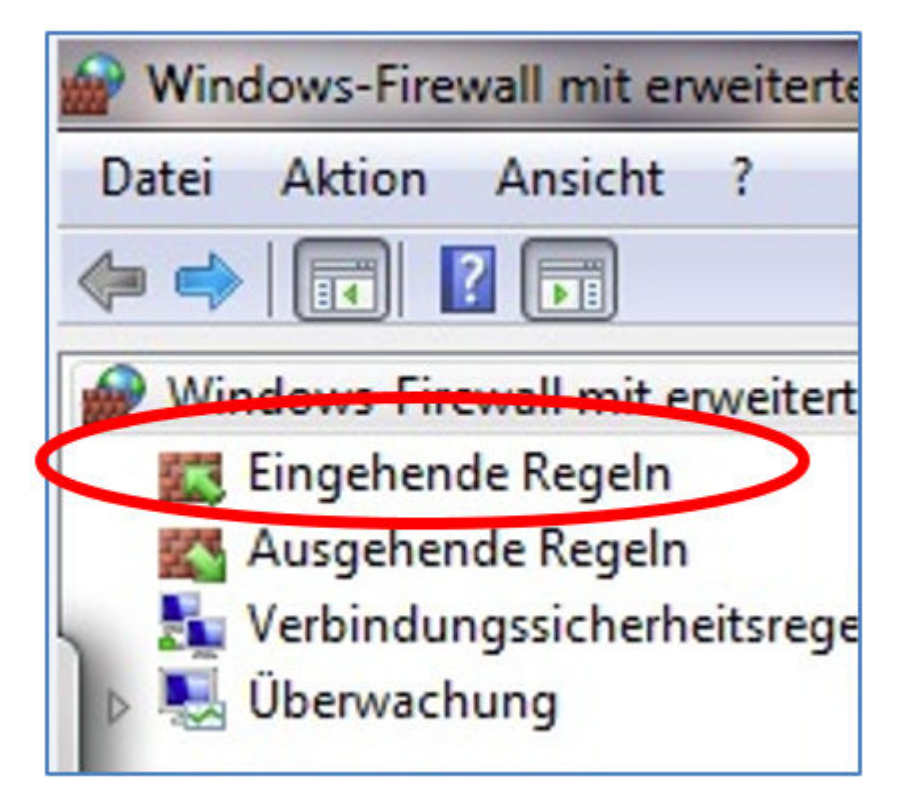

1. Selektieren Sie den Eintrag "Eingehende Regeln".

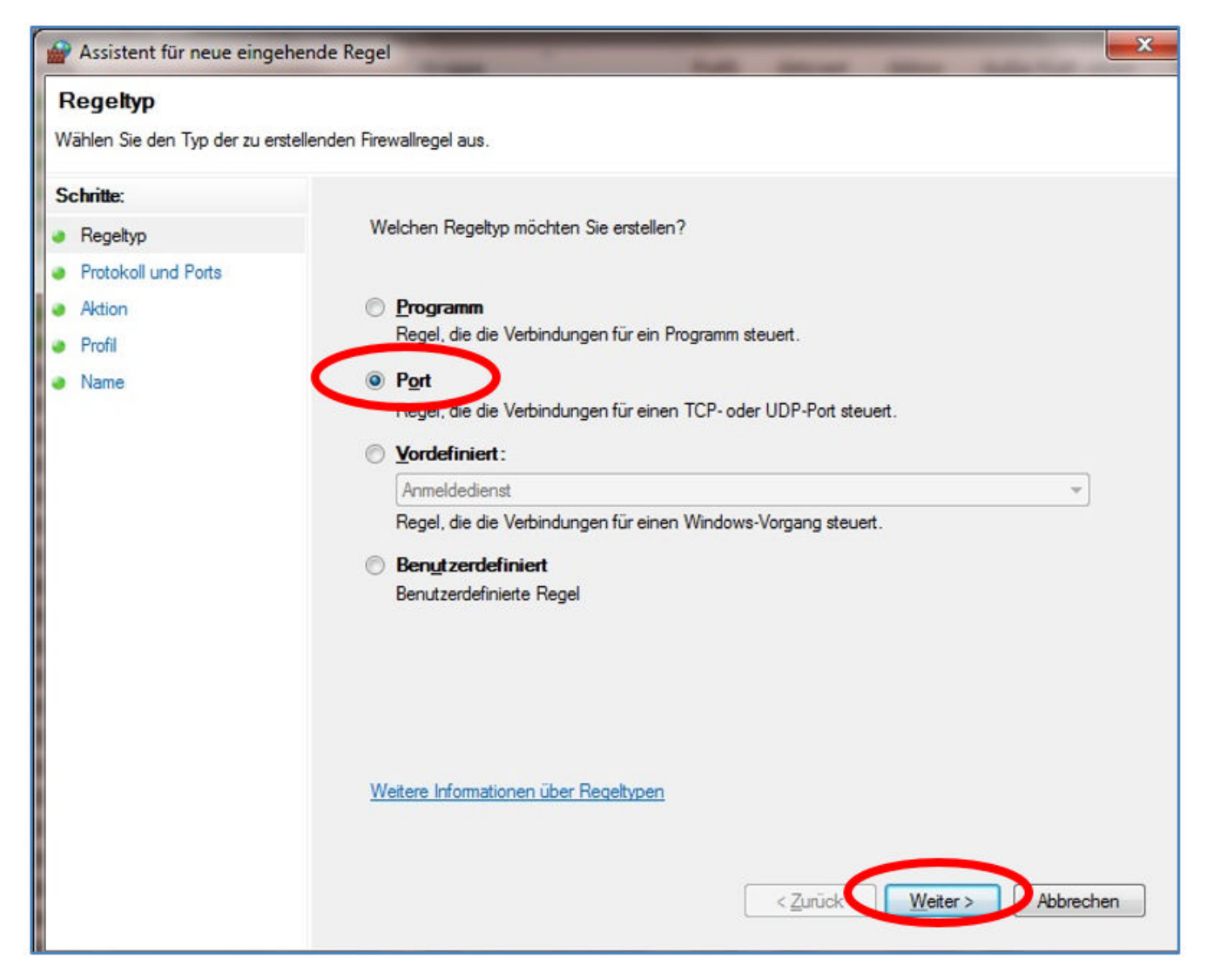

2. **Example 2.** Zuerst wird eine eingehende TCP-Regel erstellt.

Stellen Sie sicher, dass Sie sich im Schritt "Regeltyp" (links) befinden und selektieren Sie rechts die Option "Port". Klicken Sie anschließend auf "Weiter".

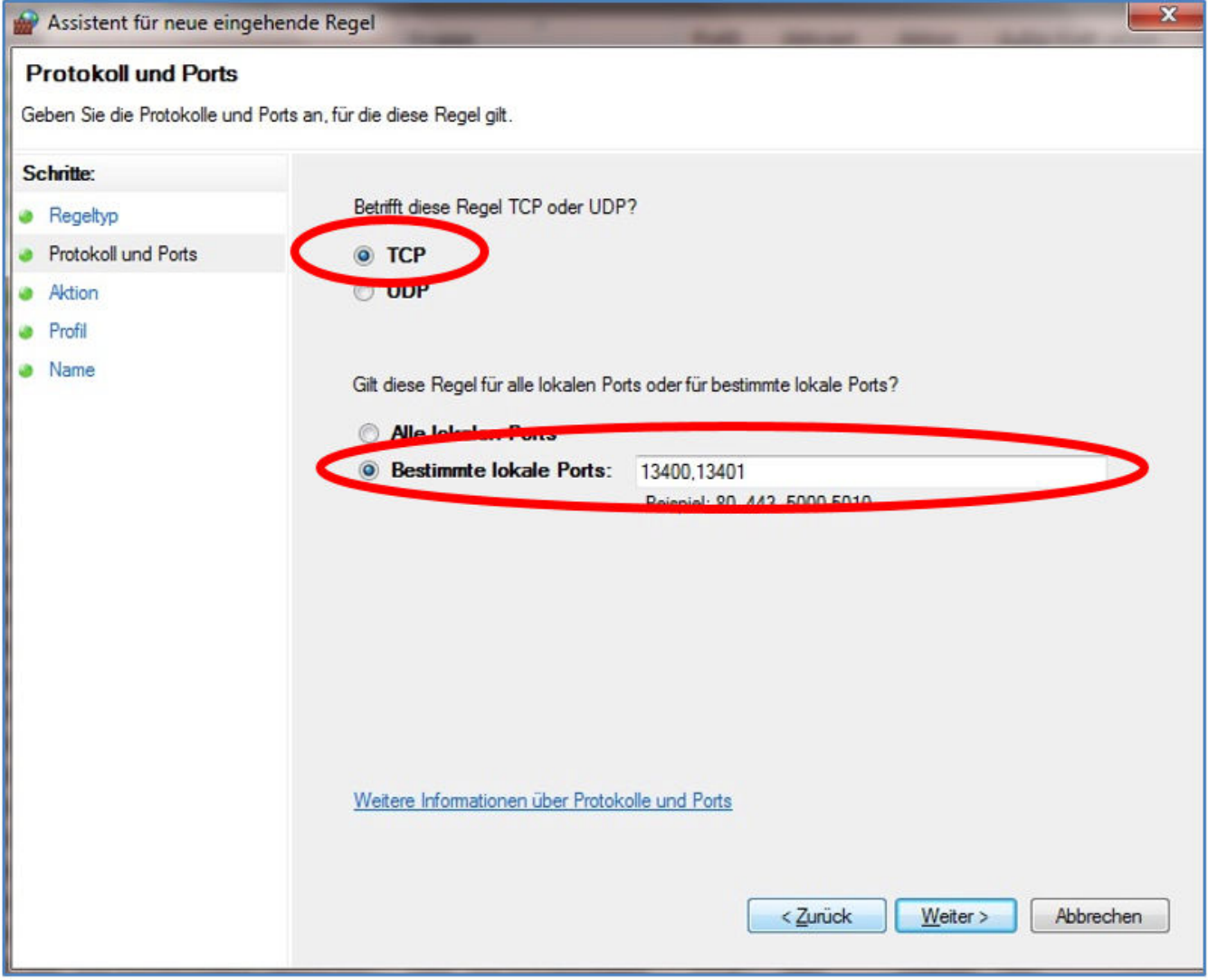

**3.** Wählen Sie im folgenden Schritt die Option "TCP" und unterhalb die Option "Bestimmte lokale Ports".

Wählen Sie im folgenden Schritt die Option "TCP" und unterhalb die Option "Bestimmte lokale Ports". Tragen Sie in das Textfeld folgende Port-Nummern, separiert durch Kommata, ein: **13400, 13401, 13402, 13403**

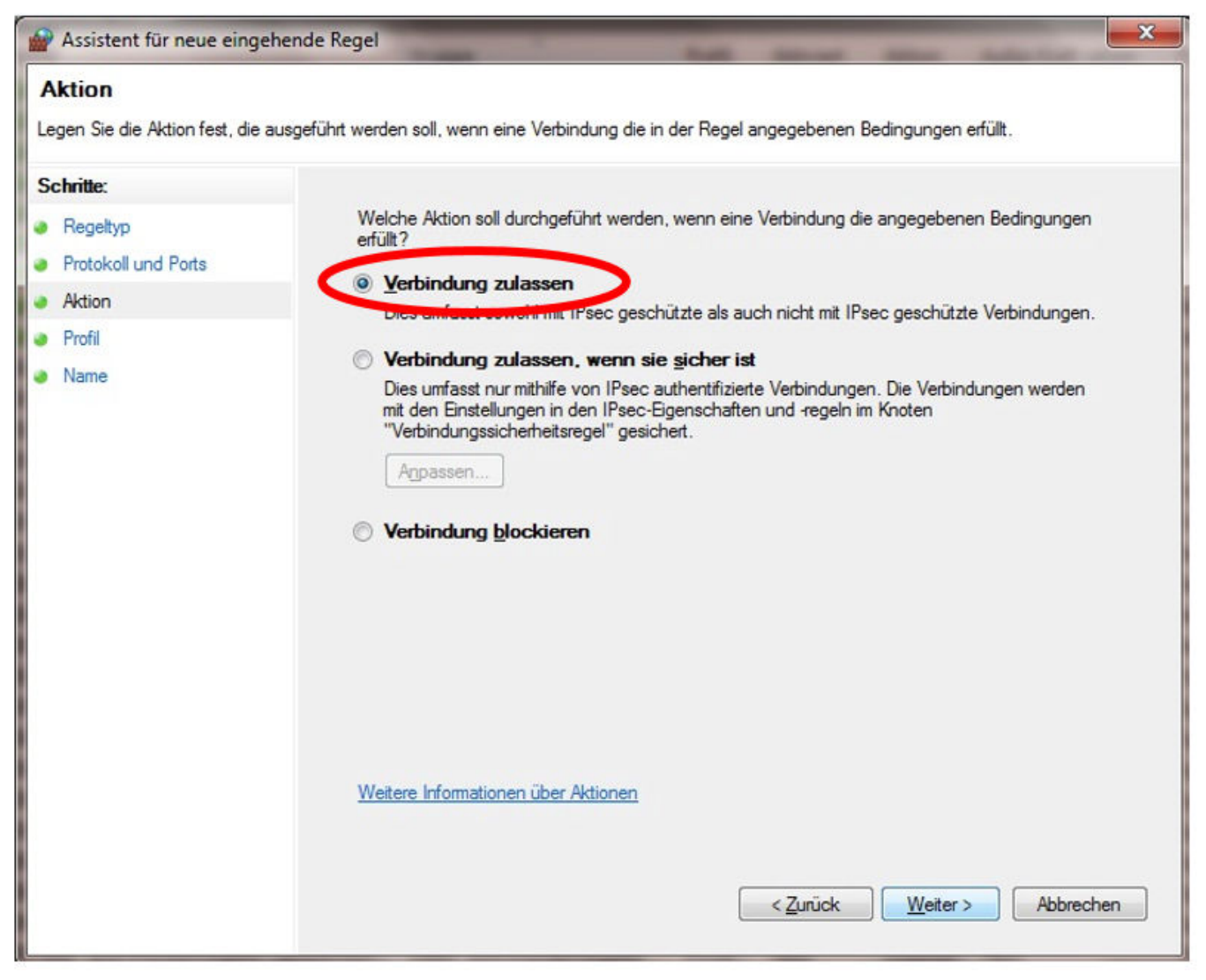

**4.** Nach einem Klick auf "Weiter" gelangen Sie zu den Angaben für die Aktion.

Wählen Sie dort die Option "Verbindung zulassen" aus und bestätigen Sie erneut mit "Weiter".

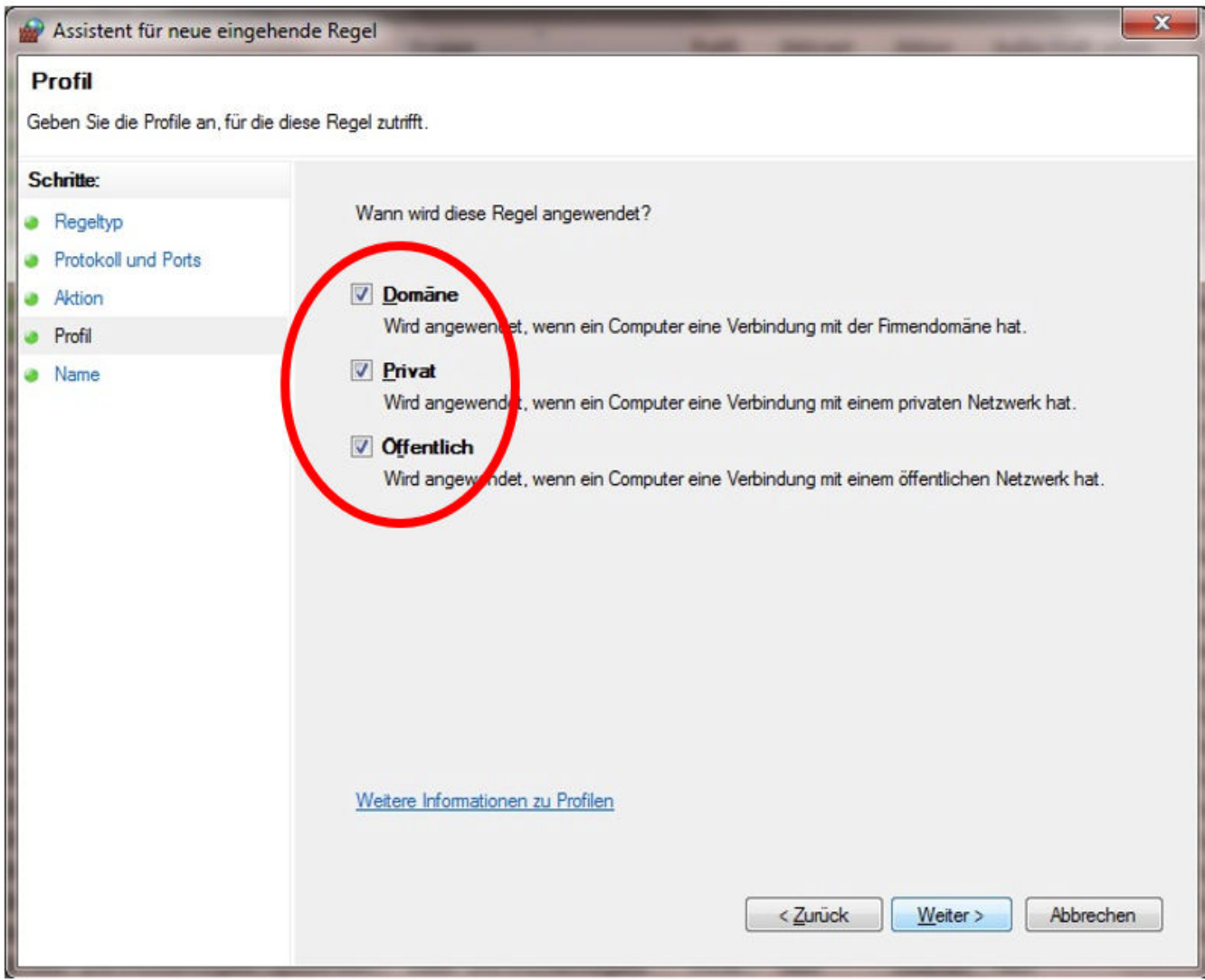

**5.** Im nächsten Schritt, "Profil", wählen Sie alle Optionen aus.

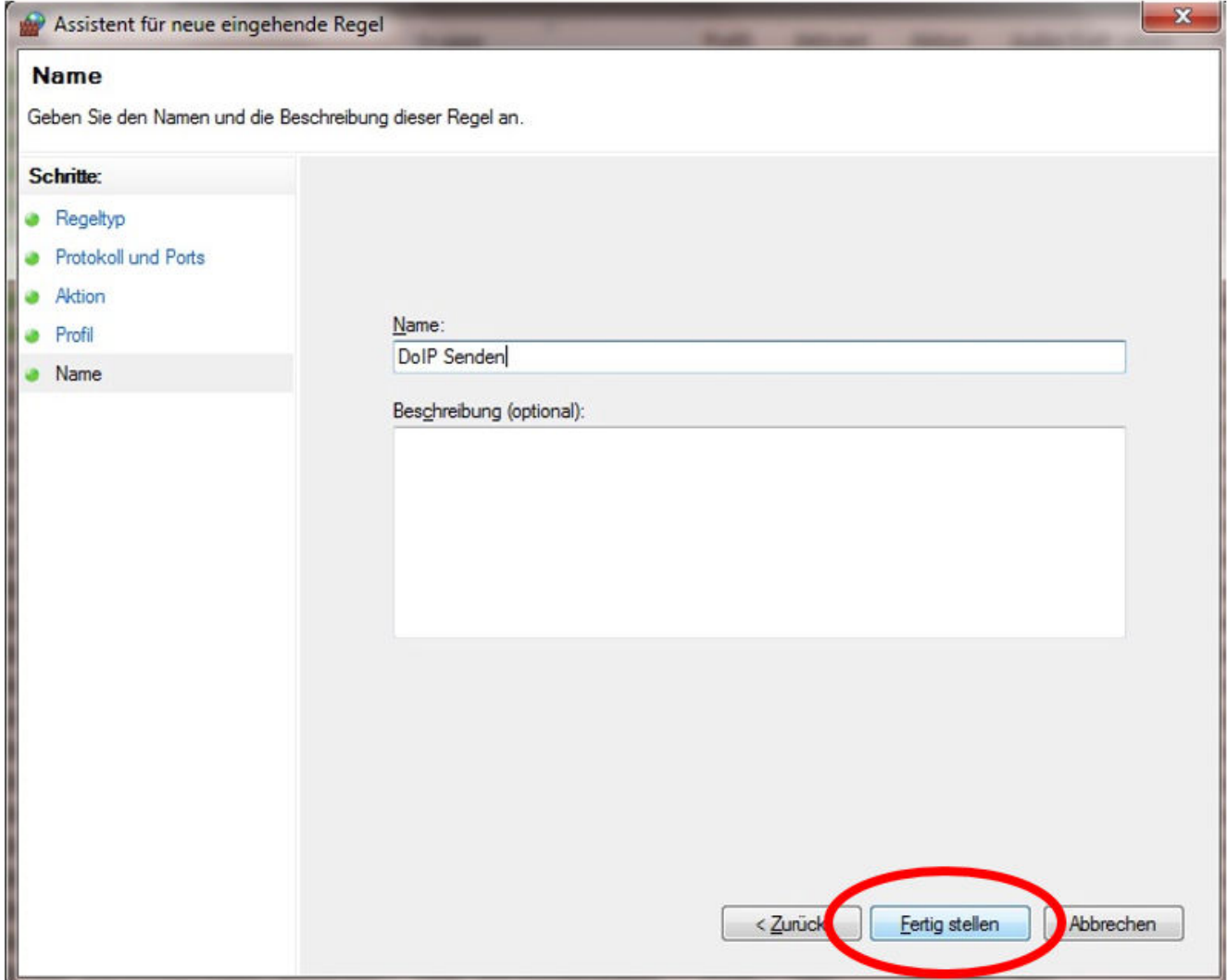

6. Vergeben Sie einen Namen und eine optionale Beschreibung und speichern Sie die Firewall-Regel mit "Fertig stellen".

#### **7. Eingehende UDP-Regel:**

Wiederholen Sie die Schritte 1 bis 6, wobei Sie im Schritt 3 die Option "UDP" statt "TCP" wählen.

Geben Sie unter "Bestimmte lokale Ports" dieselben Port-Nummern, separiert durch Kommata, ein wie für die vorherige eingehende TCP-Regel (Beachten Sie, dass sich die Ports für eingehende und ausgehende Verbindungen nicht unter‐ scheiden):

#### **13400, 13401, 13402, 13403**

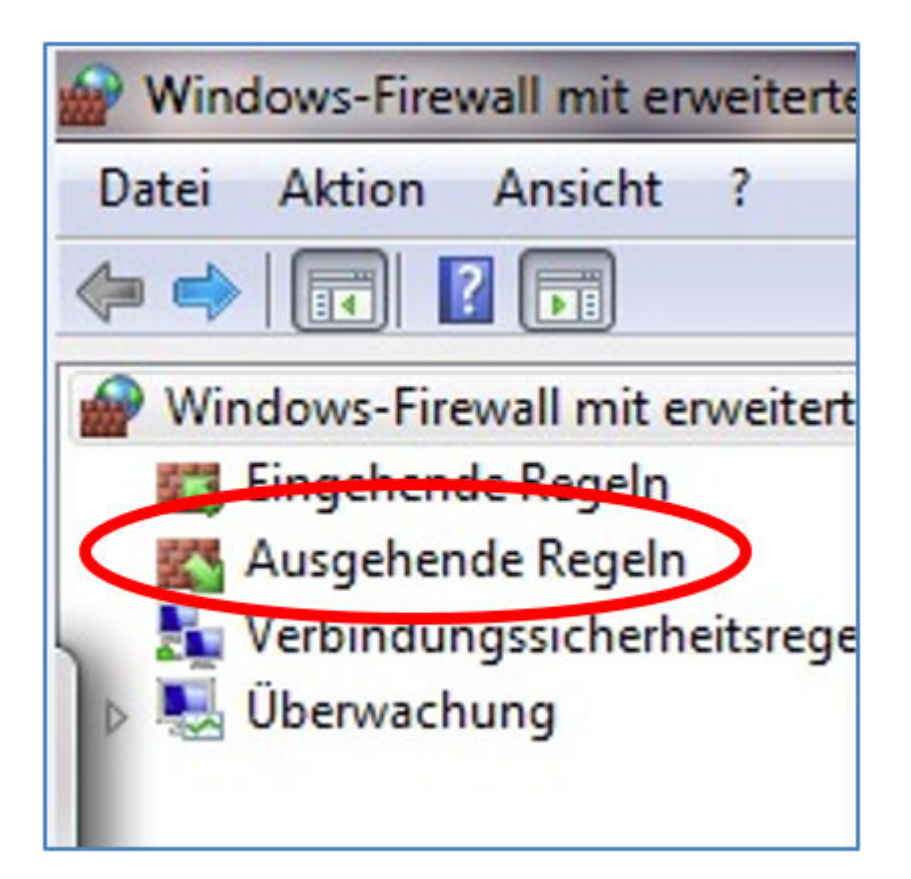

#### **8. Ausgehende TCP-Regel:**

Wiederholen Sie die Schritte 1 bis 6, wobei Sie im Schritt 1 die Option "Ausgehende Regeln" wählen.

Nehmen Sie überall dieselben Eingaben vor wie oben beschrieben.

#### **9. Ausgehende UDP-Regel:**

Wiederholen Sie die Schritte 1 bis 6, wobei Sie im Schritt 1 "Ausgehende Regeln" und im Schritt 3 erneut die Option "UDP" wählen.

Geben Sie ansonsten die Daten unverändert ein.

Nach Abschluss der IP-Adresse und der Windows-Firewall-Konfiguration ist Ihr Open Shell System zusätzlich für DoIP eingerichtet.

### <span id="page-28-0"></span>**5 Betriebstools**

#### **5.1 Konfiguration XENTRY Update Service**

In diesem Abschnitt können Sie den XENTRY Update Service konfigurieren. Der XENTRY Update Service definiert, wie die Diag‐ nosedaten (Release-Update, Regio-DVD und Digitale Betriebsanleitungen) auf Ihr XENTRY Diagnosis System heruntergeladen werden sollen.

Den XENTRY Update Service können Sie auf zwei Varianten konfigurieren:

**Variante 1: XENTRY Update Service mit Retail Data Storage** 

Die Diagnosedaten (Release-Update, Regio-DVD und Digitale Betriebsanleitungen) werden aus dem Internet zunächst auf den Retail Data Storage heruntergeladen und dann auf das XENTRY Diagnosis System.

Variante 2: XENTRY Update Service ohne Retail Data Storage

Die Diagnosedaten (Release-Update, Regio-DVD und Digitale Betriebsanleitungen) werden direkt aus dem Internet auf das XENTRY Diagnosis System geladen.

#### **5.1.1 XENTRY Update Service mit Retail Data Storage**

Verfügt Ihre Werkstatt über einen Retail Data Storage, dann können Sie Diagnose-Updates, Regio-DVD und Digitale Betriebsan‐ leitungen (DiBA) per XENTRY Update Service online über das Internet beziehen.

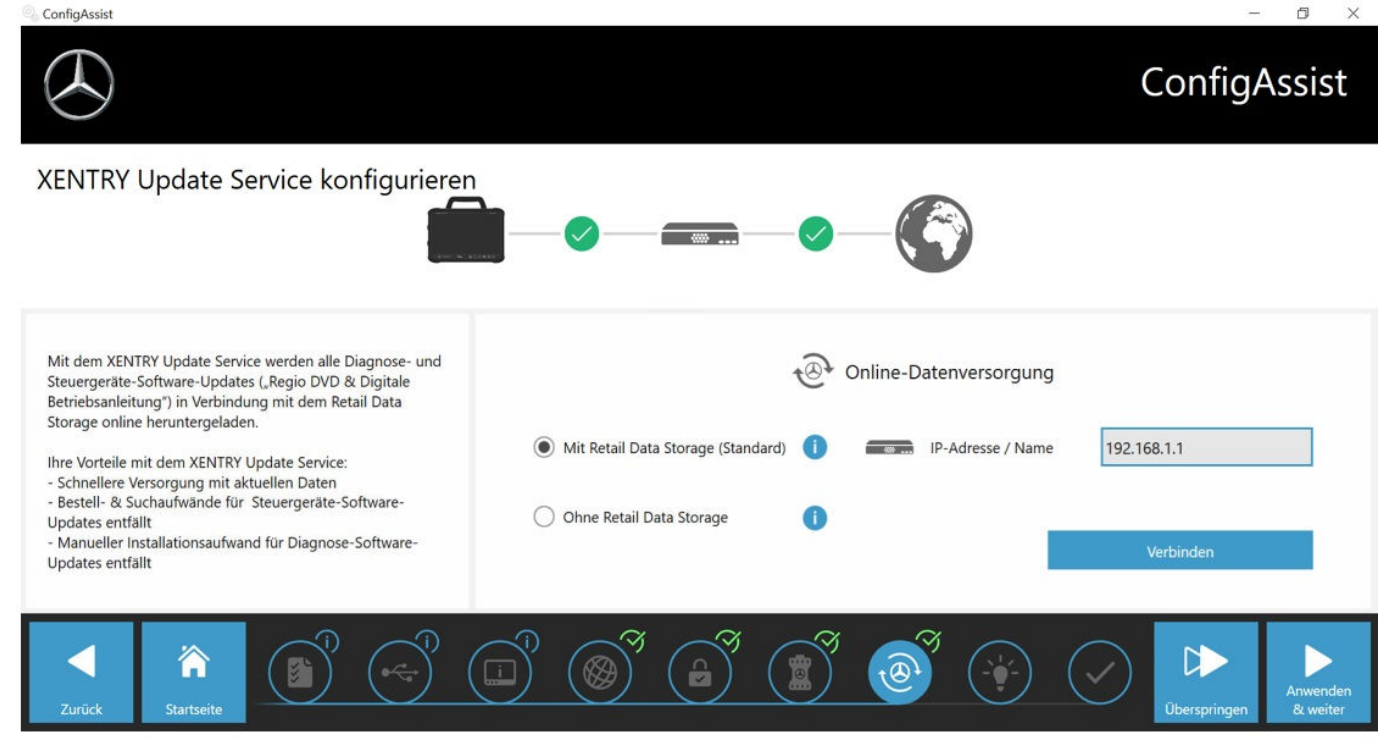

*Abb. 4: XENTRY Update Service mit Retail Data Storage*

Um die Verbindung zum Retail Data Storage aufzubauen gehen Sie wie folgt vor:

- 1. wählen Sie im ConfigAssist, im Bereich "XENTRY Update Service konfigurieren" bitte "Mit Retail Data Storage (Stan**dard)"**
- 2. Geben in das Feld "IP-Adresse / Name" die von Ihnen definierte IP-Adresse des Retail Data Storage ein.
- **3.** Klicken Sie anschließend auf den Button "Verbindung testen"
	- **→** die korrekte Verbindung wird mit grünem Haken bestätigt.
- 4. Wählen Sie nun den Punkt "Anwenden & weiter".

#### **5.1.2 XENTRY Update Service ohne Retail Data Storage**

Sollte Ihre Werkstatt nicht über einen Retail Data Storage verfügen, so können Sie Diagnose- und Steuergeräte-Software-Updates direkt aus dem Internet auf Ihr XENTRY Diagnosis System herunterladen.

<span id="page-29-0"></span>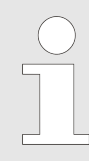

*Wir empfehlen diese Option nur für Werkstätten mit einem bis zwei Diagnosegeräten. Es entstehen folgende Einschränkungen gegenüber dem XENTRY Update Service mit Retail Data Storage:*

#### ■ **Größere Netzwerkbelastung**

- Daten, insbes. Steuergeräte-Software, müssen On-Demand aus dem Internet heruntergeladen werden, während des laufenden Betriebs(Vergleich Retail Data Storage: Download über Nacht)
- Mehrfacher Download der Daten erforderlich
- Hohes Datenvolumen für Internetanbindung nötig
- **Höhere Wartezeiten für Endkunden, je nach Download-Dauer**

Um diese Option zu nutzen, gehen Sie wie folgt vor:

- **1.** Gehen Sie in den Bereich "Retail Data Storage"
- 2. Wählen Sie den Button "Ohne Retail Data Storage"
- **3.** Klicken Sie anschließend auf "Verbindung testen".

Klicken Sie auf "Anwenden & weiter".

- **4.** Abschluss der Konfiguration.
	- Auf der Seite "Weiterführende Informationen" werden Ihnen Links angezeigt, die Sie zu zusätzlichen hilfreichen Informationen führen.
- **5.** Klicken Sie nun auf den Button "Weiter".
	- **■** Sie erhalten eine Übersicht Ihrer Systemkonfiguration.
- **6.** Sie können die Konfiguration nun durch Klicken auf den Button "Beenden" abschließen.
	- Ihr XENTRY Diagnosegerät ist jetzt für den XENTRY Update Service ohne Retail Data Storage konfiguriert und lädt Release-Updates sowie Steuergeräte-Software automatisch herunter.

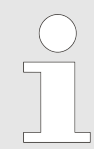

*Hinweis: Im Falle eines Defekts der Retail Data Storage haben Sie auch jederzeit die Möglichkeit, Ihr XENTRY Diagnosis Kit auf diese Option einzustellen.*

#### **5.1.3 Konfiguration des UBS to LAN Adapters**

Der USB to LAN Adapter ist ein zusätzliches Produkt, welches nicht im Lieferumfang enthalten ist. Er dient dazu, Steuergerätesoftware schneller in ein Fahrzeug zu übertragen.

Sie erhalten nähere Informationen zum Produkt über die B2B Connect Homepage und finden auch hier nähere informationen, wie den Benutzerleitfaden, der Ihnen eine ausführliche Übersicht über die Konfiguration gibt.

*Um das Produkt nutzen zu können benötigen Sie einen Retail Data Storage!*

#### **5.2 XENTRY Update Service Control Center**

Im XENTRY Update Service Control Center haben Sie die Möglichkeit, gezielt Informationen über den Download von Daten auf Ihr XENTRY Diagnosis System über den XENTRY Update Service anzeigen zu lassen.

Klicken Sie auf Ihrem XENTRY Diagnosis System im Startmenü auf den Ordner "Mercedes Benz".

<span id="page-30-0"></span>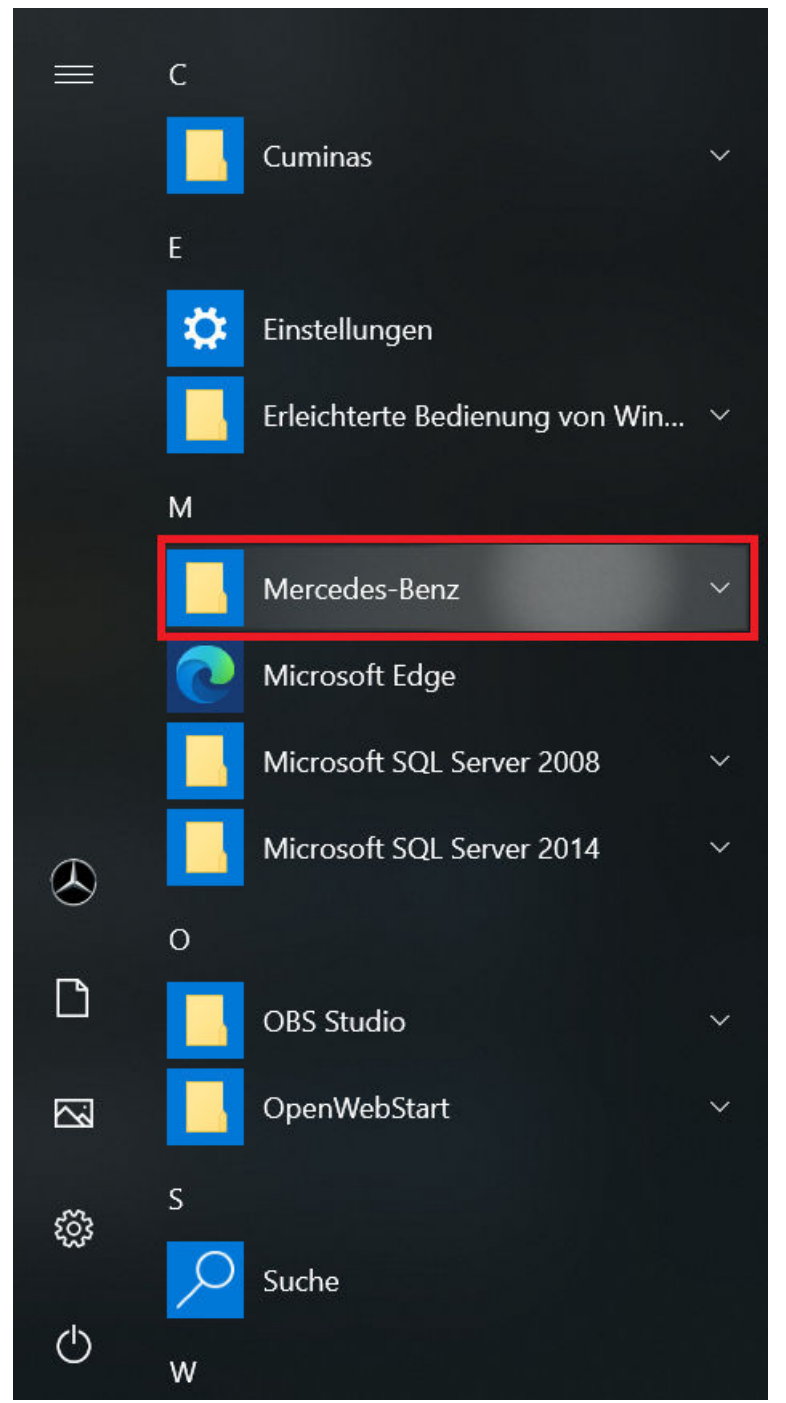

*Abb. 5: Windows Startmenü Mercedes-Benz*

■ Im Ordner "Mercedes-Benz" wählen Sie "XENTRY Update Service Control Center" aus. Entsprechend öffnet sich dieses.

<span id="page-31-0"></span>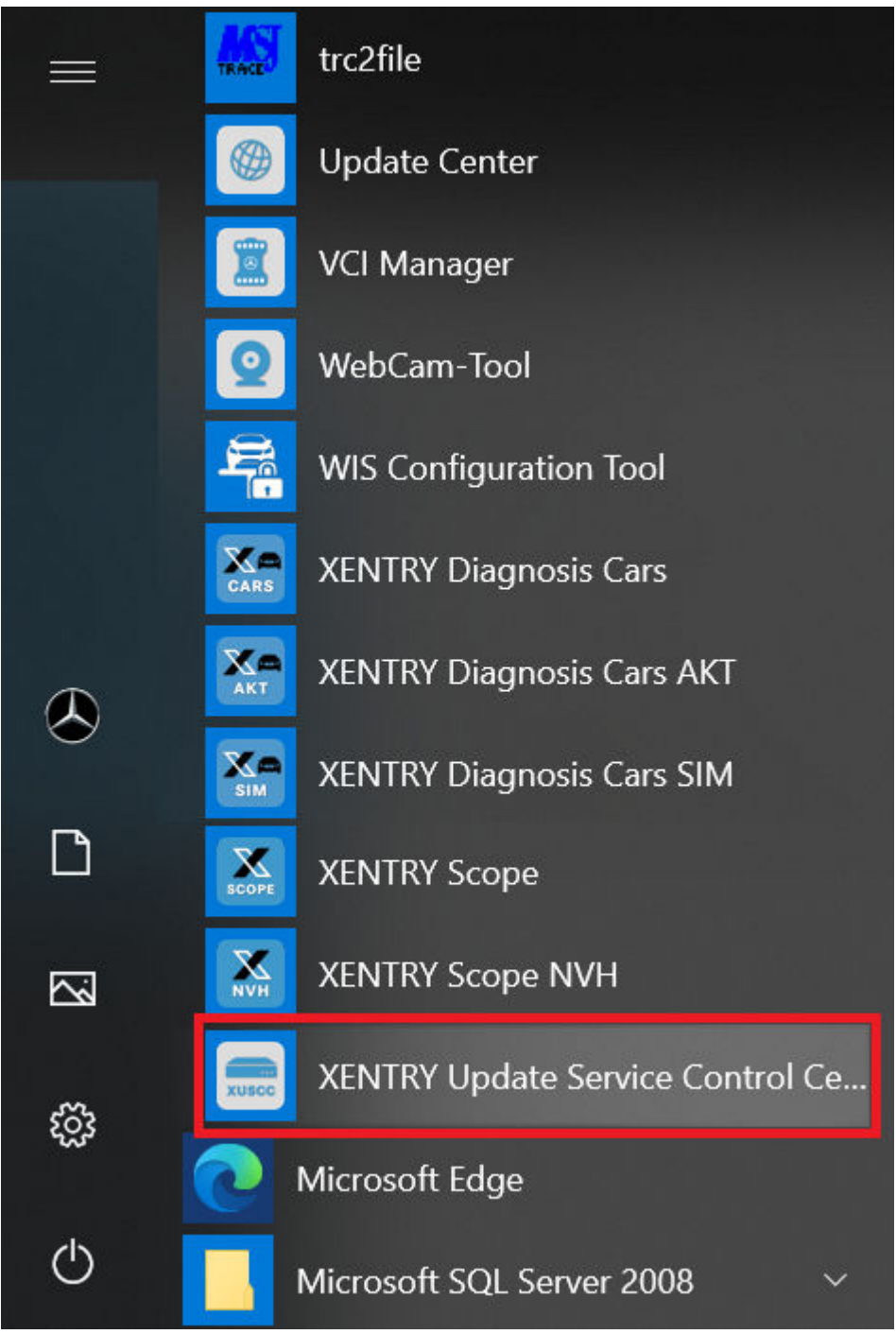

*Abb. 6: Windows Startmenü Mercedes-Benz XENTRY Update Service Control Center*

#### **5.2.1 Übersicht**

Diese Übersichtsseite zeigt Ihnen zusammengefasst, welche Möglichkeiten Ihnen das XENTRY Update Service Control Center bietet.

- Über "Monitoring" wird Ihnen der Status des XENTRY Update Service auf Ihrem XENTRY Diagnosis System angezeigt.
- Der Button "Dateien" führt Sie zu einer Übersicht aller auf Ihr XENTRY Diagnosis System geladenen sowie im Backend verfügbaren Daten. Release-Updates und Steuergerätesoftware werden hier nicht angezeigt.
- Über "Release-Übersicht" haben Sie die Möglichkeit, sich alle auf Ihrem XENTRY Diagnosis System verfügbaren Release-Updates anzeigen zu lassen.
- Klicken Sie auf "Steuergeräte-Software", um sich die verfügbare Steuergeräte-Software anzeigen zu lassen.

<span id="page-32-0"></span>

|                     | $\sim$<br>XENTRY Update Service Control Center                                                                                  |
|---------------------|----------------------------------------------------------------------------------------------------|
|                     | Version: 1.9.0   Systemnummer:<br>Deutsch <sup>v</sup><br>Support                                                               |
| iΞ                  | Übersicht                                                                                                    |
| $\ddot{\mathbf{O}}$ | Monitoring<br>Status XENTRY Update Service Control Center                                                                       |
| b                   | <b>Dateien</b><br>Hier finden Sie eine Übersicht über alle auf das Diagnosesystem geladenen, sowie im Backend verfügbaren Daten |
| $\frac{1}{2}$       | Release-Übersicht<br>Anzeige der verfügbaren Release-Updates                                                                    |
| $\bullet$           | Steuergeräte-Software<br>Suchen und Herunterladen von Steuergeräte-Software                                                     |
|                     |                                                                                                    |
|                     |                                                                                                    |

*Abb. 7: Übersicht XENTRY Update Service Control Center*

#### **5.2.2 Monitoring**

Über den Menüpunkt "Monitoring" wird Ihnen angezeigt, ob die Verbindung zwischen Retail Data Storage und Internet korrekt aufgebaut ist. Außerdem werden Ihnen Systeminformationen Ihres XENTRY Diagnosis Systems angezeigt.

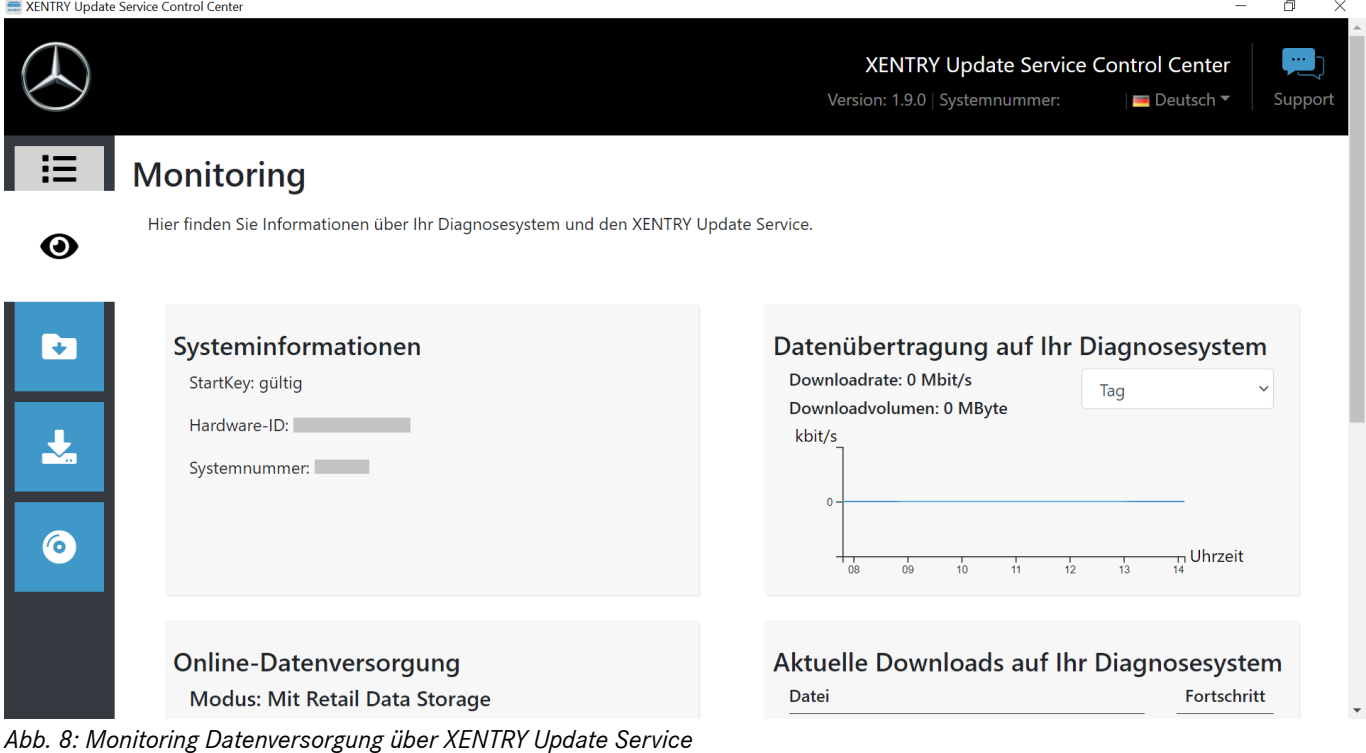

#### **5.2.3 Dateien**

Im Bereich "Dateien" wird Ihnen eine Übersicht aller auf Ihrem XENTRY Diagnosis System geladenen, sowie im Backend verfügbaren Daten angezeigt. In diesem Bereich werden keine Release-Updates und Steuergeräte-Software angezeigt, Release-Updates finden Sie im Abschnitt "Release-Übersicht" in → [Kapitel 5.2.4 "Release-Übersicht" auf Seite 34.](#page-33-0)

<span id="page-33-0"></span>

|                       |                                                                                                    |                    | Version: 1.9.0   Systemnummer:               |              | XENTRY Update Service Control Center | $\blacksquare$ Deutsch $\blacktriangledown$ | 一<br>Support |
|-----------------------|----------------------------------------------------------------------------------------------------|--------------------|----------------------------------------------|--------------|--------------------------------------|---------------------------------------------|--------------|
| 這                     | <b>Dateien</b>                                                                                                    |                    |                                              |              |                                      |                                             |              |
| $\boldsymbol{\Theta}$ | Anzeige ohne Release-Updates und Steuergeräte-Software!<br>Hier finden Sie eine Übersicht über alle auf das Diagnosesystem geladenen,<br>sowie im Backend verfügbaren Daten. Per Klick auf eine Zeile können<br>Informationen zu dieser Datei angezeigt werden. |                    | Legende (Status)                             |              |                                      |                                             | ╺            |
|                       | v Einträge pro Seite<br>Zeige<br>10<br>Zeige 1 bis 10 von 1.807 Einträgen                                                                                                    | Erste              | Vorherige<br>D                               |              | 181                                  | Nächste                                     | Letzte       |
| 6                     | îl<br>îŧ<br><b>Dateiname</b><br><b>Letzter Download</b>                                                                                                    | <b>Fortschritt</b> | TJ.<br><b>Status</b>                         |              | <b>Datentyp</b>                      |                                             |              |
|                       | <b>Filter Dateiname</b>                                                                                                    |                    | Alle                                         | $\checkmark$ | Alle                                 |                                             | $\check{~}$  |
|                       | 21021_V1.zip                                                                                                    | 0%                 | Online verfügbar                             |              | Addons for Update Center             |                                             |              |
|                       | 20928_V1.zip                                                                                                    | 0%                 | Online verfügbar<br>Addons for Update Center |              |                                      |                                             |              |
|                       | $20620$ $1/1$ zin                                                                                                    | $\Omega$           | Online verfügbar                             |              | Addone for Undato Contor             |                                             |              |

*Abb. 9: Verfügbare Dateien im XENTRY Update Service*

#### **5.2.4 Release-Übersicht**

Die Release-Übersicht zeigt Ihnen an, welche Release-Updates auf dem Retail Data Storage vorhanden sind. Der Fortschritts‐ balken zeigt an, zu wie viel Prozent das jeweilige Release-Update bereits aus dem Internet auf den Retail Data Storage heruntergeladen ist.

Sie haben außerdem die Möglichkeit, über das Funktionselement auszuwählen, dass Ihnen ausschließlich diejenigen Release-Updates angezeigt werden, die für Ihr aktuell verwendetes XENTRY Diagnosis System geeignet sind. Hier wird beispielsweise dann zwischen dem Release-Update für XENTRY Diagnosis Pad und XENTRY Diagnosis Pad 2 unterschieden.

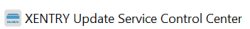

| and ALIVIAN operate Service Control Center                            |                  |                                                                        |                                     | $\sim$        |
|-----------------------------------------------------------------------|------------------|------------------------------------------------------------------------|-------------------------------------|---------------|
|                                                                       |                  | XENTRY Update Service Control Center<br>Version: 1.9.0   Systemnummer: | $\Box$ Deutsch $\blacktriangledown$ | لت<br>Support |
| Release-Übersicht                                                     |                  |                                                                        |                                     |               |
| Übersicht aller verfügbaren Release-Updates Ihrer gekoppelten Geräte. | Legende (Status) |                                                                        | ╺                                   |               |
| Nur Release-Updates für dieses Gerät anzeigen                         |                  |                                                                        |                                     |               |
| Gerätebezeichnung                                                     | Version          | Fortschritt                                                            | <b>Status</b>                       |               |
| <b>XENTRY Diagnosis Pad 2</b>                                         | 21.12.4          | 74%                                                                    | In Arbeit                           |               |
| <b>XENTRY Diagnosis Pad 2</b>                                         | 21.9.4           | 62%                                                                    | In Arbeit                           |               |
| <b>XENTRY Diagnosis Pad 2</b>                                         | 21.6.4           | 0%                                                                     | Warten                              |               |
|                                                                       |                  |                                                                        |                                     |               |
|                                                                       |                  |                                                                        |                                     |               |
|                                                                       |                  |                                                                        |                                     |               |
|                                                                       |                  |                                                                        |                                     |               |

*Abb. 10: Release-Übersicht im XENTRY Update Service Control Center (2)*

 $\Box$ 

#### <span id="page-34-0"></span>**5.2.5 Steuergeräte-Software**

Diese Übersicht zeigt Ihnen an, welche Steuergeräte-Software zum Download existiert. Im Status der jeweiligen Datei wird Ihnen angezeigt, ob sich die Datei bereits auf Ihrem XENTRY Diagnosis System befindet oder noch heruntergeladen werden kann.

Über den Button "Anfordern" haben Sie die Möglichkeit, bei Steuergeräte-Software, die bislang noch nicht auf Ihr XENTRY Diagnosis System heruntergeladen wurde, den Download manuell anzustoßen. Dies kann beispielsweise notwendig sein, wenn Sie mit Ihrem XENTRY Diagnosis System im Service 24h außerhalb des Werkstattnetzwerks unterwegs sind und wissen, dass Sie exakt diese Daten benötigen werden.

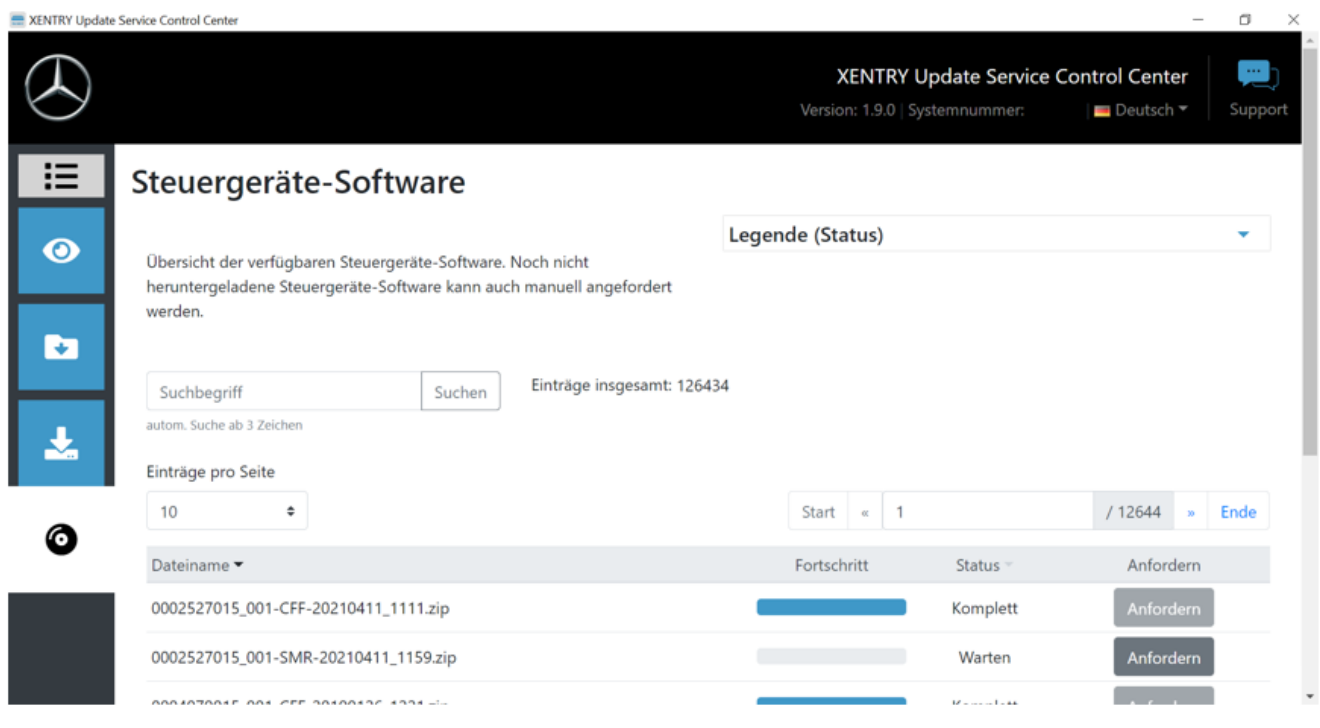

*Abb. 11: Übersicht verfügbarer Steuergeräte-Software*

#### **5.3 VCI Manager**

Der VCI Manager dient dem Firmware Update und dem Recovery des XENTRY Diagnosis VCI. Die Übersicht unter "Allgemein" zeigt Ihnen den Verbindungsstatus zwischen dem Diagnosegerät und dem XENTRY Diagnosis VCI.

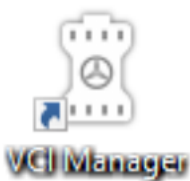

*Abb. 12: Icon VCI Manager*

#### **5.3.1 VCI rufen**

Um die Verbindung zwischen dem XENTRY Diagnosis System und VCI zu prüfen oder einfach nur festzustellen, welches VCI mit dem XENTRY Diagnosis System gekoppelt ist, können Sie die Funktion "VCI rufen" nutzen.

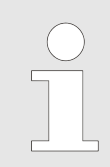

*Bitte beachten Sie, diese Funktion ist erst verfügbar, wenn Sie bereits das XENTRY Diagnosis System und das VCI miteinander gekoppelt haben.*

<span id="page-35-0"></span>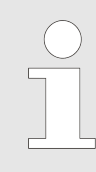

*Bitte beachten Sie: Das VCI verfügt über keine eigene Stromversorgung. Das bedeutet, das VCI kann ausschließlich dann gerufen werden, wenn es mit einer Stromquelle verbunden ist. Dies kann mittels OBD-Kabel an einem Fahrzeug sein oder per USB-Kabel an dem XENTRY Diagnosis System.*

Um das VCI zu rufen, gehen Sie wie folgt vor:

- **1.** öffnen Sie den VCI Manager über die Verknüpfung auf dem Desktop Ihres XENTRY Diagnosis Systems.
- 2. Auf der Übersichtsseite wird Ihnen das aktuell gekoppelte XENTRY Diagnosis VCI angezeigt. Dort befindet sich der Button "VCI rufen". Klicken Sie diesen an
- **3.** Das gekoppelte VCI piepst.

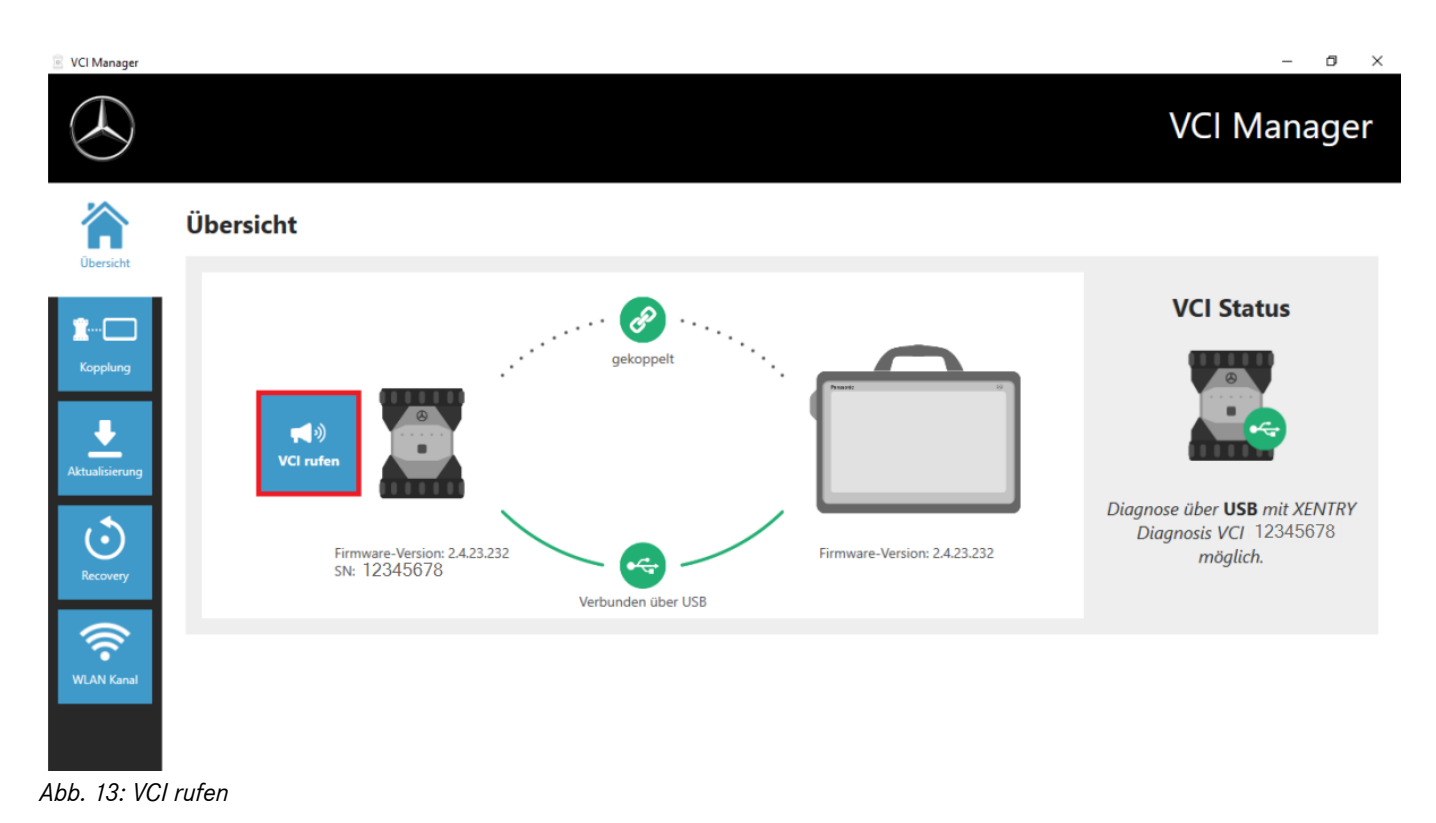

#### **5.3.2 Firmware Update XENTRY Diagnosis VCI**

Nach Update des XENTRY Diagnosis Systems kann ein Firmware Update des XENTRY Diagnosis VCI notwendig sein. Dies sehen Sie unter anderem im VCI Manager auf der Übersichtsseite, an einem gelben Ausrufezeichen:

<span id="page-36-0"></span>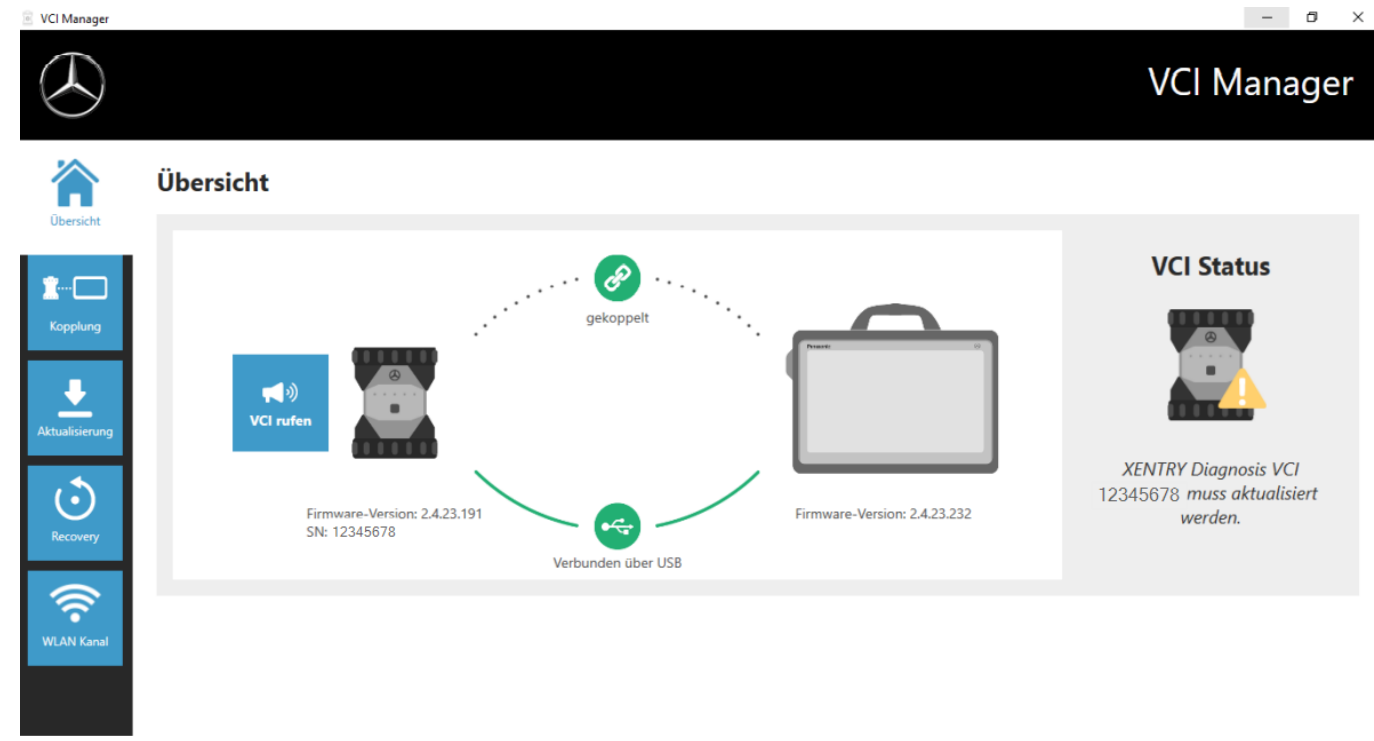

#### *Abb. 14: Aktualisierungshinweis*

- **1.** Klicken Sie auf den Menüpunkt "Aktualisierung" im VCI Manager.
	- $\rightarrow$  es öffnet sich ein weiteres Fenster
- 2. Wählen Sie den Button "Aktualisierung starten".

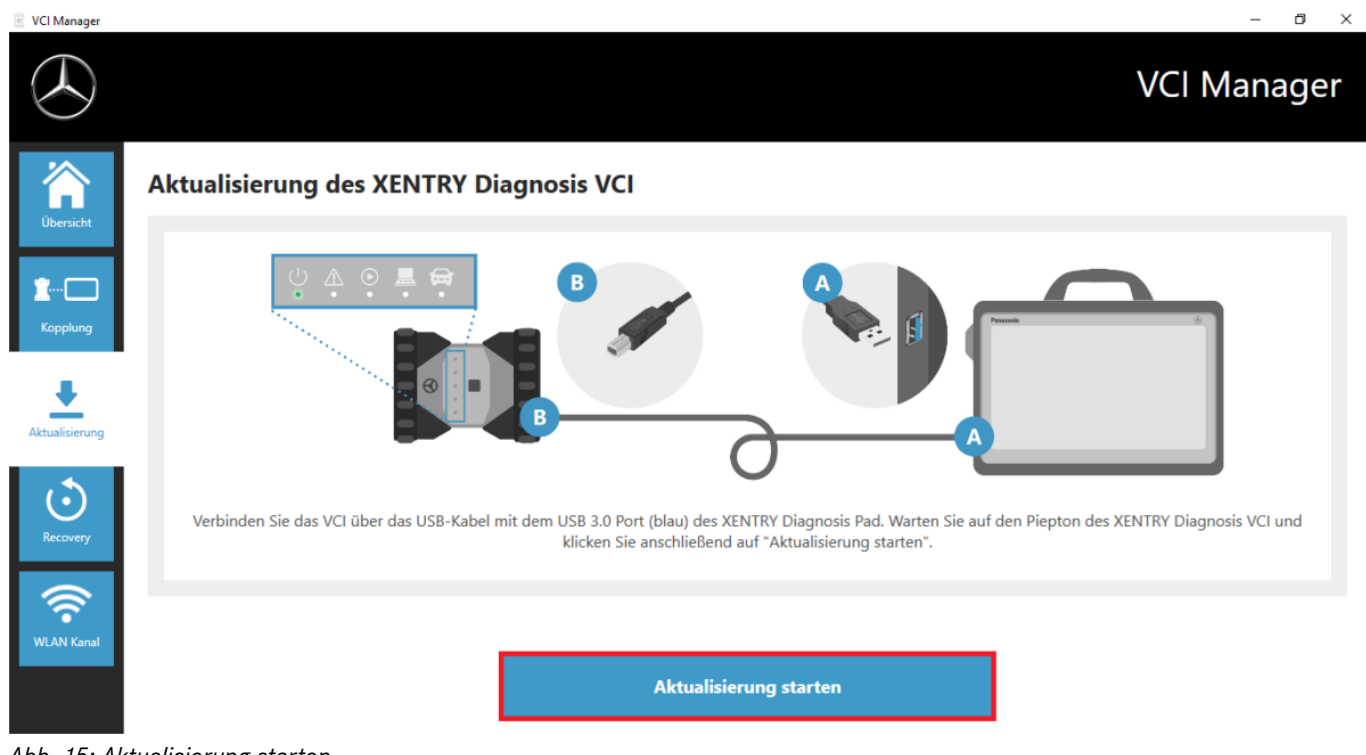

*Abb. 15: Aktualisierung starten*

*Während der Durchführung des Updates achten Sie bitte darauf, dass die USB-Verbindung zwischen dem XENTRY Diagnosis System und dem VCI nicht unterbrochen wird.*

<span id="page-37-0"></span>Nach Abschluss der Updates, können Sie wie gewohnt mit Ihrem XENTRY Diagnosis System arbeiten.

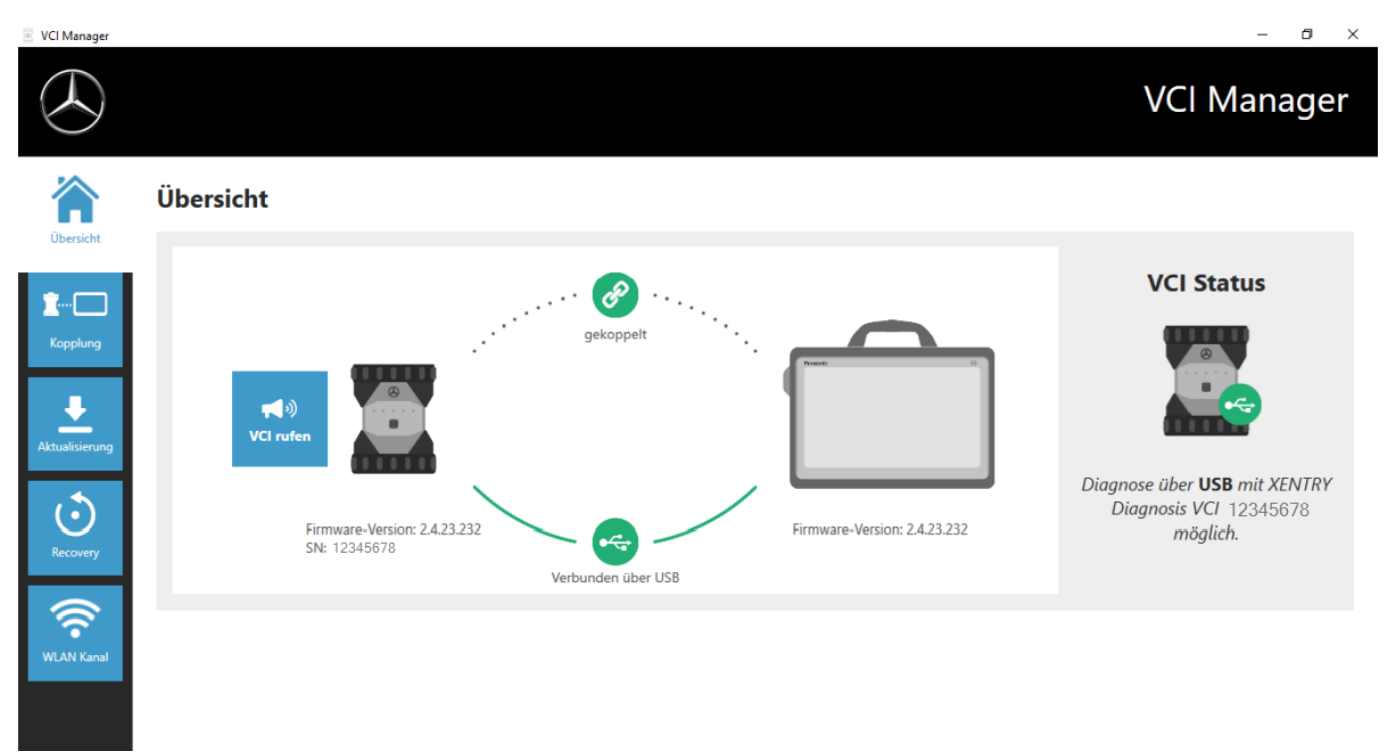

*Abb. 16: Bestätigung nach Firmwareupdate*

#### **5.3.3 Recovery XENTRY Diagnosis VCI**

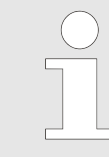

*Bitte führen Sie ein Recovery immer nur durch, wenn Sie vom Diagnose User Help Desk ausdrücklich hierzu aufgefordert werden!*

Mit dieser Funktion wird die Firmwareversion des XENTRY Diagnosis VCI auf die entsprechende Firmwareversion der XENTRY Diagnosis Lösung angepasst. Diese Funktion der Release-Umschaltung ist in beschrieben.

Ein Recovery ist nur notwendig, wenn Sie das Release auf dem XENTRY Diagnosis System auf die Vorgängerversion umgeschaltet haben und gegebenenfalls die Firmwareversion auf dem XENTRY Diagnosis VCI reduziert werden muss.

Gehen Sie hierzu wie folgt vor.

- 1. Verbinden Sie das XENTRY Diagnosis VCI mit dem XENTRY Diagnosis System per USB-Kabel.
- **2.** Das XENTRY Diagnosis VCI muss sich dafür im Recovery Modus befinden. Dafür nehmen Sie bitte die Gummi-Abdeckung mit einem aufgedruckten WLAN-Symbol vom XENTRY Diagnosis VCI ab und drücken Sie die Recovery-Taste für 3 Sekunden.
	- ◆ Die rote LED unterhalb des Dreieck-Symbols muss nun leuchten.
- **3.** Klicken Sie bitte im VCI Manager auf den Button "Recovery starten"

<span id="page-38-0"></span>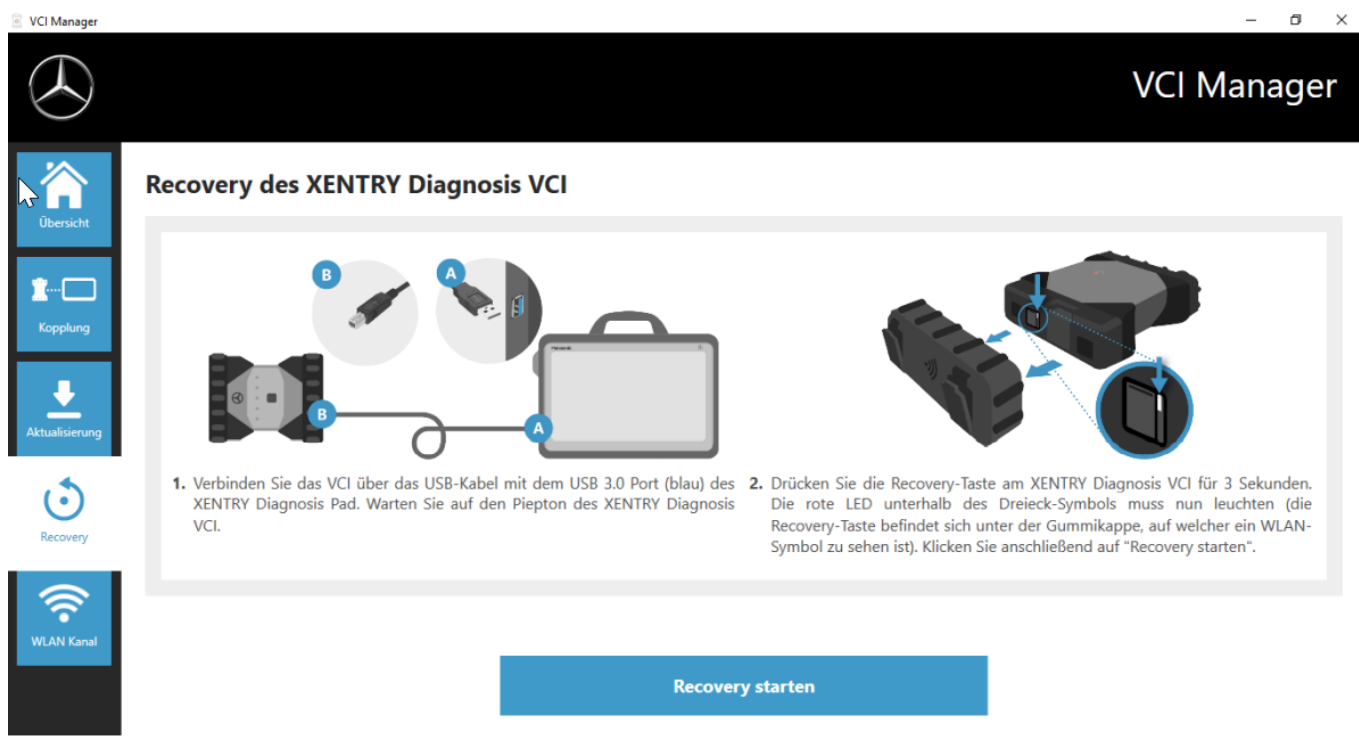

*Abb. 17: Recovery des XENTRY Diagnosis VCI*

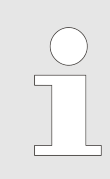

*Bitte beachten Sie, dass während des Recoverys die Verbindung zwischen dem XENTRY Diagnosis System und dem XENTRY Diagnosis VCI nicht getrennt werden darf.*

#### **5.3.4 WLAN Kanal**

In seltenen Fällen können sich die WLAN-Kanäle innerhalb der Werkstatt gegenseitig stören. Wenn dies bei Ihnen der Fall ist, so haben Sie die Möglichkeit, den WLAN-Kanal zwischen XENTRY Diagnosis System und VCI manuell zu konfigurieren. Gehen Sie wie folgt vor:

- 1. Wählen Sie im den Menüpunkt "WLAN Kanal"
- **2.** Klicken Sie dort auf den Button "WLAN Konfiguration"
- **3.** Folgen Sie den gezeigten Anweisungen

<span id="page-39-0"></span>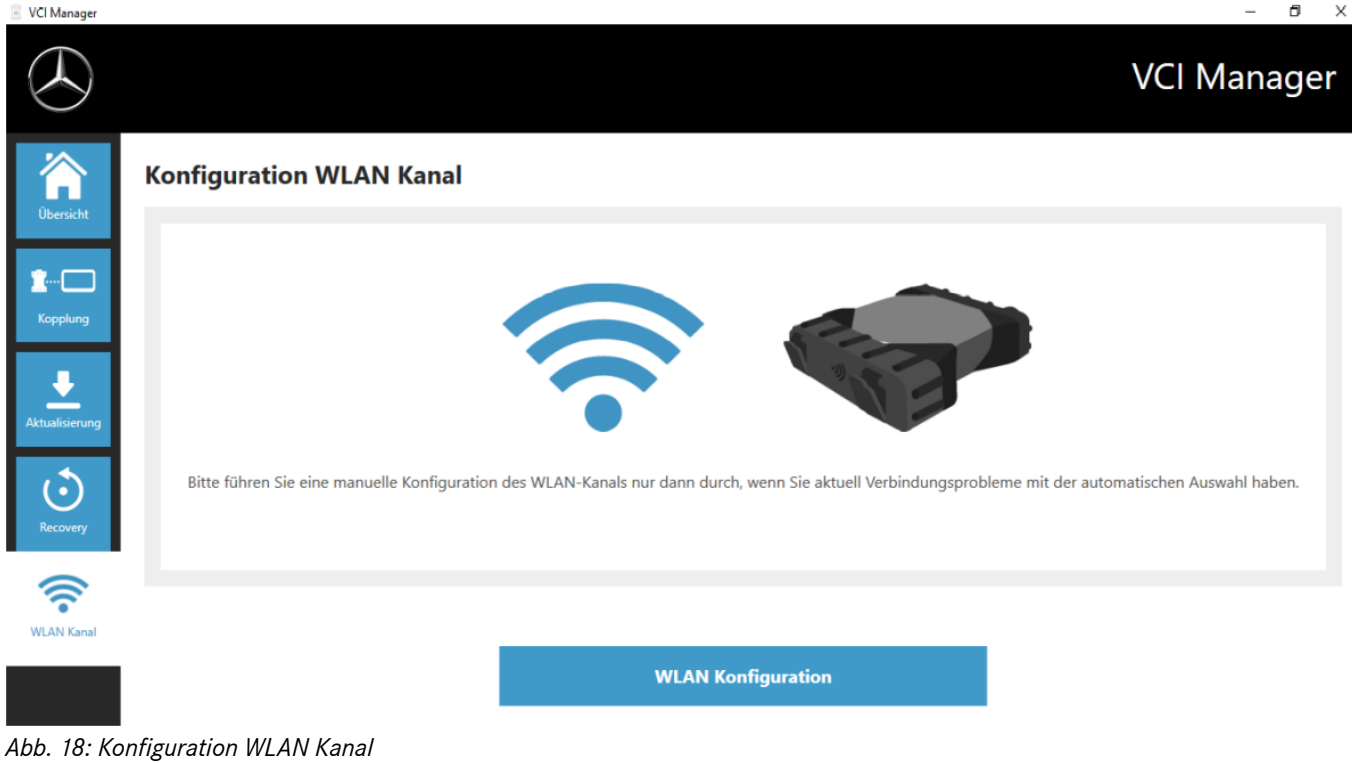

#### **5.4 VCI Monitor**

Der VCI Monitor zeigt Ihnen die Verbindungsqualität zwischen dem XENTRY Diagnosis System und dem XENTRY Diagnosis VCI. Folgende Status zeigt das Tool "VCI Monitor" an:

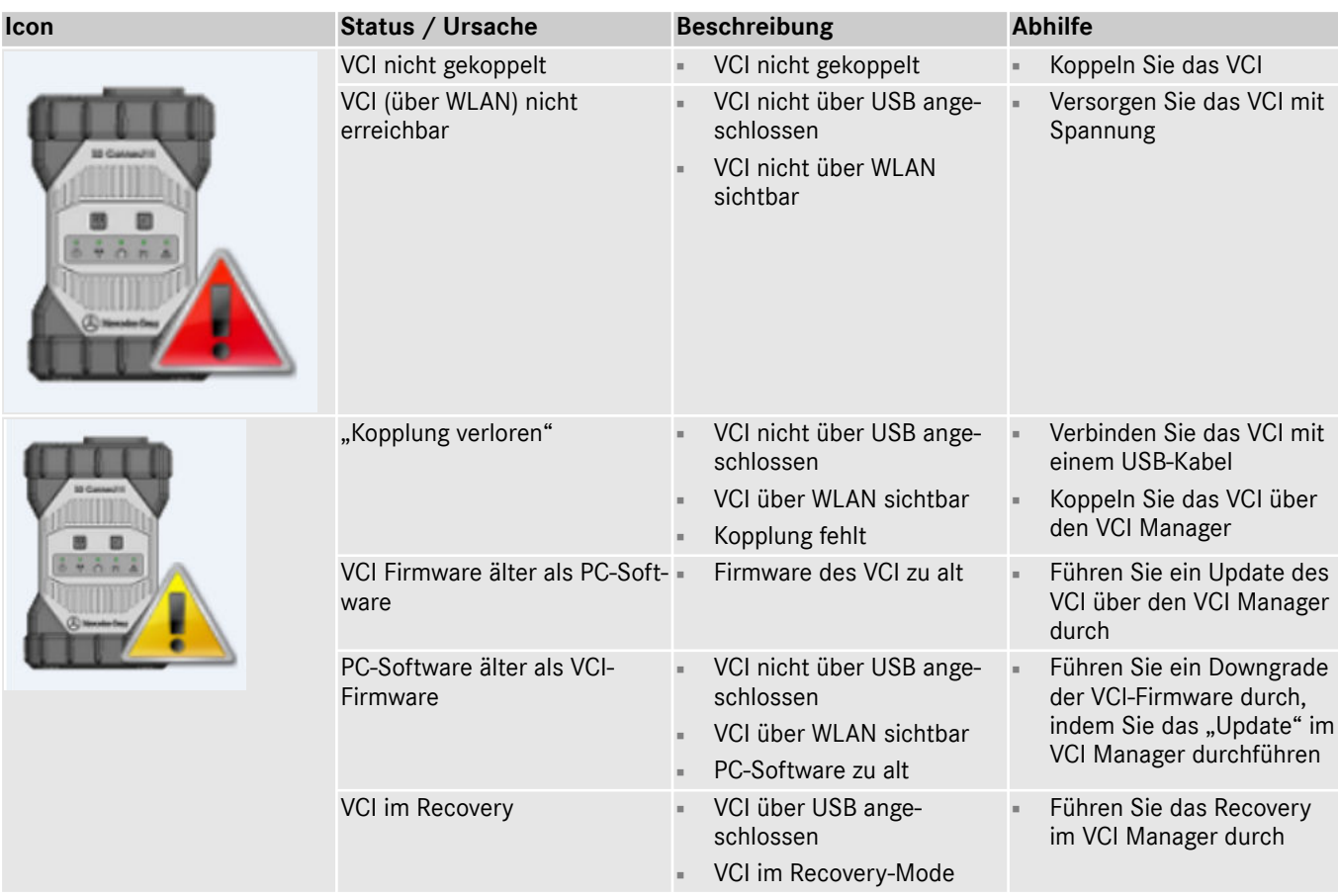

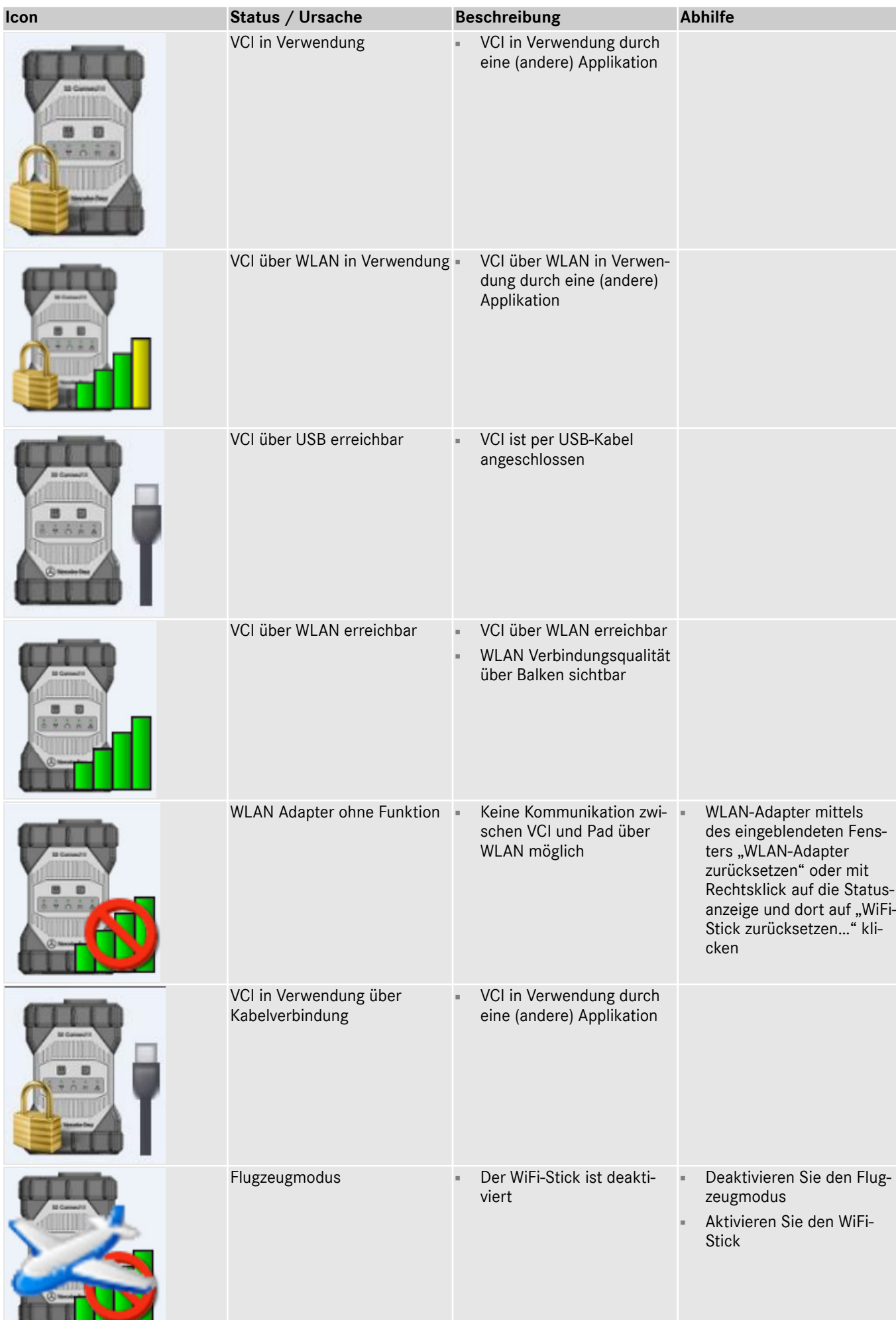

#### <span id="page-41-0"></span>**5.5 PDF Center**

Mit dem PDF Center haben Sie folgende Möglichkeiten:

- Dokumente in einem von Ihnen definierten Speicherort abzulegen
- Dokumente an einen bestimmten Drucker weiterzuleiten
- Dokumente in eine Datei zusammenzustellen
- Dokumente zu exportieren

Am einfachsten legen Sie einmalig in den Einstellungen des PDF Centers fest, welche Aktionen standardmäßig durchgeführt werden sollen, wenn sie ein PDF-Dokument erstellen.

#### **5.5.1 Anmeldung im PDF Center**

Klicken Sie mit einem Doppelklick auf das PDF Center Icon um das PDF Center zu öffnen. Alternativ klicken Sie das Icon in der Taskleiste

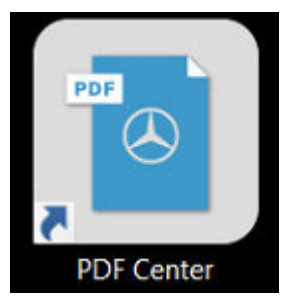

*Abb. 19: PDF Center Icon*

Sobald Sie das PDF Center geöffnet haben Sie die Möglichkeit sich anmelden.

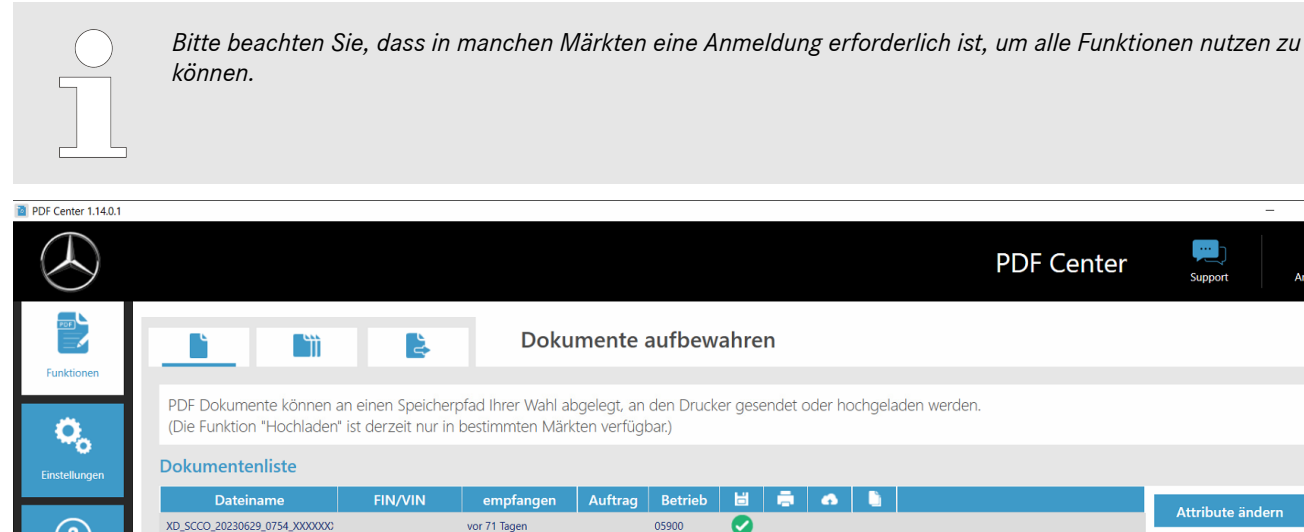

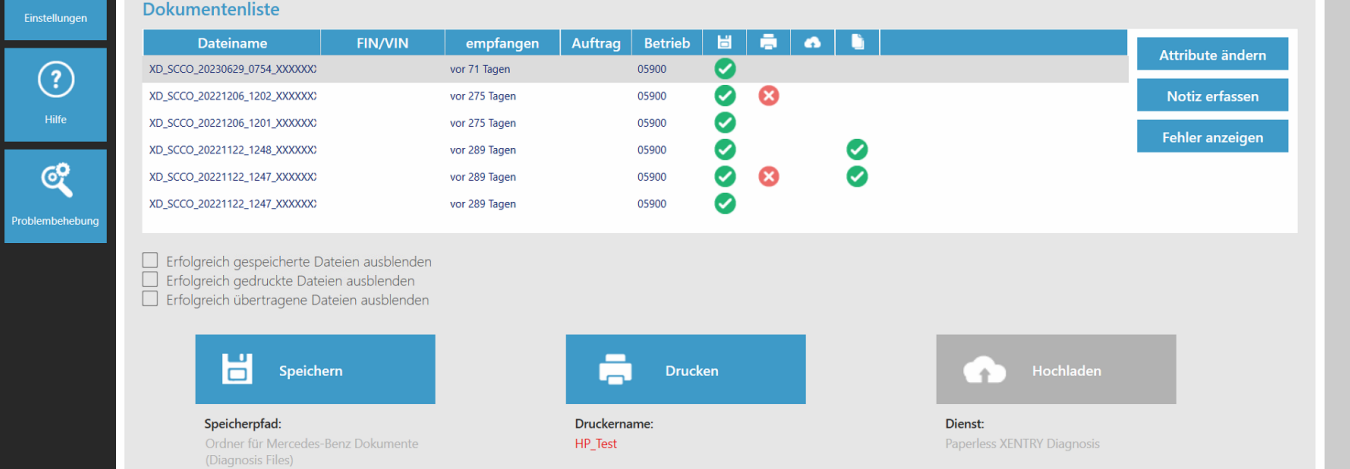

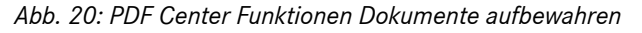

- 1. Klicken Sie rechts oben auf den Button "Anmelden"
	- **Es öffnet sich die XENTRY Anmelde Maske**

h  $\circledcirc$ 

#### <span id="page-42-0"></span>**2.** Melden Sie sich wie gewohnt an

**Es wird Ihnen jetzt rechts oben ein grüner Haken angezeigt** 

#### **5.5.2 Funktionen des PDF Center**

Innerhalb des PDF Center, im Bereich Funktionen, stehen Ihnen drei Hauptfunktionen zur Verfügung.

Durch einen Klick auf den jeweiligen Reiter können Sie die Hauptfunktion Dokumente aufbewahren, Dokumente zusammen‐ stellen und Dokumente transferieren/exportieren auswählen und dort Einstellungen vornehmen.

Im Bereich Dokumente aufbewahren erhalten Sie eine Übersicht über alle Dokumente, die mit dem PDF Center gedruckt wurden. Ebenfalls erhalten Sie den Status der Dokumente, ob diese gespeichert, auf Papier ausgedruckt, hochgeladen (nicht in allen Ländern verfügbar) oder in eine Zusammenstellung aufgenommen sind. Ein grüner Haken steht dabei für eine erfolgreiche Aktion, ein rotes X hingegen für eine fehlgeschlagene Aktion und ein sich drehendes Symbol dafür, dass der Vorgang gerade in Arbeit ist.

**PDF** Center 1.14.0. 2  $\sim$ **PDF Center** Dokumente aufbewahren P **Tiji** PDF Dokumente können an einen Speicherpfad Ihrer Wahl abgelegt, an den Drucker gesendet oder hochgeladen werden. (Die Funktion "Hochladen" ist derzeit nur in bestimmten Märkten verfügbar.) Q, Dokumentenliste Dateiname empfange Auftrag | Bet **H**  $\sim$   $\sim$   $\sim$ Attribute änd Ø XD\_SCCO\_20230629\_0754\_XXXXXXX vor 71 Tagen 05900  $\left( 2\right)$ XD SCCO 20221206 1202 XXXXXX vor 275 Tager 05900 Ø Ω  $\bullet$ XD\_SCCO\_20221206\_1201\_XXXXXX vor 275 Tager 05900 Febler anzeir  $\bullet$ XD\_SCCO\_20221122\_1248\_XXXXXXX vor 289 Tager 05900 ල් Ø XD SCCO 20221122 1247 XXXXXX vor 289 Tagen 05900 ◙ ☎ XD\_SCCO\_20221122\_1247\_XXXXXXX vor 289 Tagen  $\bullet$ 05900 Erfolgreich gespeicherte Dateien ausblenden )<br>| Erfolgreich gedruckte Dateien ausblenden<br>| Erfolgreich übertragene Dateien ausblenden Н Speichern **Drucker** Speicherpfad: Druckername Dienst: **XENTRY Diagnosi** HP Test

*Abb. 21: PDF Center Funktionen Dokumente aufbewahren*

Die Ansicht der Dokumentenliste können Sie durch Klicken der Kontrollkästchen

- Erfolgreich gespeicherte Dateien ausblenden
- Erfolgreich gedruckte Dateien ausblenden
- Erfolgreich übertragene Dateien ausblenden

filtern, damit Sie eine einfachere Übersicht haben. Entsprechend der ausgewählten Kontrollkästchen werden die Dokumente ausgeblendet.

Ebenfalls können Sie in durch einen Klick auf die Überschriften, in der blauen Leiste die Dokumente nach dem ausgewählten Attribut aufsteigend oder absteigend filtern.

Um Dokumente zu speichern, zu drucken oder hochzuladen klicken Sie auf die jeweilige Schaltfläche im unteren Bereich.

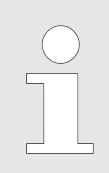

*Die Funktion Hochladen steht nicht in jedem Markt zur Verfügung. Sollte der Button bei Ihnen grau hinterlegt sein, so steht Ihrem Markt die Funktion noch nicht zur Verfügung.*

Durch anklicken eines Dokumentes innerhalb der Dateiliste, können Sie über die Button auf der rechten Seite die Attribute ändern, eine Notiz erfassen oder einen möglichen Fehler anzeigen lassen. Durch einen grauen Hintergrund der jeweiligen Datei, wird Ihnen angezeigt, dass Sie diese gewählt haben.

<span id="page-43-0"></span>Bereits bekannte Attribute werden vorausgefüllt, wenn die Dokumente aus der XENTRY Diagnosis erstellt werden. Sollten Sie dennoch im Nachgang die Betriebsnummer, die Auftragsnummer oder die FIN/VIN ändern möchten, so können Sie dies über den Button "Attribute ändern" durchführen.

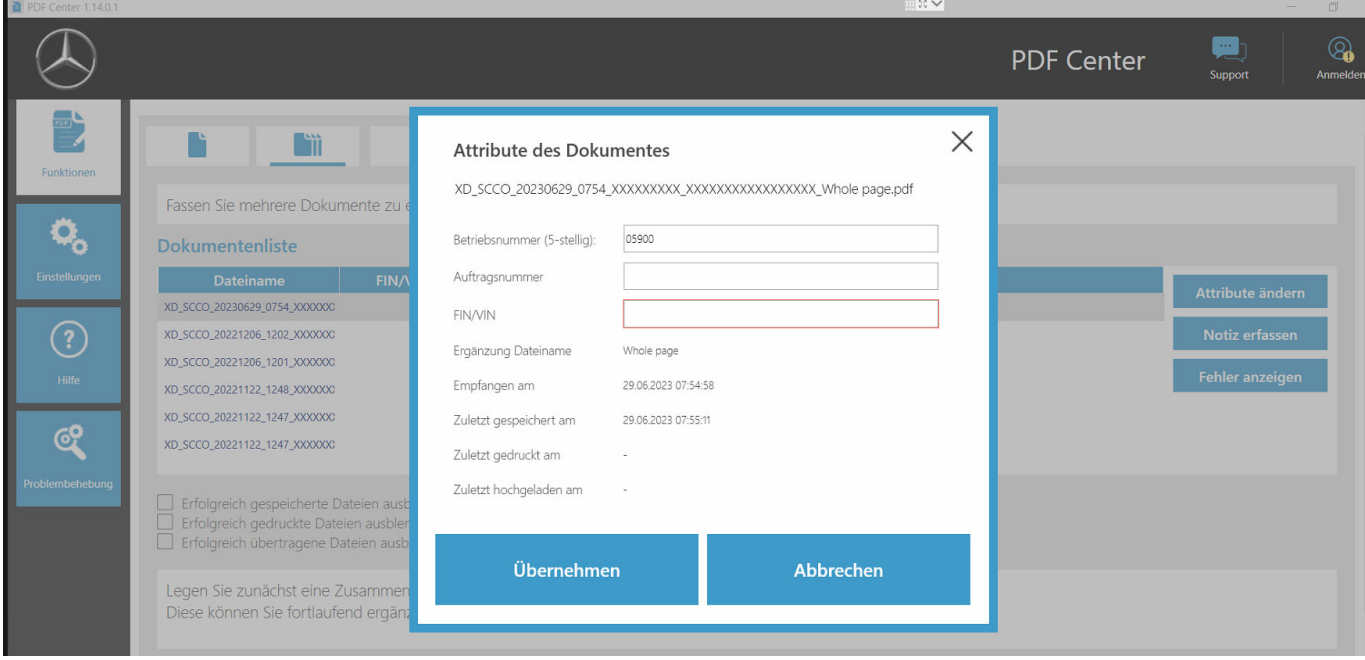

#### *Abb. 22: PDF Center Attribute des Dokuments*

Nach dem Klick auf den Button "Attribute ändern", öffnet sich die entsprechende Übersicht, um die Attribute zu ändern. Nach dem Eintragen und Ergänzen der Daten können Sie diese mit dem Button "Übernehmen" speichern. Sollte Ihr Markt für die Funktion Hochladen freigeschaltet sein, so sind diese Felder eine Pflichteingabe, um die Funktion Hochladen nutzen zu können.

Über den Button "Notiz erfassen", können Sie für sich relevante Notizen dem Dokument hinzufügen. Das Originaldokument bleibt dadurch unverändert, es wird lediglich eine weitere Seite an Ihr Originaldokument mit Ihren Notizen hinzugefügt.

Über den Button "Fehler anzeigen", werden Ihnen mögliche Fehler zu den Dokumenten und deren Verarbeitung angezeigt. Diese sehen Sie ebenso in der Dokumentenliste mit einem roten X hinterlegt.

Im Bereich Dokumente zusammenstellen haben Sie die Möglichkeit, mehrere Dokumente zu bündeln und in eine Datei zusammenzuführen.

<span id="page-44-0"></span>

| <b>D</b> PDF Center 1.14.0.1 |                                                                                                    |                |               |                              |                |   |   |                            | 開設V              |                          |                   |                                         | σ                  |
|------------------------------|----------------------------------------------------------------------------------------------------|----------------|---------------|------------------------------|----------------|---|---|----------------------------|------------------|--------------------------|-------------------|-----------------------------------------|--------------------|
|                              |                                                                                                    |                |               |                              |                |   |   |                            |                  |                          | <b>PDF Center</b> | <b>Sept</b><br>Support                  | ශි<br><b>Anmel</b> |
| Funktionen                   | ii.                                                                                                    | L              |               | Dokumente zusammenstellen    |                |   |   |                            |                  |                          |                   |                                         |                    |
|                              | Fassen Sie mehrere Dokumente zu einer Datei zusammen.                                                                                                    |                |               |                              |                |   |   |                            |                  |                          |                   |                                         |                    |
| $\bullet$                    | <b>Dokumentenliste</b>                                                                                                    |                |               |                              |                |   |   |                            |                  |                          |                   |                                         |                    |
| <b>Einstellungen</b>         | <b>Dateiname</b>                                                                                                    | <b>FIN/VIN</b> | empfangen     | Auftrag                      | <b>Betrieb</b> | 冒 | ē | $\bullet$<br>D             |                  |                          |                   |                                         |                    |
|                              | XD_SCCO_20230629_0754_XXXXXXX                                                                                                    |                | vor 50 Tagen  |                              | 05900          | Ø |   |                            |                  |                          |                   | Attribute ändern                        |                    |
| $\left( 2\right)$            | XD_SCCO_20221206_1202_XXXXXXX                                                                                                    |                | vor 254 Tagen |                              | 05900          | ◙ | ೞ |                            |                  |                          |                   | Notiz erfassen                          |                    |
|                              | XD_SCCO_20221206_1201_XXXXXXX                                                                                                    |                | vor 254 Tagen |                              | 05900          | Ø |   |                            |                  |                          |                   |                                         |                    |
| Hilfe                        | XD_SCCO_20221122_1248_XXXXXXX                                                                                                    |                | vor 268 Tagen |                              | 05900          | Ø |   | ✓                          |                  |                          |                   | <b>Fehler anzeigen</b>                  |                    |
|                              | XD_SCCO_20221122_1247_XXXXXXX                                                                                                    |                | vor 268 Tagen |                              | 05900          | Ø | ☺ | Ø                          |                  |                          |                   |                                         |                    |
| ඥි                           | XD_SCCO_20221122_1247_XXXXXXX                                                                                                    |                | vor 268 Tagen |                              | 05900          | Ø |   |                            |                  |                          |                   |                                         |                    |
| Problembehebung              | Erfolgreich gespeicherte Dateien ausblenden<br>Erfolgreich gedruckte Dateien ausblenden<br>Erfolgreich übertragene Dateien ausblenden<br>Legen Sie zunächst eine Zusammenstellung fest oder legen Sie eine neue an.<br>Diese können Sie fortlaufend ergänzen und abschließend speichern. |                |               |                              |                |   |   |                            |                  |                          |                   |                                         |                    |
|                              | Zusammenstellung_test<br>محمد<br>2 gesammelte Dokumente                                                                                                    |                |               |                              |                |   |   |                            | Zusammenstellung | $\overline{\phantom{a}}$ | ÷                 | <b>Neue Zusammenstellung</b><br>anlegen |                    |
|                              |                                                                                                    |                |               | Zusammenstellung<br>ergänzen |                |   |   | bearbeiten/<br>abschließen |                  |                          |                   |                                         |                    |

*Abb. 23: PDF Center Funktionen Dokumente zusammenstellen*

- 1. **Muller in PDF zusammenzustellen klicken Sie auf den Button "Neue Zusammenstellung anlegen"** 
	- **►** Es öffnet sich eine Eingabefenster
- 2. In der Eingabefenster können Sie den Namen der Zusammenstellung eingeben und optional die FIN/VIN
- **3.** Speichern Sie die Einstellung mit dem Button "Übernehmen"
- **4.** Markieren Sie nun die Dokumente in der Dokumentenliste, die Sie zusammenstellen möchten
	- Die ausgewählten Dateien werden dann in der Dokumentenliste lila hinterlegt
- **5.** Um weitere Dokumente hinzuzufügen, klicken Sie den Button "Zusammenstellung ergänzen"
- **6.** Wenn Sie alle Dokumente ausgewählt haben, klicken Sie auf "Zusammenstellung bearbeiten/abschließen"
	- **Es öffnet sich ein Eingabefenster**
- **7.** Wählen Sie "Zusammenstellung abschließen", um die Dokumente zusammenzuführen

Im Bereich Dokumente transferieren/exportieren haben Sie die Möglichkeit bereits erstellte Dokumente auf ein anderes Diagnosegerät zu exportieren oder in eine andere Zielstruktur zu transferieren.

<span id="page-45-0"></span>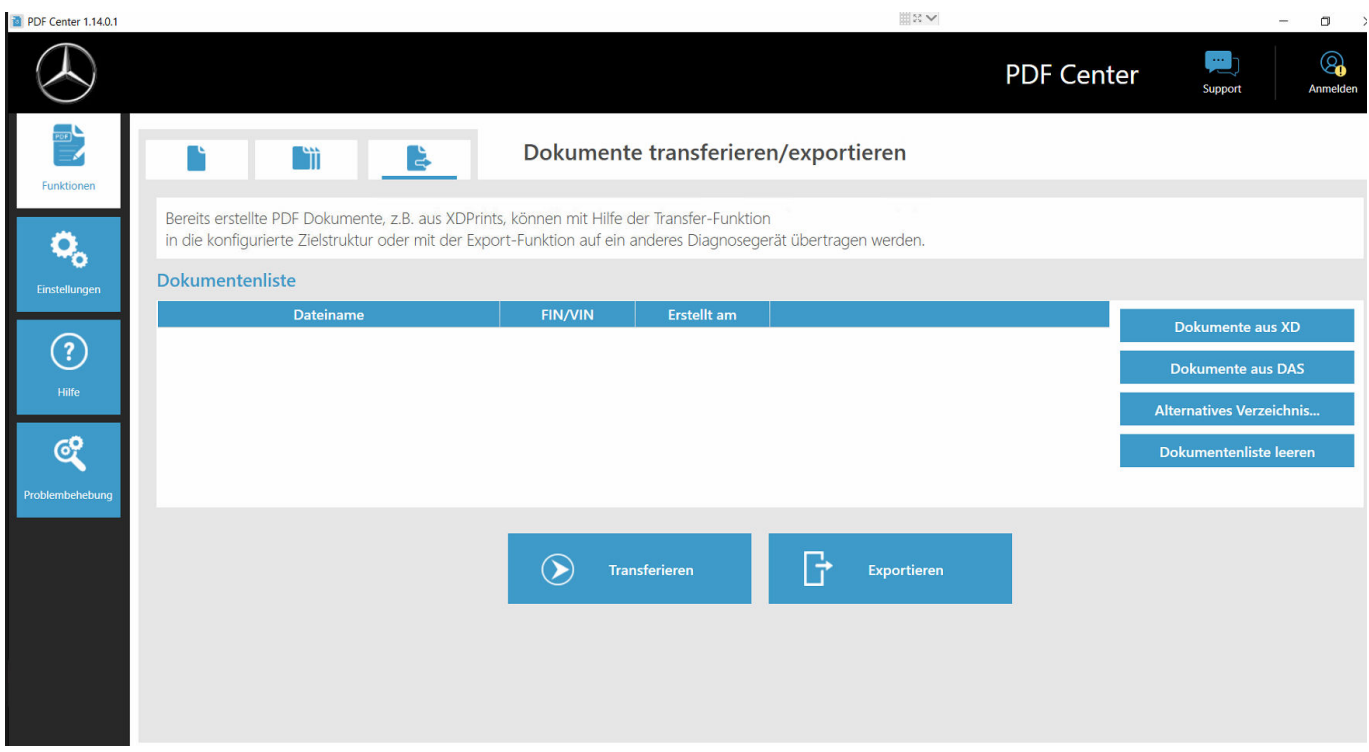

*Abb. 24: PDF Center Dokumente transferieren exportieren*

Wählen Sie dazu eine Datei aus. Über den Button "exportieren", können Sie die Datei exportieren, über den Button "transfe‐ rieren" entsprechend transferieren, zum Beispiel auf ein anderes Diagnosegerät.

#### **5.5.3 Einstellungen des PDF Center**

In den Einstellungen des PDF Center können Sie Grundeinstellungen definieren.

![](_page_45_Picture_43.jpeg)

*Abb. 25: PDF Center Einstellungen*

Generell ist der PDF Printer als Standarddrucker definiert.

<span id="page-46-0"></span>Sie können im Bereich Speichern den Ablageort und die Vorlage für den Dateinamen ändern.

Ebenfalls können Sie die Erfolgsmeldung einblenden lassen und die Zeit, wie lange die Meldung angezeigt wird definieren. Die Meldung teilt Ihnen mit, ob die Ablage des Dokumentes erfolgreich war.

Durch das hinterlegen einer Ablagestruktur werden erzeugte PDF direkt in dem definierten Ordner hinterlegt. Dadurch sparen Sie im Werkstattprozess Zeit.

- **1.** Klicken Sie den Button "setzen" in der Rubrik Speichern, um Ihre Ablagestruktur zu definieren
	- $\rightarrow$  Es öffnet sich ein Eingabefenster
- **2.** Sie können auswählen ob Sie das Basis Verzeichnis oder das Basis Verzeichnis inklusive Struktur speichern möchten
	- Es öffnet sich das Explorer Fenster und es werden Ihnen alle angeschlossenen Datenträger angezeigt. Dieses können zum Beispiel ein USB-Stick oder eine externe Festplatte sein, sowie die Datenträger des Diagnosesystems
- **3.** Wählen Sie nun das Verzeichnis, welches verwendet werden soll
- **4.** Bestätigen Sie die Eingabe mit dem Button "Ordner auswählen"
	- **→** Das Explorer Fenster schließt sich wieder
- **5.** Speichern Sie nun die Einstellung permanent über den Button "Übernehmen"

Den Dateinamen der generierten PDF Datei können Sie ebenfalls einstellen.

- 1. Klicken Sie im Bereich Speichern den Button "setzen", neben "Vorlage für Dateiname Originalname.pdf"
	- **►** Es öffnet sich ein Eingabefenster
- **2.** Wählen Sie die gewünschte Funktion
- **3.** Speichern Sie die Einstellung über den Button "Übernehmen"

![](_page_46_Picture_136.jpeg)

*Abb. 26: Dateiname setzen*

Im Bereich Drucken können Sie einen Hardware Drucker festlegen, um die Dokumente auszudrucken. Ebenfalls können Sie festlegen, ob das Papier beidseitig bedruckt werden soll.

![](_page_46_Picture_19.jpeg)

#### **UMWELT**

Bedenken Sie bitte, ob Sie die Dokumente wirklich in Papierform benötigen, bevor Sie einen Drucker hinter‐ legen.

#### <span id="page-47-0"></span>**5.5.4 Hilfe des PDF Center**

Im Bereich Hilfe können Sie sich verschiedenste Dokumente zur Eigenhilfe und Best practices anzeigen lassen.

![](_page_47_Picture_135.jpeg)

*Abb. 27: PDF Center Hilfe*

Durch Klicken auf das jeweilige Thema, öffnet sich ein weiteres Dokument und gibt Ihnen weitere Informationen zu den jeweiligen Themen. Die Themen stellen praktische Tipps dar, um Ihnen Arbeitsabläufe und Best practices zu geben.

#### **5.5.5 Best practice Papier-Drucken**

Mithilfe des PDF Center ist es ebenfalls möglich die Dokumente in Papierform zu erstellen.

- **1.** Öffnen Sie das PDF Center
- **2.** Navigieren Sie in den Bereich Einstellungen
- **3.** Wählen Sie im Bereich "Drucken" den gewünschten Drucker aus.
- **4.** Wenn erstellte Dokumente automatisch gedruckt werden sollen, so setzen Sie den Haken in der Box "Empfangene Dokumente automatisch drucken". Ebenfalls haben Sie noch die Möglichkeit die Dokumente Duplex zu drucken, in dem Sie die Einstellung "Papier beidseitig bedrucken" auswählen
- **5.** Speichern Sie die Einstellung, in dem Sie auf den Button "Übernehmen" klicken
	- **→** Die von Ihnen getätigten Einstellungen sind dann übernommen

![](_page_47_Picture_13.jpeg)

#### **UMWELT**

Bedenken Sie bitte, ob Sie die Dokumente wirklich in Papierform benötigen, bevor Sie ein Dokument erstellen.

#### **5.5.6 Best practice PDF-Drucken (PDF zusammenstellen)**

PDF Dokumente können Sie wie folgt zusammenstellen:

- **1.** Öffnen Sie das PDF Center
- **2.** Um ein PDF zusammenzustellen klicken Sie auf Neue Zusammenstellung anlegen
	- **►** Es öffnet sich ein Eingabefenster
- **3.** In dem Eingabefenster können Sie den Namen der Zusammenstellung eingeben und optional die FIN/VIN
- **4.** Speichern Sie die Einstellung über den Button "Übernehmen"
- <span id="page-48-0"></span>**5.** Markieren Sie nun die Dokumente in der Dokumentenliste, die Sie zusammenstellen möchten
	- **→** Die ausgewählten Dateien werden dann in der Dokumentenliste lila hinterlegt
- **6.** Um weitere Dokumente hinzuzufügen, klicken Sie den Button "Zusammenstellung ergänzen"
- **7.** Wenn Sie alle Dokumente ausgewählt haben, klicken Sie auf Zusammenstellung bearbeiten/abschließen
	- **►** Es öffnet sich eine Eingabefenster
- **8.** Wählen Sie "Zusammenstellung abschließen", um die Dokumente zusammenzuführen
- 9. Klicken Sie auf die Verknüpfung "Diagnosis Files" auf Ihrem Desktop, um Dokumente zu öffnen, bzw. auf den Speicherort, wo Sie Ihre Dokumente ablegen

#### **5.5.7 Best practice Drucken aus XD**

Innerhalb der XENTRY Diagnosis Anwendung haben Sie, oben rechts, zwei "Drucken" Symbole.

![](_page_48_Picture_137.jpeg)

*Abb. 28: Drucken aus XENTRY Diagnosis*

Das linke Symbol erzeugt ein PDF. Das rechte Symbol erzeugt ein PDF innerhalb des PDF Centers und erstellt zusätzlich ein Ausdruck auf dem von Ihnen definiertem Drucker.

Durch den Klick auf das entsprechende Symbol starten Sie die Erstellung des Dokumentes. Je nach Einstellung wird Ihnen die erfolgreiche Einstellung über das Erstellen des Dokumentes durch eine Erfolgsmeldung eingeblendet.

Sollte Sie mithilfe des rechten Symbols starten und noch keinen Drucker hinterlegt haben, so öffnet sich unten rechts ein Hinweis, dass noch kein Drucker hinterlegt ist. Über den Button "Jetzt konfigurieren", können Sie noch einen Drucker hinterlegen.

Sie haben ebenfalls die Möglichkeit für den automatischen Kurztest eine Einstellung zu hinterlegen, wie dieser erstellt werden soll.

Hierbei können Sie im Automatischen Kurztest die Option Kurztest automatisch starten und drucken auswählen, wenn Sie diesen auf Papier ausdrucken möchten.

Haben Sie im automatischen Kurztest das automatische Erstellen eines PDF-Dokuments ausgewählt, dann wird das PDF-Center verwendet

#### **5.5.8 Best practice Netzlaufwerk**

Erstellte PDF Dokumente können auch auf einem von Ihnen gewünschten Netzwerklaufwerk abgelegt werden. Mit Windows 10 und Windows 11 gehen Sie wie folgt vor.

**1.** Öffnen Sie das gewünschte Laufwerk im Explorer

- <span id="page-49-0"></span>**2.** Wählen Sie nun auf der linken Seite den gewünschten Ordner mit einem rechten Mausklick aus, wo Sie auch die Dokumente zukünftig ablegen wollen
	- **Es öffnet sich ein Auswahlfenster**
- **3.** Wählen Sie den Punkt "An Schnellzugriff anheften" aus
- **4.** Öffnen Sie das PDF Center
- **5.** Navigieren Sie in den Bereich Einstellungen
- **6.** Klicken Sie den Button "setzen" in der Rubrik Speichern, um Ihre Ablagestruktur zu definieren
	- **►** Es öffnet sich ein Eingabefenster
- **7.** Sie können auswählen ob Sie das Basis Verzeichnis oder das Basis Verzeichnis inklusive Struktur speichern möchten
	- Es öffnet sich das Explorer Fenster und es werden Ihnen alle angeschlossenen Datenträger angezeigt. Dieses können zum Beispiel ein USB-Stick oder eine externe Festplatte sein, sowie die Datenträger des Diagnosesystems
- **8.** Wählen Sie nun das Netzwerk, welches Sie an den Schnellzugriff angeheftet haben, welches verwendet werden soll
- 9. Bestätigen Sie die Eingabe mit dem Button "Ordner auswählen"
	- **▶ Das Explorer Fenster schließt sich wieder**
- **10.** Speichern Sie nun die Einstellung permanent über den Button "Übernehmen"

#### **5.5.9 Best practice Verzeichnis**

Um Dokumente in einem Verzeichnis abzulegen, gehen Sie wie folgt vor.

- **1.** Öffnen Sie das PDF Center
- **2.** Navigieren Sie in den Bereich Einstellungen
- **3.** Klicken Sie den Button "setzen" in der Rubrik Speichern, um Ihre Ablagestruktur zu definieren
	- **Es öffnet sich ein Eingabefenster**
- **4.** Sie können auswählen ob Sie das Basis Verzeichnis oder das Basis Verzeichnis inklusive Struktur speichern möchten
	- Es öffnet sich das Explorer Fenster und es werden Ihnen alle angeschlossenen Datenträger angezeigt. Dieses können zum Beispiel ein USB-Stick oder eine externe Festplatte sein, sowie die Datenträger des Diagnosesystems
- **5.** Wählen Sie nun das Verzeichnis, welches verwendet werden soll
- **6.** Bestätigen Sie die Eingabe mit dem Button "Ordner auswählen"
	- **▶ Das Explorer Fenster schließt sich wieder**
- **7.** Speichern Sie nun die Einstellung permanent über den Button "Übernehmen"

![](_page_49_Picture_25.jpeg)

*Das Speichern eines Laufwerkes, mithilfe der Funktion "an Schnellzugriff anheften", wie oben beschrieben wird empfohlen. Die veraltete Methode, "per Netzwerklauf verbinden", wird dagegen nicht empfohlen.*

#### **5.5.10 Best practice Automatisierung**

Sie haben die Möglichkeit Dokumente automatisch zu speichern, wenn Sie diese zum Beispiel aus der XENTRY Diagnosis erstellen. Nehmen Sie dazu die folgende Einstellung im PDF Center vor.

- **1.** Öffnen Sie das PDF Center
- **2.** Navigieren Sie in den Bereich Einstellungen
- **3.** Setzen Sie den Haken in der Box "Empfangene Dokumente automatisch speichern" in der Rubrik Speichern
	- **▶ Ihre erstellten PDF Dokumente werden automatisch unter Ihrem festgelegten Speicherort abgelegt**
- **4.** Sie haben die Möglichkeit, eine Erfolgsmeldung zu aktivieren oder zu deaktivieren, in dem Sie den Haken in der Box "Erfolgsmeldung einblenden" anwählen
	- **→** Die Erfolgsmeldung zeigt, dass der Diagnosis PDF Printer für das Speichern verwendet wurde und welche VIN/FIN für das Dokument vergeben wurde
- <span id="page-50-0"></span>**5.** Speichern Sie nun die Einstellung permanent über den Button "Übernehmen"
- **6.** Öffnen Sie XENTRY Diagnosis
- **7.** Führen Sie zum Beispiel einen Kurztest durch und klicken auf das Drucken Symbol, rechts oben
	- Das Pop Up-Fenster bestätigt das Speichern: Speicherpfad: Hier wurde das Dokument abgelegt. Ablagestruktur: In diesem Unter-Ordner wurde das PDF Dokument abgelegt. Aktuelles Dokument: Dieser Dateiname wurde verwendet
- 8. **Klicken Sie auf die Verknüpfung "Diagnosis Files" auf Ihrem Desktop, um Dokumente zu öffnen, bzw. auf den Spei**cherort, wo Sie Ihre Dokumente abstellen.
- 9. ▶ Alternativ wird das erstellte PDF Dokument im PDF Center im Bereich Funktionen im Reiter Speichern/Drucken angezeigt.

#### **5.5.11 Best practice Service 24h**

Auch offline, zum Beispiel im 24 Stunden Service, können PDF Dokumente erstellt werden und später gedruckt werden.

- **1.** Öffnen Sie das PDF Center
- **2.** Navigieren Sie in den Bereich Einstellungen
- **3.** Öffnen Sie XENTRY Diagnosis
- 4. Drucken Sie die Dokumente über das Drucken Symbol, oben rechts
- **5.** Um nun die Dokumente im Nachgang auf einem Papier zu drucken, öffnen Sie das PDF Center
- **6.** Gehen Sie in den Reiter Funktionen
	- Sie sehen nun alle Dokumente mit dem jeweiligen Status. Dokumente, die nicht gedruckt wurden, haben den Status in der Druckerwarteschlange
- **7.** Sobald Sie wieder mit einem Drucker verbunden sind, wird das Dokument ausgedruckt
	- **→** Dies wird Ihnen mit einem grünen Haken am Druckersymbol in der Dokumentenliste angezeigt

#### **5.5.12 Best practice Problembehebung des PDF Center**

Im Bereich Problembehebung können Sie eine Neuinstallation durchführen und den Support kontaktieren.

![](_page_50_Picture_155.jpeg)

*Abb. 29: PDF Center Problembehebung*

Sie erhalten eine Übersicht von bekannten Fehlerfällen, die auftreten können. Hier wird eine Neuinstallation empfohlen, mit der die Probleme in den meisten Fällen behoben werden. Führen Sie diese auch durch, wenn Ihr Fehler nicht beschrieben ist. Nachdem Sie den Button "Neuinstallation starten" geklickt haben, startet direkt die Installation. Bestehende Dokumente bleiben weiterhin erhalten.

<span id="page-51-0"></span>Sie haben ebenfalls die Möglichkeit den Support zu kontaktieren, klicken Sie hierzu den Button "Support kontaktieren".

Es öffnet sich danach ein XENTRY Support und Feedback Ticket, welches Sie ausfüllen können.

![](_page_51_Picture_2.jpeg)

*Bevor Sie den Support kontaktieren, führen Sie eine Neuinstallation durch, da hier einige Fehler bereits behoben werden, auch wenn dieser nicht explizit genannt ist.*

### **5.6 Support Tool**

Das Support Tool öffnen Sie über die Verknüpfung auf dem Desktop:

![](_page_51_Picture_6.jpeg)

*Abb. 30: Icon Support Tool*

Nach Start des Support Tools ist der Reiter "XSF-Ticket" bereits ausgewählt. Diese Seite unterstützt Sie bei der Erstellung eines XSF Tickets.

![](_page_51_Picture_9.jpeg)

#### *Abb. 31: Erstellung von XSF-Tickets*

- Im Menüpunkt "XENTRY Diagnosis" finden Sie Systeminformationen
- Mit dem zweiten Punkt "Support-Pakete" können Sie komfortabel Supportpakete erstellen und somit alle relevanten Systeminformationen für den Support zusammenstellen.
- Unter Punkt "Eigendiagnose" wird der Status zur Erreichbarkeit der Backend-Server aufgelistet
- Der Diagnose User Help Desk kann Sie um Veränderung des "Erweiterten Loggings" bitten, dies wählen Sie hier aus
- Unter "Hilfe", dem untersten Punkt in der Navigationsleiste, finden Sie Links zum Onlineangebot, Hilfedokumente, Anleitungen und die Release Notes.

Erstellte Supportpakete finden Sie in der Bibliothek "Diagnosis Files", ganz unten im Bereich "packages". Die Verknüpfung hierfür finden Sie auf dem Desktop Ihres XENTRY Diagnosis Pad 2.

<span id="page-52-0"></span>![](_page_52_Picture_0.jpeg)

#### *Abb. 32: Icon Bibliothek "Support Files"*

| $\mathbb{R}$ .<br>Start<br>Datei                                                                                                    | Verwalten<br>Ansicht<br>Bibliothektools<br>Freigeben                               | Diagnosis Files                                                                                                    |                                                                                                    |                                                                                                    |                                                                      | O                                        | $\times$<br>$\wedge$ $\Omega$ |
|----------------------------------------------------------------------------------------------------|------------------------------------------------------------------------------------|----------------------------------------------------------------------------------------------------|----------------------------------------------------------------------------------------------------|----------------------------------------------------------------------------------------------------|----------------------------------------------------------------------|------------------------------------------|-------------------------------|
| An Schnellzugriff Kopieren Einfügen<br>anheften                                                                                     | Ausschneiden<br><b>W</b> - Pfad kopieren<br>Verknüpfung einfügen<br>Zwischenablage | Löschen Umbenennen<br>Verschieben<br>Kopieren<br>nach *<br>nach<br>$\overline{\phantom{a}}$<br>Organisieren                                                                                                    | Neues Element<br>Einfacher Zugriff<br>Neuer<br>Ordner<br>Neu                                                                                                    | De Öffnen<br><b>Bearbeiten</b><br>Eigenschaften<br><b>C</b> Verlauf<br>Öffnen                                                               | Alles auswählen<br>Nichts auswählen<br>Auswahl umkehren<br>Auswählen |                                          |                               |
|                                                                                                    |                                                                                    | > Dieser PC > Windows (C:) > Benutzer > Öffentlich > Bibliotheken > Diagnosis Files                                                                                                    |                                                                                                    |                                                                                                    |                                                                      | "Diagnosis Files" durchsuchen<br>$\circ$ | م                             |
| Schnellzugriff<br>Desktop<br>Downloads<br><b>Dokumente</b><br>$=$ Bilder<br>Dieser PC<br>3D-Objekte<br>$=$ Bilder<br><b>Desktop</b> | À<br>À<br>₩                                                                        | $\mathcal{L}_{\mathcal{N}}$<br>Name<br>ப<br><b>XentryScope</b><br><b>XentryToolTip</b><br>XentryUpdateService<br>XentryUpdateServiceDeviceInfoService<br>XentryUpdateServiceLight<br>XentryUpdateServiceManager<br>XentryUpdateServiceRedirector<br>xflash<br>≘<br>Shortcuttool | Änderungsdatum<br>28.05.2021 09:53<br>15.01.2021 10:31<br>15.01.2021 10:20<br>15.01.2021 10:20<br>15.01.2021 10:31<br>10.05.2021 17:17<br>15.01.2021 10:30<br>04.02.2021 12:11<br>25.02.2021 17:28 | Typ<br>Dateiordner<br>Dateiordner<br>Dateiordner<br>Dateiordner<br>Dateiordner<br>Dateiordner<br>Dateiordner<br>Dateiordner<br>Textdokument | Größe<br>4 KB                                                        |                                          | $\hat{\phantom{a}}$           |
| Dokumente<br>Downloads<br>$M$ Musik<br>Videos<br>$\blacksquare$ Windows (C:)                                                        |                                                                                    | $\vee$ media (1)<br>C:\ProgramData\Mercedes-Benz\UserData\docs<br>WebCamera<br>$\vee$ screenshots (1)<br>C:\ProgramData\Mercedes-Benz\UserData\docs<br>Screenshot 20210601161812<br>packages (1<br>C:\ProgramData\Mercedes-Benz\UserData\data\SupportTool                       | 03.04.2013 19:31<br>01.06.2021 16:18                                                                                                    | Textdokument<br>PNG-Datei                                                                                                    | 1 KB<br>29 KB                                                        |                                          |                               |
| 83 Elemente                                                                                                    |                                                                                    | $\mathbb{I}$                                                                                                    | 01.06.2021 16:18                                                                                                    | ZIP-komprimierter Or                                                                                                    | 30 KB                                                                |                                          |                               |

*Abb. 33: Ablageort Supportpakete*

### <span id="page-53-0"></span>**6 Service & Support**

■ Zur Erstellung eines XSF-Tickets empfehlen wir Ihnen die Verwendung eines Tools zur Ticketerstellung. Dieses können Sie direkt innerhalb der XENTRY Diagnosis Software starten. Klicken Sie hierfür auf das Sprechblasen-Symbol rechts oben.

![](_page_53_Picture_58.jpeg)

*Abb. 34: XSF Ticket in XENTRY Diagnosis erstellen*

■ Melden Sie sich gegebenenfalls im nachfolgenden Fenster an und wählen Sie dann die Komponente aus, zu der Sie das XSF Ticket erstellen möchten.

![](_page_53_Picture_59.jpeg)

*Abb. 35: XSF-Ticket Komponentenauswahl*

Bitte beantworten Sie alle Fragen, die Ihnen im fortlaufenden Prozess gestellt werden.

■ Fügen Sie Screenshots oder Videos an. Das passende Support Paket wird beim Versenden des XSF Tickets automatisch erstellt und angehängt.

### Ticketerstellung

<span id="page-54-0"></span>![](_page_54_Picture_37.jpeg)

Fügen Sie bestehende Dateien hinzu oder erstellen Sie einen Screenshot oder ein Video Das passende Support Paket wird beim Versenden des Tickets automatisch erstellt und angehängt.

![](_page_54_Picture_38.jpeg)

![](_page_54_Figure_6.jpeg)

*Abb. 36: XSF-Ticket Datei-Anhänge*